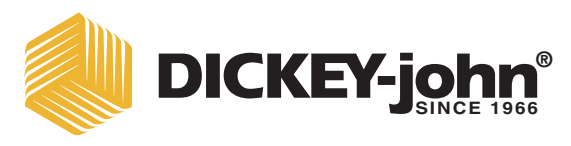

# GETREIDEANALYSE-COMPUTER GAC® 2500 MODELL GAC 2500-INTL

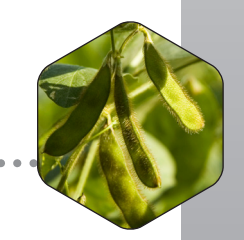

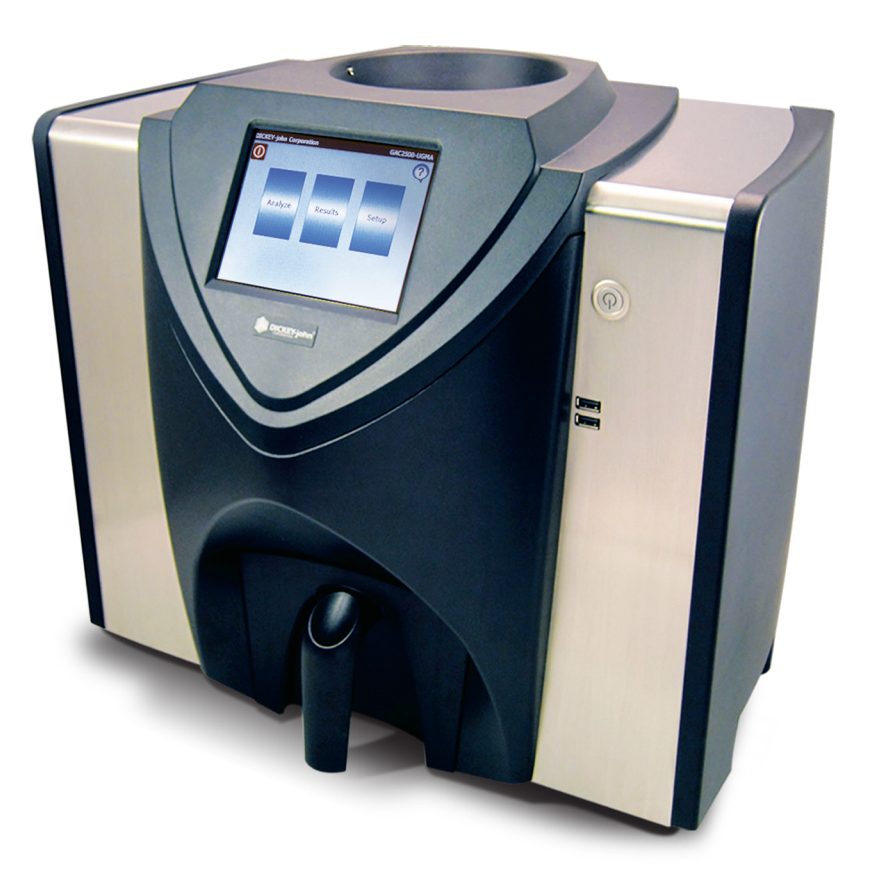

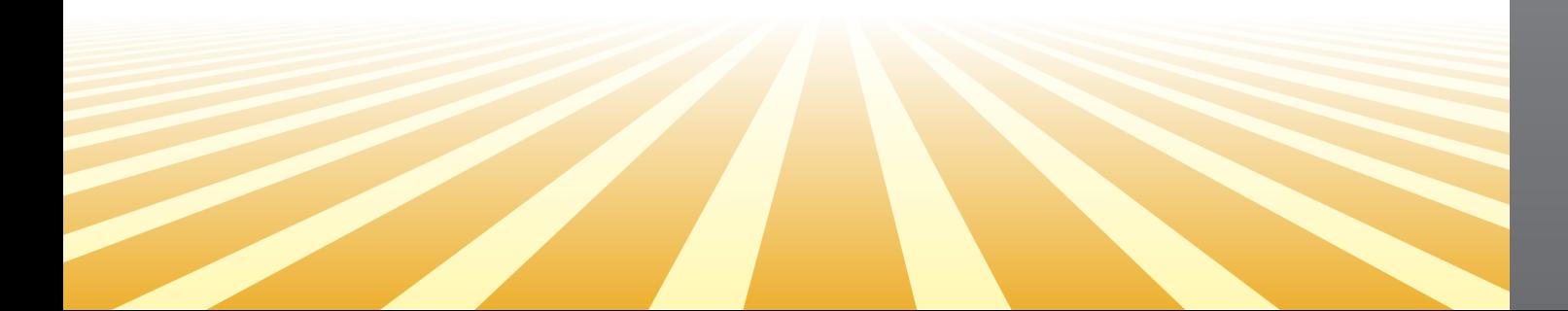

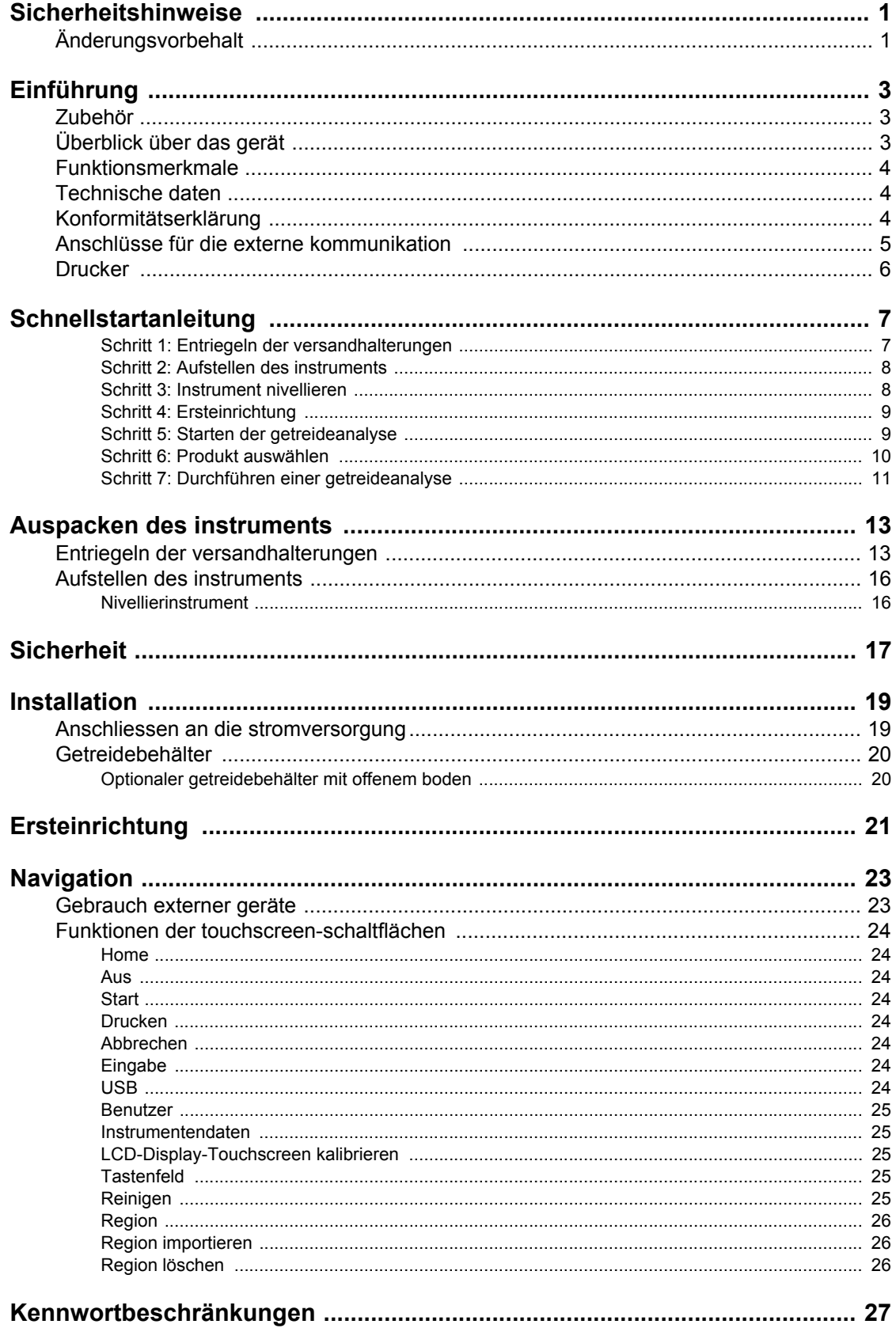

Ź

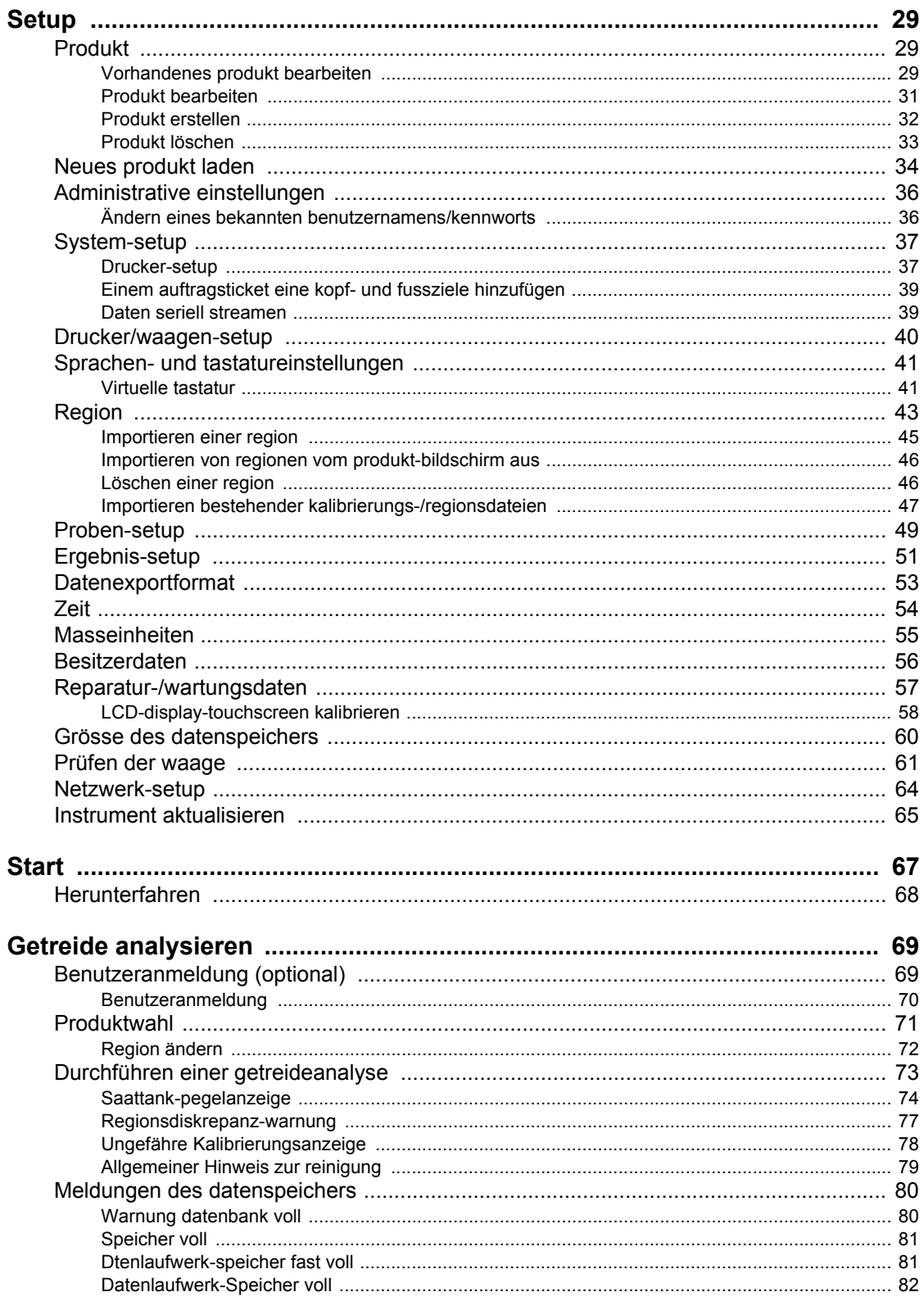

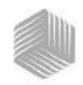

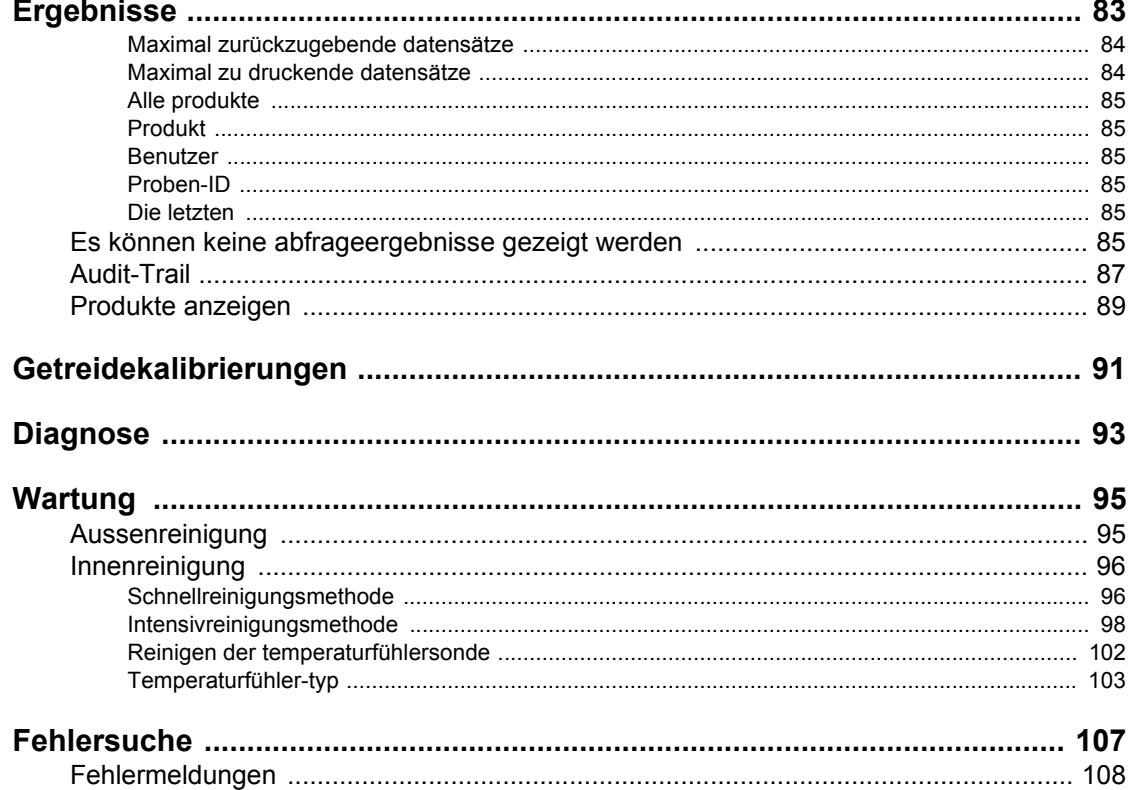

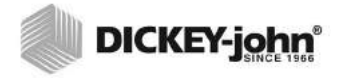

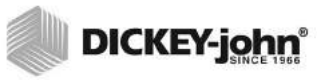

## <span id="page-5-0"></span>**SICHERHEITSHINWEISE**

Mit Sicherheitshinweisen wird auf potenzielle Gefahren aufmerksam gemacht. Das Fehlen bestimmter Alarmmeldungen bedeutet nicht, dass keine Sicherheitsrisiken vorliegen.

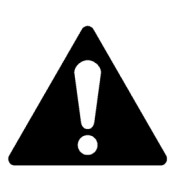

**Dieses Warnsymbol verweist auf wichtige Sicherheitshinweise in diesem Handbuch. Beachten Sie alle diesen Symbolen folgenden Hinweise. Seien Sie sich des Risikos schwerer oder tödlicher Verletzungen bewusst.**

#### **A** ACHTUNG

**Mit dem Wort ACHTUNG wird auf potenziell gefährliche Situationen aufmerksam gemacht, die, wenn sie nicht vermieden werden, schwere oder tödliche Verletzungen zur Folge haben können.**

#### **VORSICHT**

**Mit dem Wort VORSICHT zusammen mit dem Warnsymbol wird auf potenziell gefährliche Situationen aufmerksam gemacht, die, wenn sie nicht vermieden werden, leichte oder mittelschwere Verletzungen zur Folge haben können.**

#### **VORSICHT**

**Mit dem Wort VORSICHT ohne begleitendes Warnsymbol wird auf potenziell gefährliche Situationen aufmerksam gemacht, die, wenn sie nicht vermieden werden, Geräteschäden zur Folge haben können.**

### <span id="page-5-1"></span>ÄNDERUNGSVORBEHALT

DICKEY-john behält sich das Recht vor, technische Verfeinerungen oder Verfahrensänderungen vorzunehmen, die in diesem Handbuch möglicherweise nicht aufgeführt sind. Die in diesem Handbuch enthaltenen Angaben dienen lediglich zur Information und können jederzeit ohne Ankündigung geändert werden.

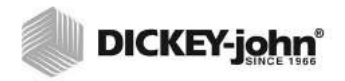

#### HAFTUNG

DICKEY-john hat den GAC® 2500 zur Messung des Feuchtigkeitsgehalts von Ölsamen und Getreide entwickelt. Jedes Instrument wird von uns streng getestet und kalibriert, bevor es das Werk verlässt. Beim Einsatz vor Ort ist das Instrument jedoch Umgebungs- und Betriebsbedingungen ausgesetzt, auf die wir keinen Einfluss haben. **DICKEY-john lehnt jegliche Haftung für Schäden, die durch unkontrollierbare Umgebungs- und Betriebsbedingungen entstehen, und Schäden, die auf falsche Ergebnisse zurückzuführen sind, zu denen es aufgrund dieser Umgebungs- und Betriebsbedingungen gekommen ist, ab.**

Der Anwender ist dafür verantwortlich, Sorge zu tragen, dass die Testergebnisse so genau wie möglich sind, indem er regelmäßig die genehmigten Wartungsverfahren befolgt, das Instrument und seine Sensoren regelmäßig und bei Bedarf reinigt – wobei es auf die jeweiligen Mengen von Staub, Schmutz und Ablagerungen ankommt, die sich beim Gebrauch des Instruments ansammeln – indem er die Leistung anhand von täglichen Testproben überwacht und sich an die im Handbuch dargelegten Kontrollverfahren hält. Wie bei allen komplexen Geräten trägt auch hier die richtige Reinigung und Wartung zur Erzielung optimaler Ergebnisse bei.

Bei diesbezüglichen Fragen ziehen Sie bitte die Produktgarantie zu Rate, oder wenden Sie sich an einen DICKEY-john-Vertreter.

## <span id="page-7-0"></span>**EINFÜHRUNG**

Der DICKEY-john-Getreideanalyse-Computer (Grain Analysis Computer) GAC® 2500 (Modelle UGMA und INTL) wurde zum schnellen Prüfen von Getreide und zur automatischen Berechnung von Feuchtigkeitsgehalt, Temperatur und Testgewicht (Schüttdichte) der Probe entwickelt. Das Gerät fordert zum Laden des Produkts auf, prüft die Probe und zeigt die Ergebnisse an.

### <span id="page-7-1"></span>ZUBEHÖR

Die folgenden Komponenten sind im Lieferumfang des Geräts enthalten und können als Ersatzteile bestellt werden:

- 220-V-Netzkabel, Best.-Nr. 203150005
- Bedienungsanleitung, Best.-Nr. 11001-1638
- Reinigungsbürste, Best.-Nr. 206410003
- Getreidebehälter, Best.-Nr. 468071541
- Getreidebehälter mit offenem Boden (optional), Best.-Nr. 468071542

### <span id="page-7-2"></span>ÜBERBLICK ÜBER DAS GERÄT

- 1. Netztaste (ein/aus)
- 2. Saattank
- 3. Saattank-voll-Sensoren
- 4. Touchscreen-Display
- 5. USB-Anschlüsse: (2) vorne, (2) hinten
- 6. Probenbehälter
- 7. Wasserwaage
- 8. Nivellierfüße (4)

#### *Abbildung 1*

*GAC2500 Überblick (Vorderseite des Geräts)*

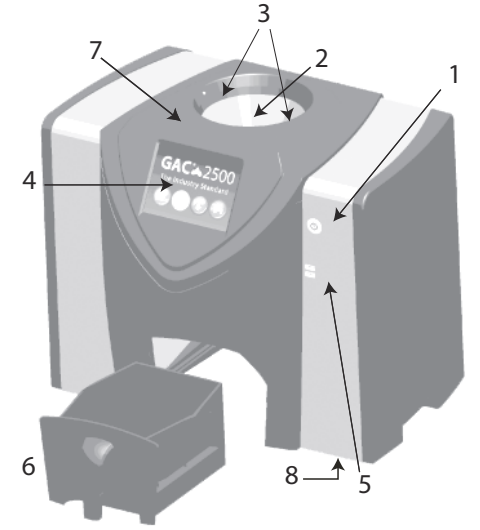

### <span id="page-8-0"></span>FUNKTIONSMERKMALE

- Touchscreen-Farbdisplay als Anleitung zum Prüfen und Setup
- Einfach zu benutzende Benutzeroberfläche
- Schnelle, korrekte Getreideanalyse
- Ein-Korn-Kalibrierung für alle Getreidesorten
- Alphabetische/numerische Probenidentifizierung mit der Fähigkeit, per USB-Buchse auf Wunsch eine erweiterte Tastatur oder ein Strichcode-Lesegerät anzuschließen
- Anzeige von Fehlermeldungen bei Grenzwertüberschreitung der Feuchtigkeit, des Getreidegewichts oder der Getreidetemperatur
- Kundenspezifisch anpassbare Arbeitsumgebung
- Optionaler Kennwortschutz
- Speicherung von max. 3.000 Getreidetests
- Große Speicherkapazität zur Aufnahme einer vollständigen Getreidekalibrierungsbibliothek
- Für zukünftige Upgrades geeigneter interner Speicher
- Druckfähigkeiten
- Vielzahl externer Kommunikationsoptionen

### <span id="page-8-1"></span>TECHNISCHE DATEN

- Betriebstemperatur: 2-45 °C (36-113 °F)
- Leistung: 110/220 V, 50/60 Hz, 30/35 VA
- Luftfeuchtigkeit: 20-90 %, nicht kondensierend
- Getreidetemperatur: -20 bis +45 °C (-4 bis +113 °F), je nach Getreidekalibrierung
- Lager-/Transporttemperatur: -20 bis +60 °C (-4 bis +140 °F)
- Feuchtigkeitsbereich: 5 bis 45 % (je nach Getreide)
- Ungefähres Gewicht: 11,33 kg
- Ungefähre Abmessungen: 43 cm H x 48 cm B x 35 cm T

### <span id="page-8-2"></span>KONFORMITÄTSERKLÄRUNG

The GAC<sup>®</sup> 2500 erfüllt die Anforderungen der folgenden Direktiven und Verordnungen:

- Beschränkung der Verwendung bestimmter gefährlicher Stoffe in Elektro- und Elektronikgeräten 2011/65/EU
- Niederspannungsrichtlinie 2014/35/EU
- EMV-Richtlinie 2014/30/EU
- Sicherheitsbestimmungen für elektrische Mess-, Steuer-, Regel- und Laborgeräte, die in einer maximalen Höhe von 2000 m betrieben werden EN61010-1-2010
- IEC 61010-1:2010 (3. Ausgabe)
- ANSI/UL61010-1 /CAN/CSA C22.2 Nr. 61010-1 (3. Ausgabe)

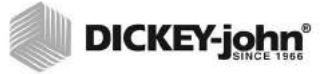

#### **EMV**

EMV-Konformität nach EN 61326-1:2013 (Elektrische Mess-, Steuer-, Regel- und Laborgeräte)

### ANSCHLÜSSE FÜR DIE EXTERNE KOMMUNIKATION

- 4 USB-Buchsen (2 vorne, 2 hinten) zum Anschließen von Tastatur, Maus, Drucker oder Flashdrive. Maximal können 3 Geräte über USB aktiv sein.
- 1 USB-Buchse zum Anschließen des GAC<sup>®</sup> 2500 an einem PC zum Herunterladen von Software auf das Gerät, zum Installieren von Kalibrierungen oder für den Fernzugriff auf Daten im Instrument.
- 1 Ethernet-Buchse zum Anschließen des GAC<sup>®</sup> 2500 an einem PC zum Herunterladen von Software auf das Gerät, zum Installieren von Kalibrierungen oder für den Fernzugriff auf Daten im Instrument.
- 1 serieller RS232-Port zum Anschließen eines Druckers

#### <span id="page-9-0"></span>*Abbildung 2*

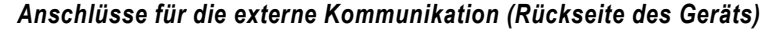

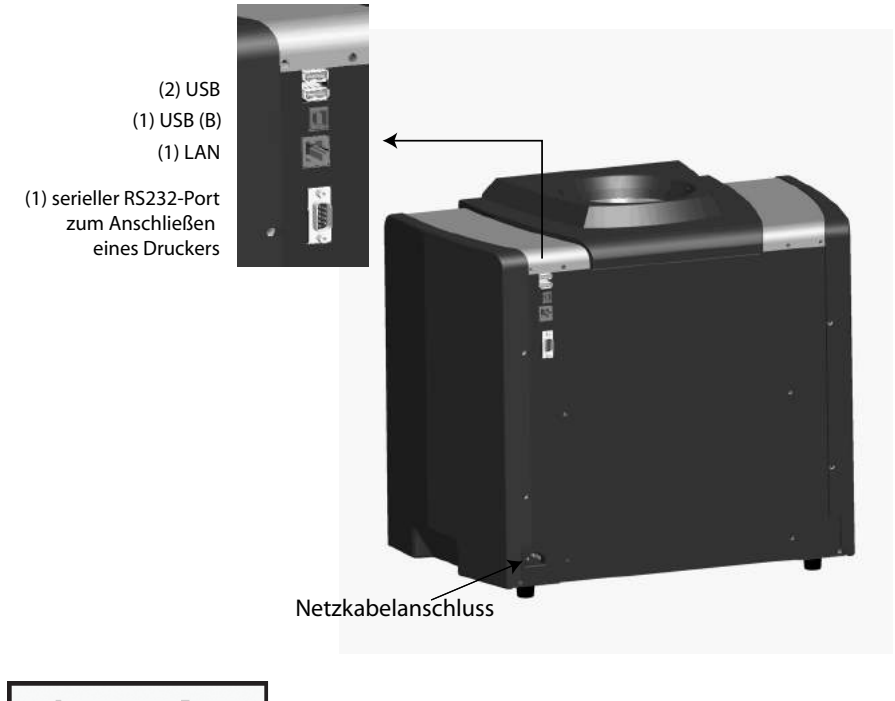

**VORSICHT** 

**Rund um den Eingangsstromanschluss muss ausreichend Platz für ein einfaches Abziehen des Netzkabels gelassen werden.**

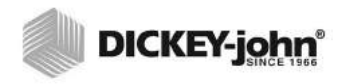

### <span id="page-10-0"></span>DRUCKER

Am GAC® 2500 kann auf Wunsch ein RS232-kompatibler Drucker oder ein USB-Drucker angeschlossen werden, der die PCL (Printer Control Language) unterstützt. Das Auftragsticket kann so eingerichtet werden, dass es Namen und Adresse der Anlage, das Produkt, Datum und Uhrzeit, die Proben-ID, die Kunden-ID, das Getreidekalibrierungsdatum, die prozentuale Feuchtigkeit, die Getreidetemperatur, das testgewicht und eventuelle Fehler enthält. Diese Daten können am Ende eines jeden Messzyklus automatisch oder durch Drücken der Schaltfläche **Drucken** manuell gedruckt werden.

*Abbildung 3*

*Drucker*

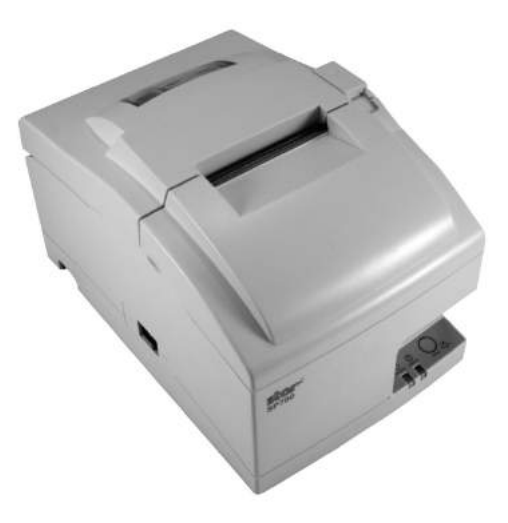

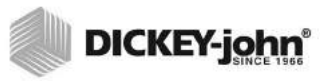

## <span id="page-11-0"></span>**SCHNELLSTARTANLEITUNG**

In diesem Abschnitt werden die grundlegenden Schritte, die beim Setup und bei der Analyse mit dem GAC 2500 INTL einzuhalten sind, beschrieben. Detailliertere Anleitungen sind in den entsprechenden Abschnitten dieses Handbuchs zu finden.

#### <span id="page-11-1"></span>**SCHRITT 1: ENTRIEGELN DER VERSANDHALTERUNGEN**

Vor dem Setup und Betrieb müssen zwei Versandhalterungen entriegelt werden.

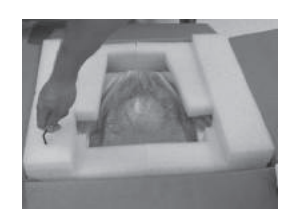

1. Den Inbusschlüssel aus dem oberen Schaumstoff-Einsatz entnehmen.

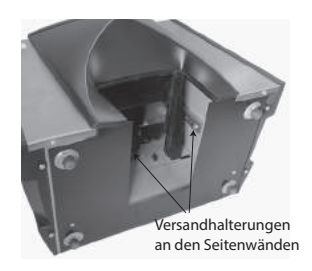

2. Getreidebehälter entnehmen und Gerät auf seine Rückseite legen, um Zugang zu den Versandhalterungen an den linken und rechten Seitenwänden zu erhalten. **WICHTIG: Beim Absetzen des Geräts auf seiner Rückseite ist darauf zu achten, dass der Sicherungsschalter nicht beschädigt wird.**

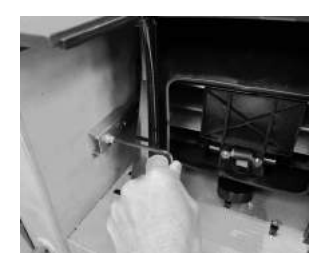

3. Sechskantschraube lockern und entfernen.

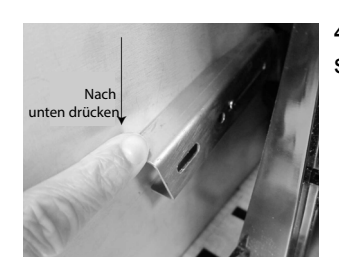

4. Die Halterung nach unten drücken, um sie freizugeben.

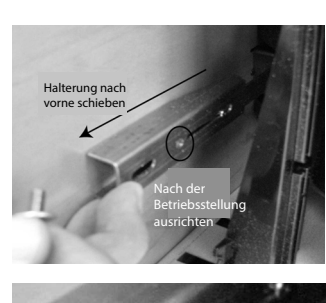

5. Die Halterung nach vorne schieben und nach der Betriebsstellung ausrichten.

6. Die Sechskantschraube in das Loch für die Betriebsstellung einsetzen und mit dem Inbusschlüssel anziehen. 7. Das gleiche Verfahren mit der anderen Halterung durchführen.

8.Nachdem beide Halterungen in der Betriebsstellung verschraubt sind, das Gerät aufrecht absetzen.

#### <span id="page-12-0"></span>**SCHRITT 2: AUFSTELLEN DES INSTRUMENTS**

- Instrument in einer sauberen Umgebung aufstellen, die vor schnellen Veränderungen der Umgebungstemperatur und Vibrationen geschützt ist.
- Es ist eine flache, ebene Oberfläche erforderlich, die einen Neigungswinkel (von links nach rechts und vorne nach hinten) von MAXIMAL 1 Grad aufweist.
- Die Oberfläche sollte vibrationsfrei sein.

#### <span id="page-12-1"></span>**SCHRITT 3: INSTRUMENT NIVELLIEREN**

Eine an der Oberseite befindliche Wasserwaage hilft bei der Nivellierung des Geräts für optimale messungen testgewicht.

– Die vier (4) Füße am Boden des Instruments einstellen, bis die Blase in der Mitte der Wasserwaage zu ruhen kommt.

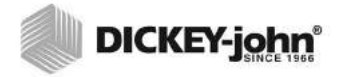

#### <span id="page-13-0"></span>**SCHRITT 4: ERSTEINRICHTUNG**

Wird das Instrument zum ersten Mal eingeschaltet, müssen die gewünschte Region und Sprache ausgewählt werden. Diese Bildschirme erscheinen automatisch.

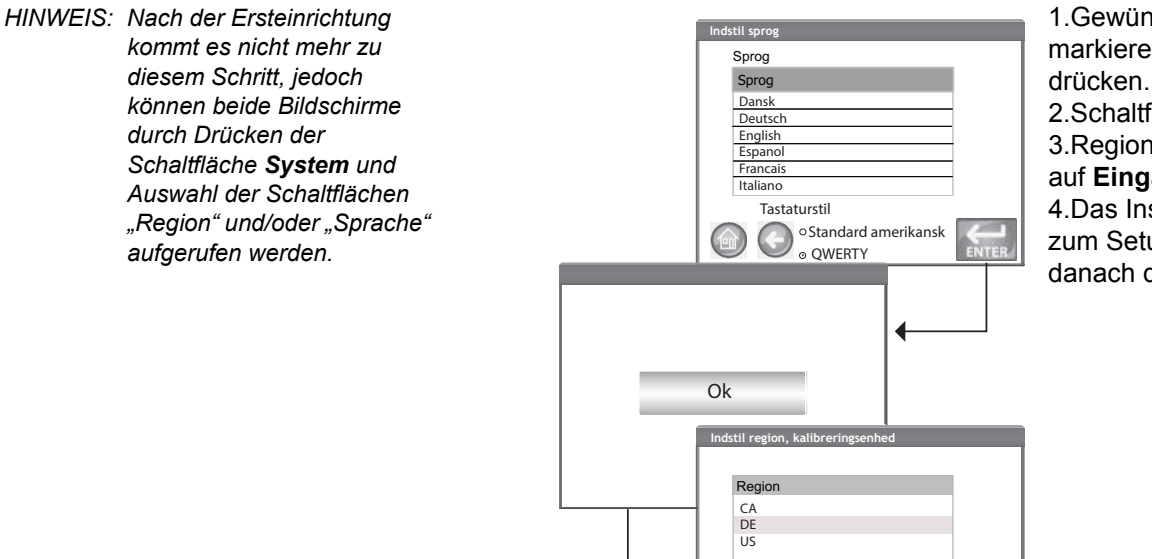

1.Gewünschte Sprache markieren und auf **Eingabe** 2.Schaltfläche **OK** drücken. 3.Region markieren und auf **Eingabe** drücken. 4.Das Instrument geht nun

zum Setup über und öffnet danach das Hauptmenü.

#### <span id="page-13-1"></span>**SCHRITT 5: STARTEN DER GETREIDEANALYSE**

X

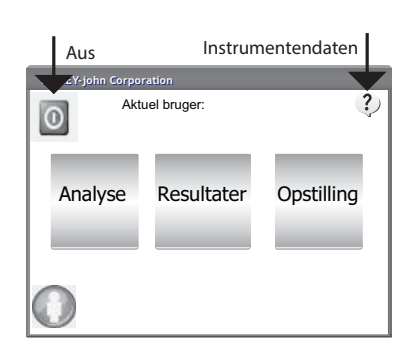

Der Hauptmenü-Bildschirm erscheint, nachdem alle Startbildschirme geladen wurden. Dies ist das Startmenü ("Home"), von dem aus auf alle anderen Menüs zugegriffen werden kann.

1. Schaltfläche **Analysieren** drücken, um mit der Produktauswahl zu beginnen.

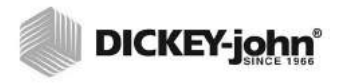

*Ist die Funktion "Benutzer-ID" aktiviert, muss diese ID eingegeben werden, bevor eine Analyse stattfinden kann. Siehe Abschnitt "Getreide analysieren" (Abbildung 53).*

#### <span id="page-14-0"></span>**SCHRITT 6: PRODUKT AUSWÄHLEN**

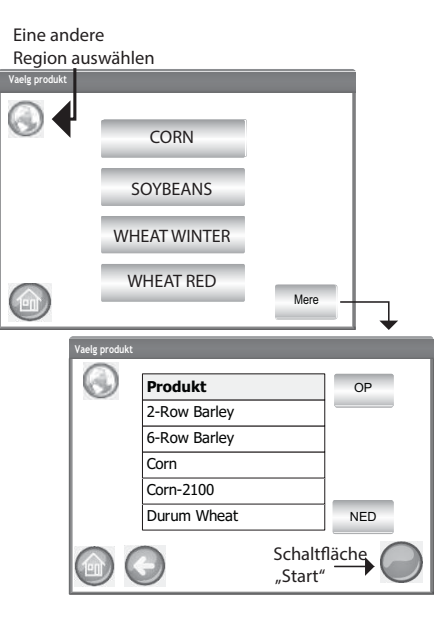

#### **Auswählen einer Getreidesorte für den Test:**

1. Auf dem Bildschirm "Produkt auswählen" erscheint eine vordefinierte Liste mit 4 Getreidesorten. – Getreidesorten werden in der Reihenfolge der zuletzt benutzten Sorten gespeichert. – Das auf dem ersten Produktwahl-Bildschirm ausgewählte Getreide wird vom Proben-ID-Bildschirm oder vom Analyse-Bildschirm übernommen. 2. Zum Anzeigen zusätzlicher Getreidesorten, die auf dem Top-Level-Produktwahl-Bildschirm nicht eingesehen werden können, die Schaltfläche **Weiter** berühren. – Zum Anzeigen der

Getreidesorten die Schaltflächen **Nach oben** bzw. **Nach unten** berühren.

- Das gewünschte Getreide in der Produkttabelle auswählen.
- Anschließend die Schaltfläche **Start** drücken, um die Eingabe zu übernehmen.
- 3. Das Getreide ist zur Analyse bereit.

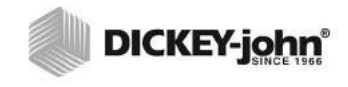

*HINWEIS: Der Behälter fasst Getreide für ca. 3 Tests. Nach 3 Tests muss der Behälter vor einer weiteren Analyse geleert werden.* 

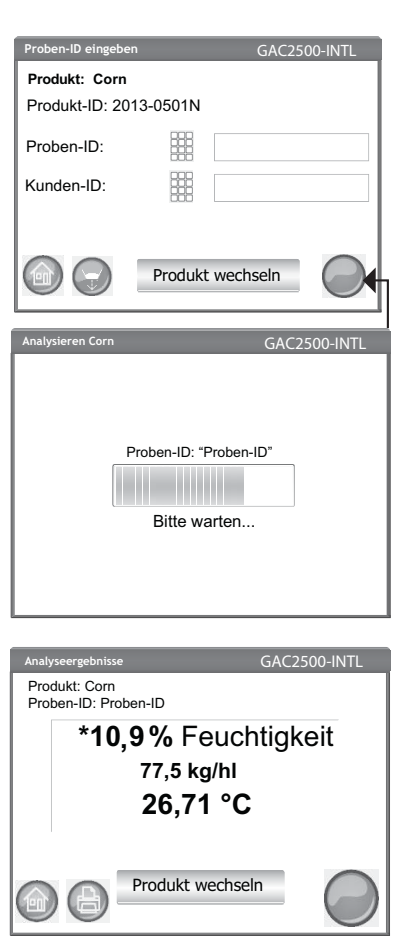

1. Wenn diese Option aktiviert ist, erscheint der Bildschirm "Proben-ID eingeben". Das ausgewählte Produkt und die Produkt-ID werden oben auf dem Bildschirm eingeblendet. – Mit der Schaltfläche **Produkt wechseln** kann ein anderes Produkt ausgewählt werden. – Mit der Schaltfläche **Ausschütten** wird das Produkt aus dem Saattank abgelassen. A Sample ID name can be entered by pressing the keypad located next to the input box. 2. Durch Drücken des Tastenfeldsymbols neben dem Eingabefeld kann eine Proben-ID-Bezeichnung eingegeben werden. 3.Durch Drücken des Tastenfeldsymbols neben dem Eingabefeld kann eine Kunden-ID eingegeben werden. 4. Die Schaltfläche **Start** drücken, um fortzufahren. 5. Das Getreide in den Saattank einfüllen und leicht anhäufen, bis es die Saattank-voll-Sensoren erreicht.

- 6. Die Schaltfläche **Start** (grün) drücken, um mit dem Test zu beginnen. Das Getreide wird aus dem Saattank in die Messzelle geschüttet. Der Test wird nur dann durchgeführt, wenn die Schaltfläche **Start** grün leuchtet.
- 7. Die Zelle wird gefüllt und der Abstreiferarm wird oben über die Testzelle gestreift, um überschüssiges Getreide wegzuwischen.
- 8. Der Verlauf der Analyse wird von einer Statusleiste wiedergegeben.
- 9. Wenn der Test abgeschlossen ist, ertönt ein akustischer Alarm. Der Analyseergebnis-Bildschirm wird automatisch angezeigt.
- 10. Auf dem Analyseergebnis-Bildschirm wird Folgendes angezeigt:
	- das getestete Produkt
	- der Name der Probe
	- der Feuchtigkeitsgehalt in % (\* bedeutet zertifiziert)
	- das Testgewicht in lb/bu oder kg/hl (optional) (\* bedeutet zertifiziert)
	- die Temperatur (optional)

#### <span id="page-15-0"></span>**SCHRITT 7: DURCHFÜHREN EINER GETREIDEANALYSE**

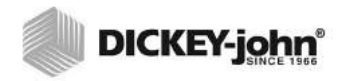

## <span id="page-17-0"></span>**AUSPACKEN DES INSTRUMENTS**

### <span id="page-17-1"></span>ENTRIEGELN DER VERSANDHALTERUNGEN

Das Instrument GAC® 2500 enthält zwei (2) Versandhalterungen, mit denen die Messzelle während des Versands gesichert wird. Nach dem Auspacken des Instruments müssen die Versandhalterungen entriegelt und in die Betriebsstellung gebracht werden, bevor zu Einrichtung und Betrieb des Geräts übergegangen wird.

#### **Entriegeln der Versandhalterungen:**

1. Den Inbusschlüssel aus dem oberen Schaumstoff-Verpackungseinsatz entfernen.

#### *Abbildung 4*

*Inbusschlüssel entfernen*

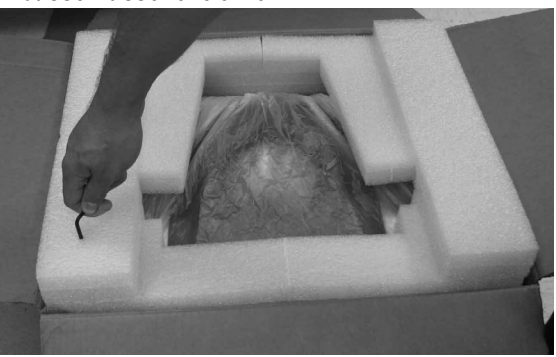

- 2. Das Gerät vorsichtig aus der Verpackung nehmen und auf einer flachen, stabilen Oberfläche absetzen.
- 3. Den Getreidebehälter entfernen und zur Seite legen.
- 4. Das Gerät auf seine Rückseite legen. WICHTIG: Beim Absetzen des Geräts auf seiner Rückseite ist darauf zu achten, dass der Sicherheitsschalter nicht beschädigt wird. Die Versandhalterungen befinden sich an der linken und rechten Seitenwand.

#### *Abbildung 5*

*Getreidebehälter entfernen und auf Versandhalterungen achten*

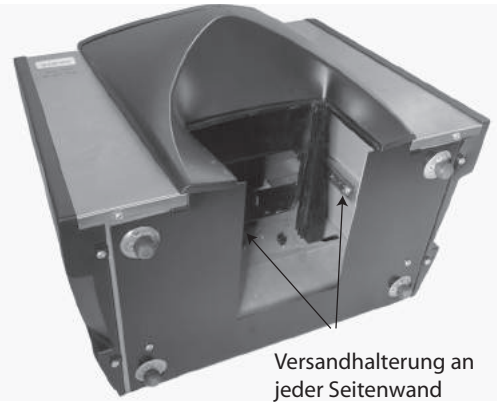

5. Die Sechskantschraube in der verriegelten Versandstellung lösen.

#### *Abbildung 6*

*Sechskantschraube in Halterung lösen*

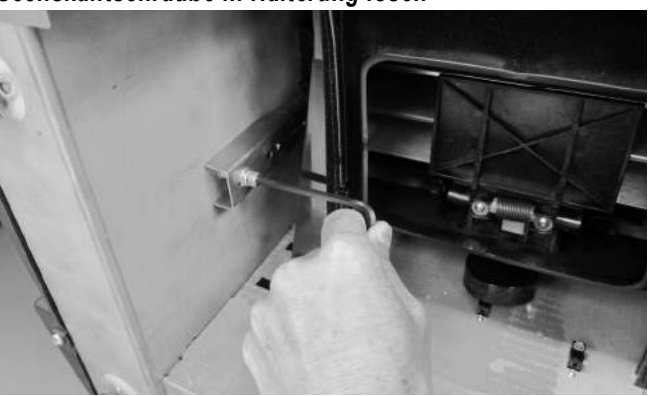

6. Die Sechskantschraube entfernen und zur Seite legen.

#### *Abbildung 7*

*Sechskantschraube entfernen*

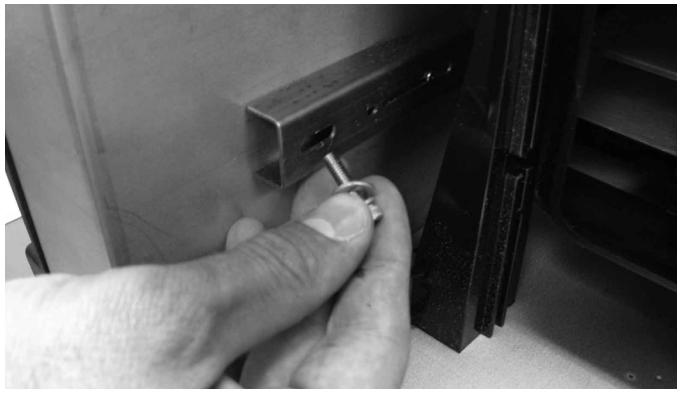

7. Die Halterung nach unten drücken, um sie freizugeben.

#### *Abbildung 8*

*Halterung nach unten drücken*

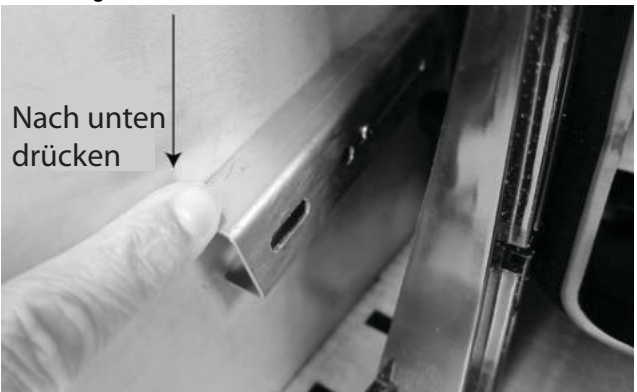

8. Die Halterung nach vorne schieben und mit der Betriebsstellung ausrichten.

#### *Abbildung 9*

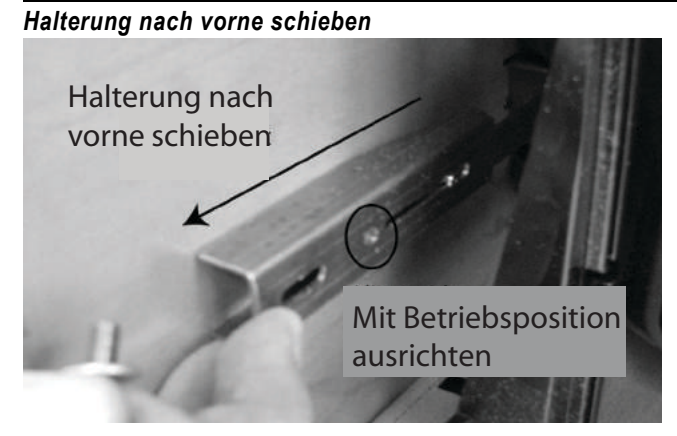

9. Die Sechskantschraube in das Loch für die Betriebsstellung einsetzen und mit dem Inbusschlüssel fest anziehen.

#### *Abbildung 10*

*Sechskantschraube einsetzen und festziehen*

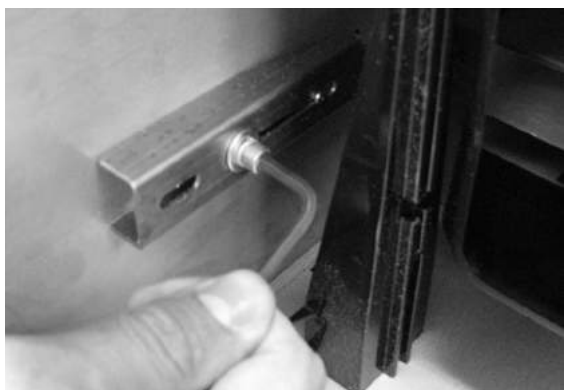

- 10. Das gleiche Verfahren mit der anderen Halterung durchführen.
- 11. Nachdem beide Halterungen sicher in der Betriebsstellung verschraubt sind, das Gerät aufrecht absetzen.

**WICHTIG: Wenn dieses Gerät aus irgendeinem Grund transportiert werden muss, sollten die Sechskantschrauben aus der Betriebsstellung entfernt und wieder in der verriegelten Versandstellung eingeschraubt werden, damit die Messzelle während des Transports geschützt ist!**

## <span id="page-20-0"></span>AUFSTELLEN DES INSTRUMENTS

Das Instrument in einer sauberen Umgebung aufstellen, die vor schnellen Veränderungen der Umgebungstemperatur und Vibrationen geschützt ist. Als gefährlich klassifizierte Orte gemäß Artikel 500 des "NFPA Handbook of the National Electrical Code" bzw. lokalen elektrischen Standards sind zu vermeiden.

• Das Instrument sollte auf einer flachen, ebenen Oberfläche abgesetzt werden, die einen Neigungswinkel (links nach rechts und vorne nach hinten) von maximal 1 Grad aufweist.

**VORSICHT: Oberflächen mit einem größeren Neigungswinkel können sich auf die Messergebnisse auswirken.**

• Die Oberfläche sollte vibrationsfrei sein.

**VORSICHT: Von anderen Maschinen oder Geräten verursachte Vibrationen können sich auf die Messergebnisse auswirken.**

#### <span id="page-20-1"></span>**NIVELLIERINSTRUMENT**

Eine oben auf dem Instrument befindliche Wasserwaage hilft bei der Nivellierung des Geräts für optimale HL-Gewichtsmessungen.

– Die vier (4) Füße am Boden des Instruments einstellen, bis die Blase in der Mitte der Wasserwaage zu ruhen kommt.

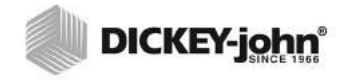

## <span id="page-21-0"></span>**SICHERHEIT**

*HINWEIS: Instrumente des Typs GAC 2500-INTL werden im ungesicherten Modus versandt.*

Ein Sicherheitsschalter befindet sich an der äußeren Rückwand. Ist der Sicherheitsschalter aktiviert, gewährt er in Übereinstimmung mit den behördlichen Vorschriften beschränkten Zugriff auf die Bildschirme. Die Schaltflächen für die nicht zugänglichen Bildschirme erscheinen in Grau.

Manche Top-Menü-Schaltflächen ("System") erlauben einen Zugriff auf die Menüs, doch auf bestimmte Funktionen innerhalb des jeweiligen Menüs gibt es keinen Zugriff.

**WICHTIG: Manche INTL-Maschinen sind mit einer Plombe versehen, die den Sicherheitsschalter verdeckt. Brechen Sie die Plombe erst nach Rücksprache mit der DICKEY-john Technical Support Group oder einem Servicecenter in Ihrer**  Nähe. Wird der Schalter von "gesichert" auf "ungesichert" **gestellt, wird zwecks Rückverfolgbarkeit ein Ereignis im Speicher protokolliert.**

#### **Verstellen der Sicherheitsschalter-Position:**

Der Sicherheitsschalter befindet sich unter dem Druckeranschluss. Über dem Schalter ist mit (2) Schrauben eine Schutzplatte angebracht, die vor dem Verstellen des Schalters entfernt werden muss.

#### *Abbildung 11*

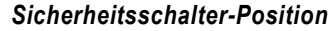

Gesichert Druckeranschluss Sicherheitsschalter

Ungesichert

- 1. Schrauben, die die Platte fixieren, mit einem Schraubendreher entfernen.
- 2. Platte und Schrauben entfernen und zur Seite legen.
- 3. Schalter in die gewünschte gesicherte oder ungesicherte Position bringen.
- *HINWEIS: Wird der Schalter von "gesichert" auf "ungesichert" gestellt, wird zwecks Rückverfolgbarkeit ein Ereignis im Speicher protokolliert.*

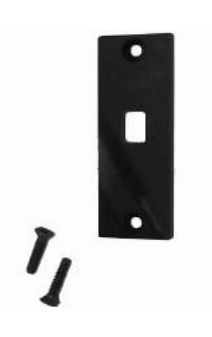

- 4. Platte in die entgegengesetzte Richtung drehen und wieder über dem Schalter anbringen.
- 5. Schrauben einsetzen, um die Platte über dem Schalter zu fixieren.

Ein Neustart des Instruments ist nach dem Verstellen des Sicherheitsschalters nicht erforderlich.

**WICHTIG: Um ein versehentliches Verstellen des Sicherheitsschalters zu vermeiden, wird empfohlen, die Platte wieder anzubringen.**

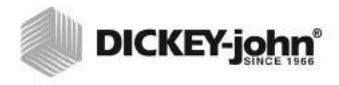

## <span id="page-23-0"></span>**INSTALLATION**

Für die Installation des GAC<sup>®</sup> 2500 ist nur ein minimaler Aufwand erforderlich. Das Gerät wird vollständig zusammengebaut und betriebsbereit geliefert; es müssen lediglich das Netzkabel angeschlossen und der Getreidebehälter eingesetzt werden.

#### *HINWEIS:Das Gerät nach dem Auspacken optisch auf Schäden während des Transports untersuchen. Alle Verpackungsmaterialien bis zum Abschluss dieser Untersuchung aufbewahren. Wird ein Schaden festgestellt, sollte sofort ein entsprechender Anspruch beim Speditionsunternehmen eingereicht und die zuständige DICKEY-john-Verkaufsvertretung informiert werden. Abbildung 12 Abmessungen des Geräts* 26.67 cm 41.15 cm  $47.24 \text{ cm}$   $\rightarrow$   $\rightarrow$   $\rightarrow$  35.31 cm ANSICHT VON OBEN

#### ANSCHLIESSEN AN DIE STROMVERSORGUNG

47.24 cm

ANSICHT VON VORNE

- 1. Das Netzkabel fest in die Netzbuchse [\(Abbildung 2\)](#page-9-0) auf der Rückseite des Geräts einstecken.
- 2. Den Kabelstecker an einer geeigneten 3-poligen (geerdeten) Steckdose anschließen.

#### **VORSICHT**

42.93 cm

**Der Massestift des Netzkabels ist direkt mit dem Rahmen des GAC**® **2500 verbunden. Beim Gebrauch eines Adapters ist sicherzustellen, dass der Erdleiter ordnungsgemäß geerdet ist, damit es zu keinen Stromschlägen kommen kann.** 

*HINWEIS: ERSETZEN SIE DAS MITGELIEFERTE, ABNEHMBARE WECHSELSTROMKABEL NICHT MIT EINEM KABEL, DAS NICHT VON DICKEY-JOHN BEREITGESTELLT WURDE*

SEITENANSICHT

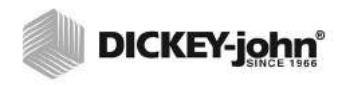

## <span id="page-24-0"></span>GETREIDEBEHÄLTER

Das Gerät ist mit einem Standardgetreidebehälter mit Griff ausgestattet. Darüber hinaus bietet DICKEY-john einen Getreidebehälter mit offenem Boden zum Kauf an.

#### <span id="page-24-1"></span>**OPTIONALER GETREIDEBEHÄLTER MIT OFFENEM BODEN**

Bestellnummer: DRAWEROPGAC2500

Der Getreidebehälter mit offenem Boden wird mit einer Durchfluss-Stellfläche verwendet, sodass die getesteten Getreideproben in einen darunter befindlichen, großen Behälter fallen können. Die Größe der Öffnung muss mindestens den Abmessungen des Getreidebehälters entsprechen, und sie muss sich direkt unter dem Getreideproben-Behälter befinden.

*HINWEIS:Nähere Informationen über Getreidebehälter halten die regionalen DICKEY-john-Verkaufsniederlassungen bereit.*

#### *Abbildung 13*

#### *Durchfluss-Stellfläche*

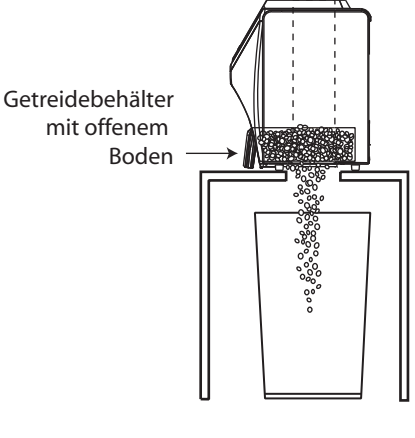

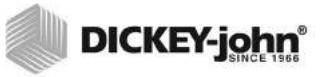

## <span id="page-25-0"></span>**ERSTEINRICHTUNG**

Wird der GAC 2500-INTL zum ersten Mal eingeschaltet, müssen die gewünschte Region und Sprache ausgewählt werden. Diese Bildschirme erscheinen automatisch.

- 1. Sprache durch Markieren auswählen und auf **Eingabe** drücken.
- 2. Region durch Markieren auswählen und auf **Eingabe** drücken.

Das Instrument geht zum Setup und den gewünschten Einstellungen über.

Nach der Ersteinrichtung kommt es nicht mehr zu diesem Schritt, jedoch können beide Bildschirme durch Drücken der Schaltfläche **System** und Auswahl der Schaltflächen "Region" und/oder "Sprache" aufgerufen werden.

#### *Abbildung 14*

*Festlegen von Region und Sprache*

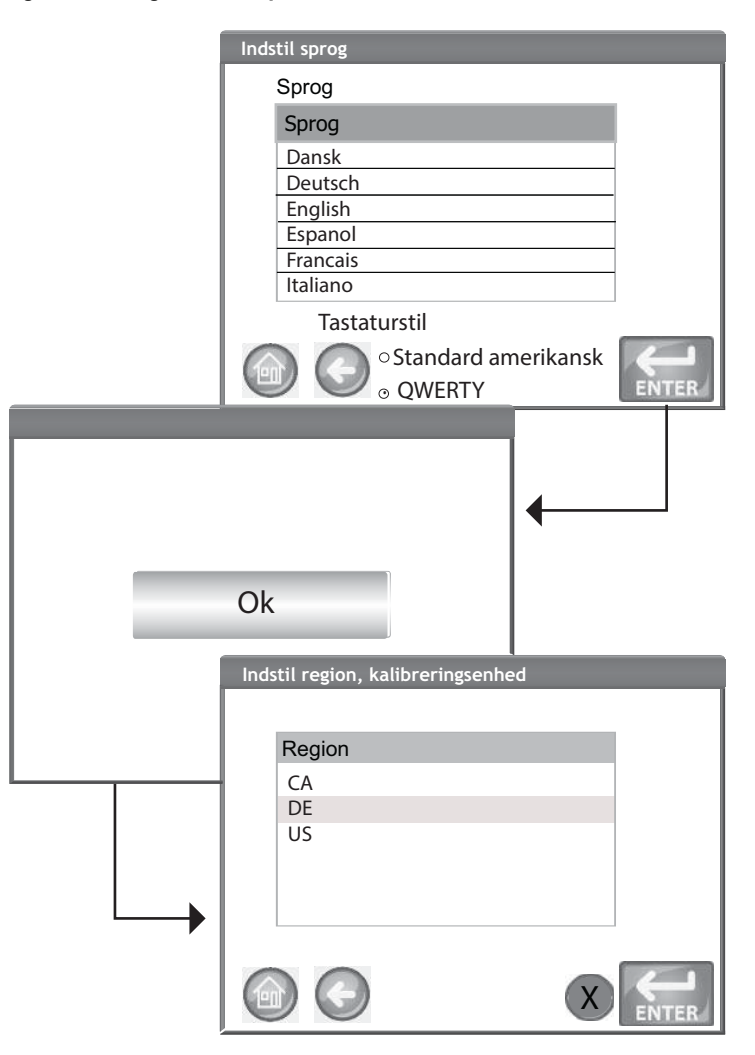

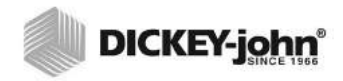

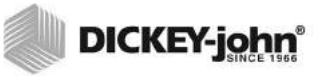

## <span id="page-27-0"></span>**NAVIGATION**

Für die Interaktion des Benutzers mit dem GAC® 2500 ist ein LCD-Touchscreen-Display vorgesehen. Zur Eingabe von Befehlen wird einfach ein Finger oder ein stumpfer Zeiger wie ein Stylus oder ein Stift verwendet.

Hinweise zum Reinigen des Displays sind im Abschnitt "Wartung" zu finden.

#### **VORSICHT**

**Das Display mit keinen scharfkantigen oder spitzen Gegenständen berühren. Dies kann eine Beschädigung des Bildschirms zur Folge haben.**

Die folgenden Vorrichtungen ermöglichen die Navigation auf dem Bildschirm und das Eingeben von Daten/Befehlen:

- 1. Texteingabefelder
- 2. Tastenfeldsymbol (aktiviert die Tastatur)
- 3. Schaltflächen
- 4. Tastatur

#### *Abbildung 15*

*LCD-Touchscreen-Display*

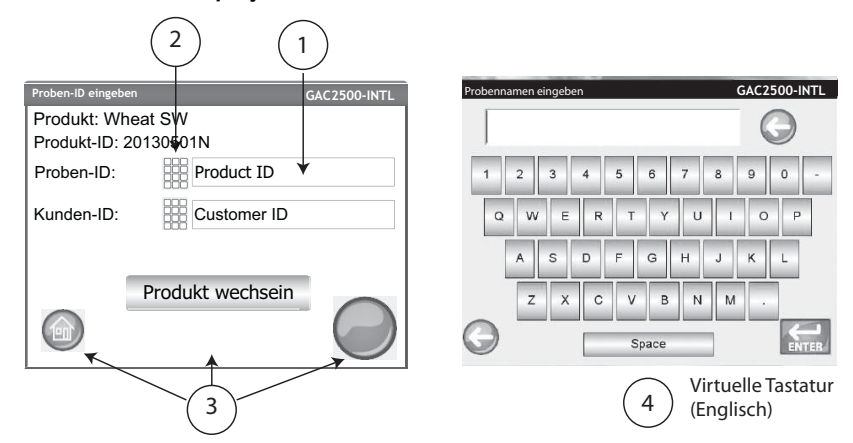

#### <span id="page-27-1"></span>GEBRAUCH EXTERNER GERÄTE

Die folgenden externen Geräte können bei Anschluss an die USB-Buchsen (2 vorne/2 hinten) zur Eingabe von Daten und zum Navigieren auf den Bildschirmen verwendet werden:

- **Tastatur**
- Maus
- Strichcode-Scanner

<span id="page-28-3"></span><span id="page-28-2"></span><span id="page-28-1"></span><span id="page-28-0"></span>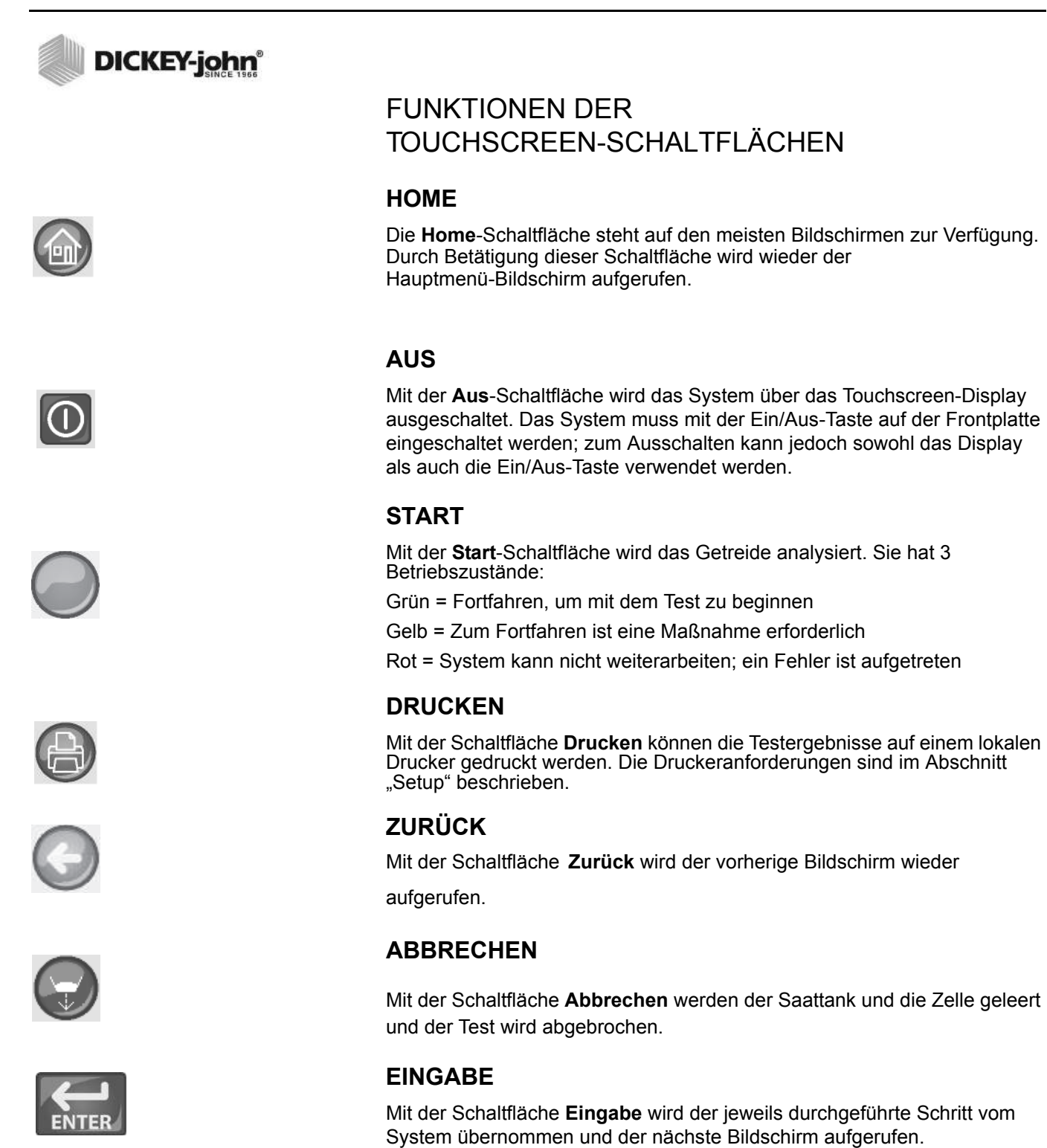

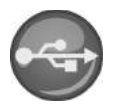

<span id="page-28-7"></span><span id="page-28-6"></span><span id="page-28-5"></span><span id="page-28-4"></span>Die Schaltfläche **USB** wird verwendet, wenn das Gerät zum Herunterladen von Software und zum Installieren von Kalibrierungen direkt an einem Computer angeschlossen wird.

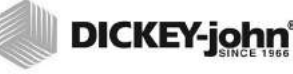

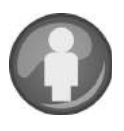

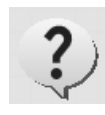

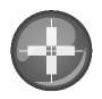

#### <span id="page-29-0"></span>**BENUTZER**

Die Schaltfläche **Benutzer** erscheint nur dann auf dem Hauptmenü-Bildschirm, wenn im System-Setup eine Benutzer-ID aktiviert wurde. Der Prüfer muss einen Benutzernamen eingeben, bevor eine Getreideanalyse vorgenommen und auf einem Auftragsticket ausgedruckt werden kann.

#### <span id="page-29-1"></span>**INSTRUMENTENDATEN**

Die Schaltfläche **Instrumentendaten** auf dem Hauptmenü-Bildschirm enthält Details zu Wartungs-/Reparaturarbeiten am Gerät, die Seriennummer und die Softwareversion. Wird gewöhnlich für die Fehlersuche verwendet.

#### <span id="page-29-2"></span>**LCD-DISPLAY-TOUCHSCREEN KALIBRIEREN**

Mit der Schaltfläche **Display-Touchscreen kalibrieren** wird das Display neu kalibriert, wenn der Bildschirm nicht richtig auf eine Berührung mit dem Finger oder Stylus reagiert.

#### <span id="page-29-3"></span>**TASTENFELD**

Das **Tastenfeld**-Symbol erscheint auf allen Bildschirmen, auf denen Text eingegeben werden muss. Durch Drücken auf das Tastatursymbol wird die virtuelle Tastatur geöffnet, über die auf dem Bildschirm Text in englischer Sprache eingegeben werden kann. Die virtuelle Tastatur wird verwendet, wenn keine externe Tastatur, keine Maus oder kein Strichcode-Scanner zur Verfügung steht.

#### *Abbildung 16*

*Tastatur*

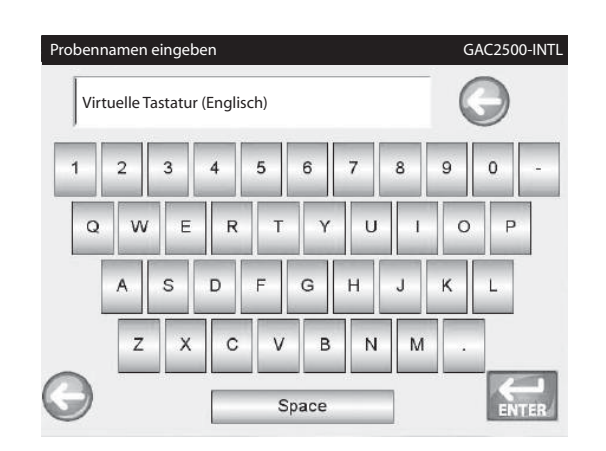

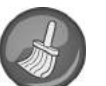

#### <span id="page-29-4"></span>**REINIGEN**

Die Schaltfläche **Reinigen** erscheint auf dem

Instrumentendaten-Bildschirm. Mit dieser Schaltfläche können Zelle und Tür anhand eines automatischen Verfahrens gereinigt werden. Während der Reinigungssequenz öffnet sich die Tür zum Saattank automatisch.

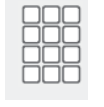

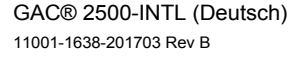

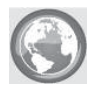

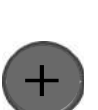

#### <span id="page-30-0"></span>**REGION**

Über die Schaltfläche Region wird der Bildschirm "Region" aufgerufen. Hier kann eine andere Region ausgewählt werden.

#### <span id="page-30-1"></span>**REGION IMPORTIEREN**

Über die Schaltfläche **Region importieren** wird dem Instrument mittels USB-Speichergerät am Bildschirm "Region" eine neue Region hinzugefügt.

## X

#### <span id="page-30-2"></span>**REGION LÖSCHEN**

Mit der Schaltfläche Region löschen wird am Bildschirm "Region" eine Region aus dem Instrument gelöscht.

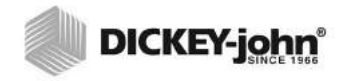

*HINWEIS: Ist der Sicherheitsschalter auf gesicherten Modus gestellt, sind manche Funktionen aufgrund behördlicher Vorschriften nicht verfügbar und erscheinen in grauer Farbe.*  Ein Administrator kann auf Wunsch einen Admin-Benutzernamen und ein Kennwort zur Beschränkung der Systemeinstellungen konfigurieren. Das Gerät ist beim Versand mit dem Admin-Benutzernamen und Kennwort "GUEST" konfiguriert.

<span id="page-31-0"></span>**KENNWORTBESCHRÄNKUNGEN**

Wenn "GUEST" als Admin-Benutzername und Kennwort beibehalten wird, bleibt das Gerät im offenen Zugriffsmodus, sodass jeder Benutzer Systemeinstellungen eingeben und bestehende Geräteeinstellungen verändern kann.

**WICHTIG: Um den Zugriff aufs System-Setup mit Auswirkungen auf die Gesamtfunktionalität des Geräts einzuschränken, müssen ein neuer Admin-Benutzername und ein neues Kennwort erstellt werden.**

**Erstellen eines Admin-Benutzernamens und Kennworts:**

- 1. Auf dem Hauptmenü-Bildschirm die Schaltfläche **Setup** drücken.
- 2. GUEST als Admin-Benutzername und Kennwort beibehalten und die Schaltfläche **Eingabe** drücken.
- 3. Auf dem Setup-Bildschirm die Schaltfläche **Admin-Einstellungen** drücken.
- 4. Auf dem Bildschirm "Neues Kennwort eingeben" das Tastatursymbol für Admin-Benutzername drücken und einen Administrator-Benutzernamen eingeben.
- 5. Die Schaltfläche **Eingabe** drücken, um den Namen zu übernehmen.
- 6. Ein Kennwort eingeben; zur Bestätigung das gleiche Kennwort ein zweites Mal eingeben.
- 7. Die Schaltfläche **Eingabe** drücken, um das Kennwort zu übernehmen.

Nach Erstellen eines neuen Kennworts ist das Gerät so konfiguriert, dass zum Zugriff auf die System-Setup-Bildschirme ein Administratorname und ein Kennwort eingegeben werden müssen. Kennwort und Benutzername können aus einer beliebigen Buchstaben- und Zahlenkombination bestehen.

Hinweise zum Ändern eines Administrator-Benutzernamens und Kennworts und zum Zurücksetzen des Systems auf den offenen Zugriff sind in "Administrative Einstellungen" im Abschnitt "Systemeinstellungen" enthalten.

**WICHTIG: Die folgenden Wörter sollten nicht als Benutzernamen verwendet werden: ROOT, GUEST, REBOOT, RESET.**

*HINWEIS:Zum Eingeben von Daten in das Gerät kann eine externe Tastatur, ein Strichcode-Scanner oder eine Maus verwendet werden.*

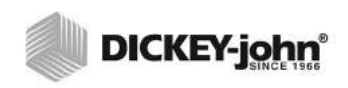

#### *Abbildung 17*

*Kennwortbildschirm*

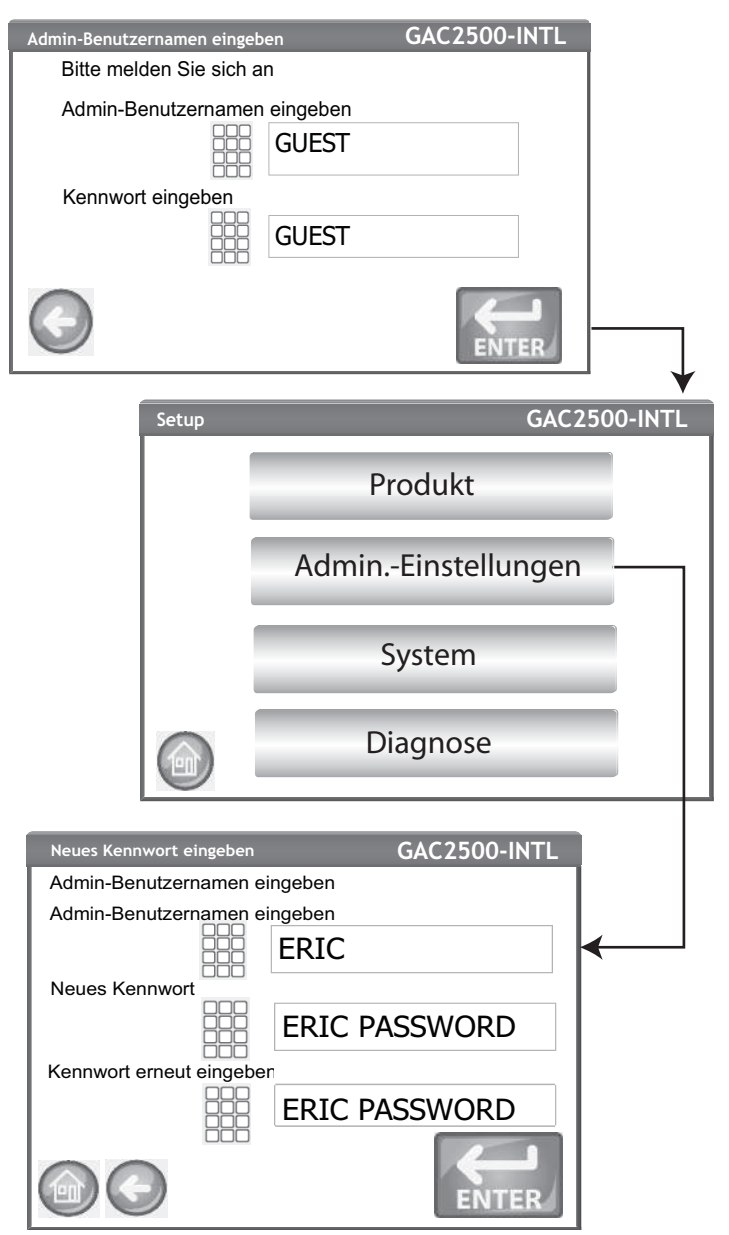

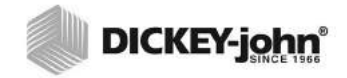

*HINWEIS: Ist der Sicherheitsschalter auf gesicherten Modus gestellt, sind manche Funktionen aufgrund behördlicher Vorschriften nicht verfügbar und erscheinen in grauer Farbe.* 

## <span id="page-33-0"></span>**SETUP**

Beim Setup werden grundlegende Betriebsparameter des Geräts festgelegt und die Anpassung der Benutzeroberfläche ermöglicht durch:

- Bearbeiten eines vorhandenen Produkts und Laden neuer Produkte (Schaltfläche "Produkt")
- Einstellen administrativer Zugangsebenen (Schaltfläche "Admin-Einstellungen")
- Einstellen der Systemparameter für externe Geräte, Sprache/ Gebietsschema, Uhrzeit/Datum, Probenergebnisausgabe, Maßeinheiten, Proben/Kunden-IDs, Löschen von Datensätzen und Druckformate (Schaltfläche "System")
- Diagnose für Fehlersuche und Geräteinformationen (Schaltfläche "Diagnose")

#### **Anzeigen von Setup-Optionen:**

- 1. Auf dem Hauptmenü-Bildschirm die Schaltfläche **Setup** drücken.
- 2. Bei Bedarf Benutzernamen und Kennwort eingeben und die Schaltfläche **Eingabe** drücken, um den Setup-Bildschirm anzuzeigen. Wenn standardmäßig GUEST als Name und GUEST als Kennwort angezeigt werden, die Schaltfläche **Eingabe** drücken.

#### *Abbildung 18*

#### *Setup-Bildschirm*

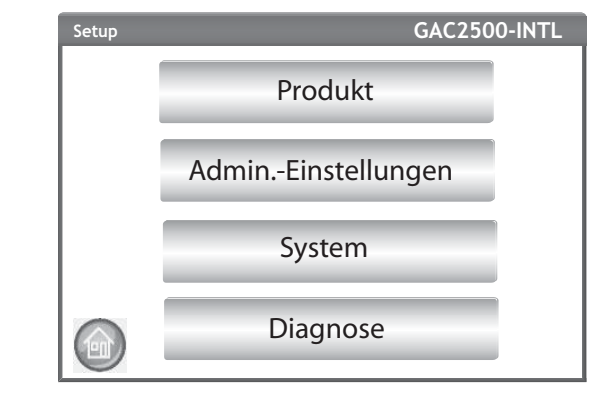

#### <span id="page-33-1"></span>PRODUKT

Der Produktbildschirm wird verwendet zum:

- Bearbeiten vorhandener Produkte
- Laden neuer Produkte

#### <span id="page-33-2"></span>**VORHANDENES PRODUKT BEARBEITEN**

Wenn Nicht-NTEP-Kalibrierungen korrigiert werden müssen, können bestimmte Produktparameter wie folgt geändert werden:

- Ändern der Feuchtigkeitsvorgabe/des Testgewicht-Bias und des Feuchtigkeits- und Anstieg testgewicht.
- Erstellen eines neuen Produkts durch Kopieren eines ähnlichen Produkts (Produkt wird dupliziert und unter einem anderen Namen und einer anderen Produkt-ID gespeichert)
- Löschen eines vorhandenen Produkts, damit dieses auf keinen aktiven Bildschirmen mehr erscheint

*HINWEIS:NTEP-Kalibrierungen unterliegen bestimmten Regelwerken und können nicht geändert werden.*

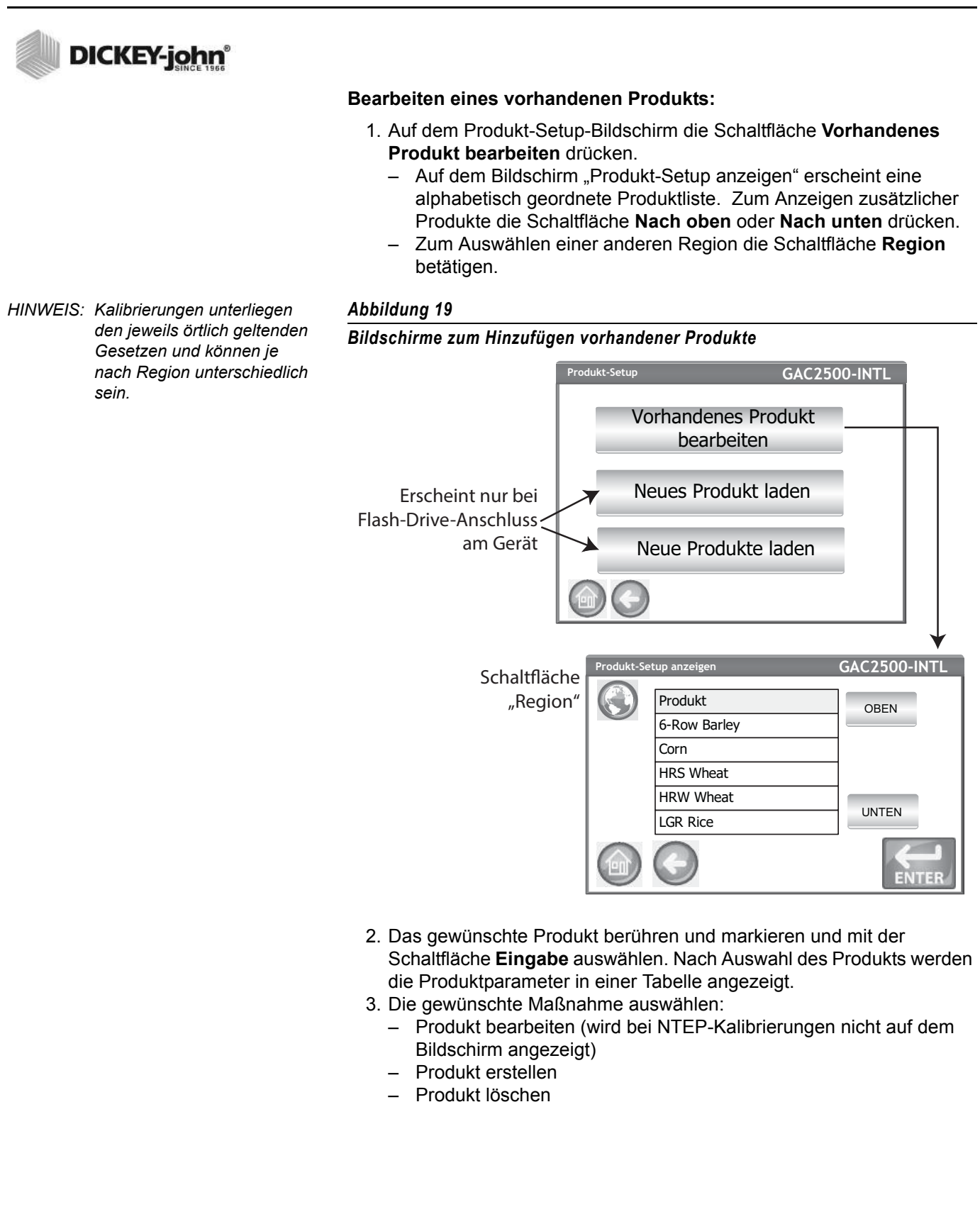

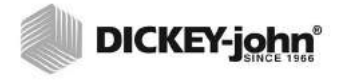

*HINWEIS:Die auf dem Bildschirm "Produkt-Setup anzeigen" angezeigten Produktdetails können durch Berühren der Schaltfläche Drucken gedruckt werden.*

#### <span id="page-35-0"></span>**PRODUKT BEARBEITEN**

Auf diesem Bildschirm können die Feuchtigkeitsvorgabe, das Testgewicht-Bias, der Feuchtigkeitsanstieg und der Anstieg Testgewicht eines Produkts geändert werden. Alle NTEP-Kalibrierungen sind gesperrt und können nicht geändert werden. Die Kalibrierungen eines Produkts sollten nur von einem befugten Benutzer geändert werden.

#### **Bearbeiten eines Produkts:**

- 1. Auf dem Bildschirm "Produkt-Setup anzeigen" die Schaltfläche **Bearbeiten** drücken.
- 2. Auf dem Bildschirm "Produkt bearbeiten" das Tastenfeldsymbol drücken, um die Parameter des betreffenden Produkts zu ändern.
- 3. Abschließend die Schaltfläche **Eingabe** drücken.
- 4. Den Produktwechsel durch Berühren der Schaltfläche **Ersetzen** auf dem Bildschirm "Produkt existiert bereits" bestätigen. Mit der Schaltfläche **Auslassen** werden wieder die Bias- und Anstiegseinstellungen des vorhergehenden Produkts angezeigt.
- 5. Das neue Bias und der neue Anstieg erscheinen in der Produkttabelle auf dem Bildschirm "Produkt-Setup anzeigen". Produktname und Produkt-ID bleiben unverändert.

*HINWEIS:Zum Eingeben von Daten in das Gerät kann eine externe Tastatur, ein Strichcode-Scanner oder eine Maus verwendet werden.*

#### *Abbildung 20*

#### *Produkt bearbeiten*

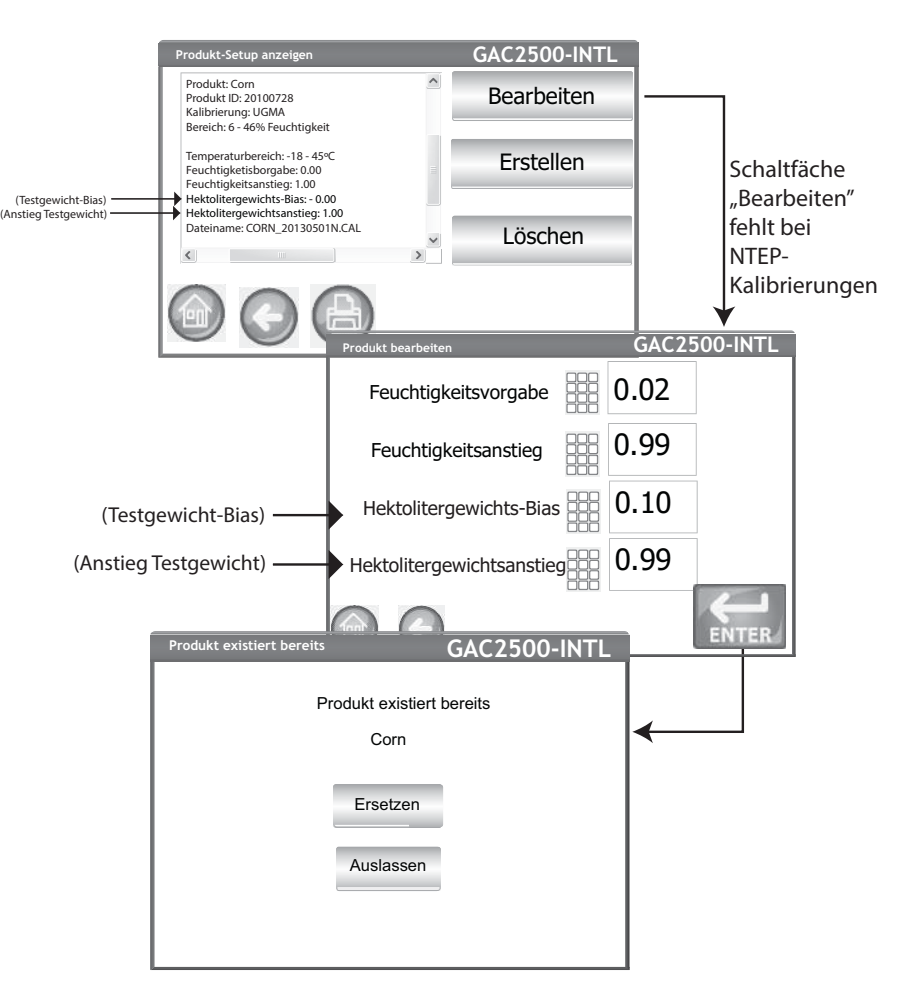
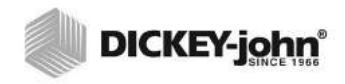

*HINWEIS:Zum Eingeben von Daten in das Gerät kann eine externe Tastatur, ein Strichcode-Scanner oder eine Maus verwendet werden.*

*HINWEIS: Ist der Sicherheitsschalter auf gesicherten Modus gestellt, sind manche Funktionen aufgrund behördlicher Vorschriften nicht verfügbar und erscheinen in grauer Farbe..*

#### **PRODUKT ERSTELLEN**

Durch Kopieren der Parameter eines ähnlichen Produkts kann ein neues Produkt erstellt werden. Durch Erstellen eines neuen Produktnamens und einer neuen Produkt-ID wird verhindert, dass die Parameter eines vorhandenen Produkts überschrieben werden.

#### **Erstellen eines Produkts:**

- 1. Auf dem Bildschirm "Produkt-Setup anzeigen" die Schaltfläche **Erstellen** drücken.
- 2. Auf dem Bildschirm "Produkt umbenennen" erscheinen der Produktname und das Wort NEW (Neu) als Standardname.
- 3. Das Tastenfeldsymbol berühren, um auf Wunsch einen anderen Produktnamen einzugeben.
- 4. Für das neue Produkt wird automatisch eine neue Produkt-ID definiert. Das Tastenfeldsymbol berühren, um auf Wunsch eine andere Produkt-ID einzugeben.
- 5. Die Schaltfläche **Eingabe** drücken, um die Eingaben zu speichern.
- **WICHTIG: Nicht-alphanumerische Tasten können nicht verwendet werden, um eine Produkt-ID, einen Produktnamen oder eine Proben-ID zu erstellen (Beispiele: &, \*, /, #).**

#### *Abbildung 21*

#### *Bildschirm für das Erstellen eines Produkts*

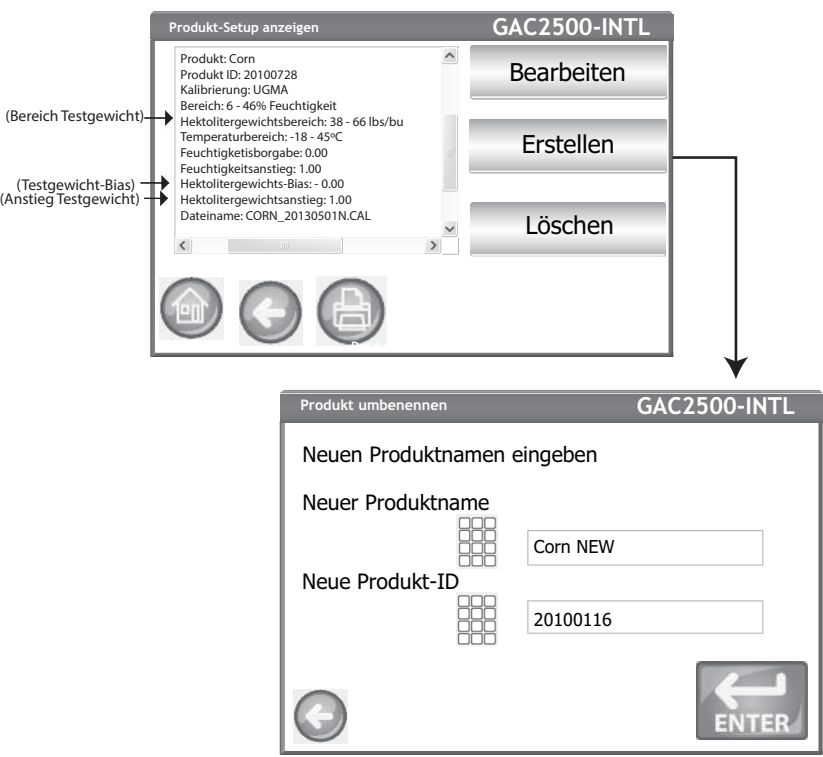

### **PRODUKT LÖSCHEN**

Produkte und ihre Kalibrierungen können gelöscht werden, worauf sie auf den aktiven Benutzerbildschirmen nicht mehr erscheinen. Produkte und ihre bisherigen Messdaten werden in der Datenbank des Geräts gespeichert, können aber auch nach dem Löschen auf dem Audit-Trail-Bildschirm angezeigt werden.

#### **Löschen eines Produkts:**

- 1. Auf dem Bildschirm "Produkt-Setup anzeigen" die Schaltfläche **Löschen** drücken.
- 2. Auf dem Bildschirm "Produkt löschen" die Schaltfläche **Eingabe** drücken, um den Löschvorgang zu bestätigen.

#### *Abbildung 22*

#### *Bildschirm Produkt löschen*

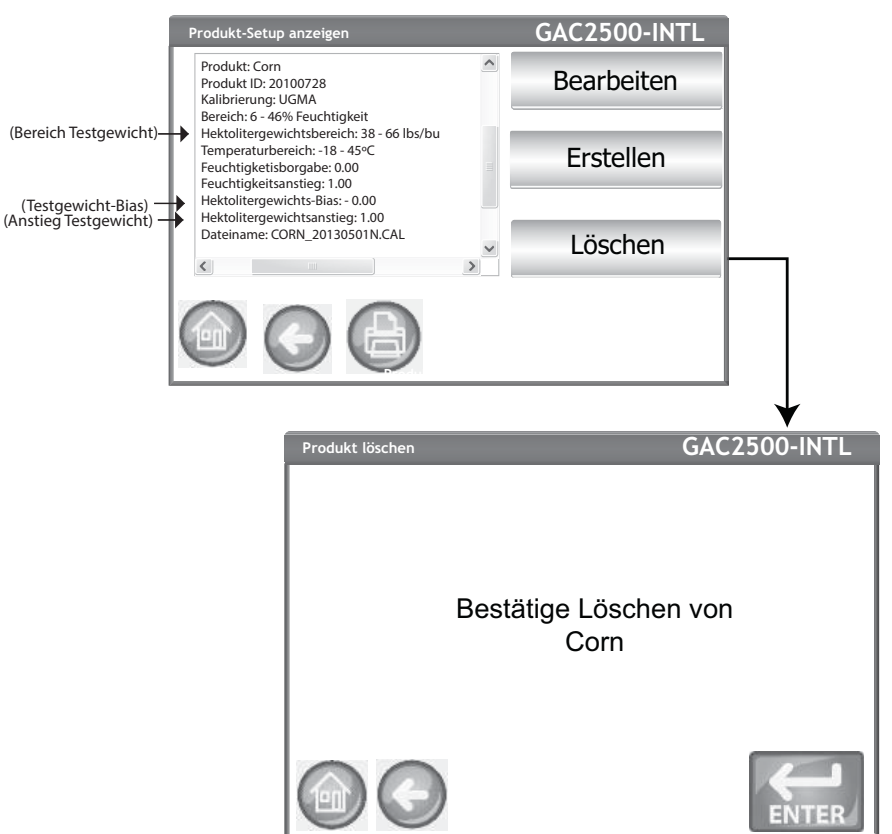

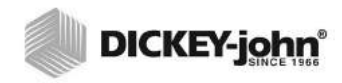

*HINWEIS: Ist der Sicherheitsschalter auf gesicherten Modus gestellt, sind manche Funktionen aufgrund behördlicher Vorschriften nicht verfügbar und erscheinen in grauer Farbe.* NEUES PRODUKT LADEN

Neue Produktkalibrierungen können über ein USB-Speichergerät in den GAC<sup>®</sup> 2500 geladen werden. Die Schaltflächen **Neues Produkt laden** erscheinen nur, wenn ein USB-Speichergerät am Gerät angeschlossen wird.

#### **Laden eines Einzelprodukts:**

- 1. Das USB-Speichergerät an der USB-Buchse auf der Frontplatte des Geräts anschließen.
- 2. Auf dem Produkt-Setup-Bildschirm die Schaltfläche **Neues Produkt laden** drücken.
- Zu dem Verzeichnis navigieren, in dem sich das Produkt befindet, den Namen des Produkts berühren, um es zu markieren, und auf **Eingabe** drücken, um mit dem Herunterladen zu beginnen. Der Download-Status wird in Form einer Statusleiste angezeigt.
	- Zum Auswählen der gewünschten Datei muss diese einmal angetippt werden.
	- Durch Drücken auf "..\" oben in der Liste wird wieder die vorhergehende Ebene der Verzeichnisstruktur angezeigt.
- 4. Wenn auf dem Instrument bereits eine Produktkalibrierung vorhanden ist, wird die neue Kalibrierung durch Berühren der Schaltfläche **Ersetzen** übernommen; durch Berühren der Schaltfläche **Auslassen** wird das vorhandene Produkt beibehalten.

#### *Abbildung 23*

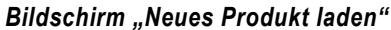

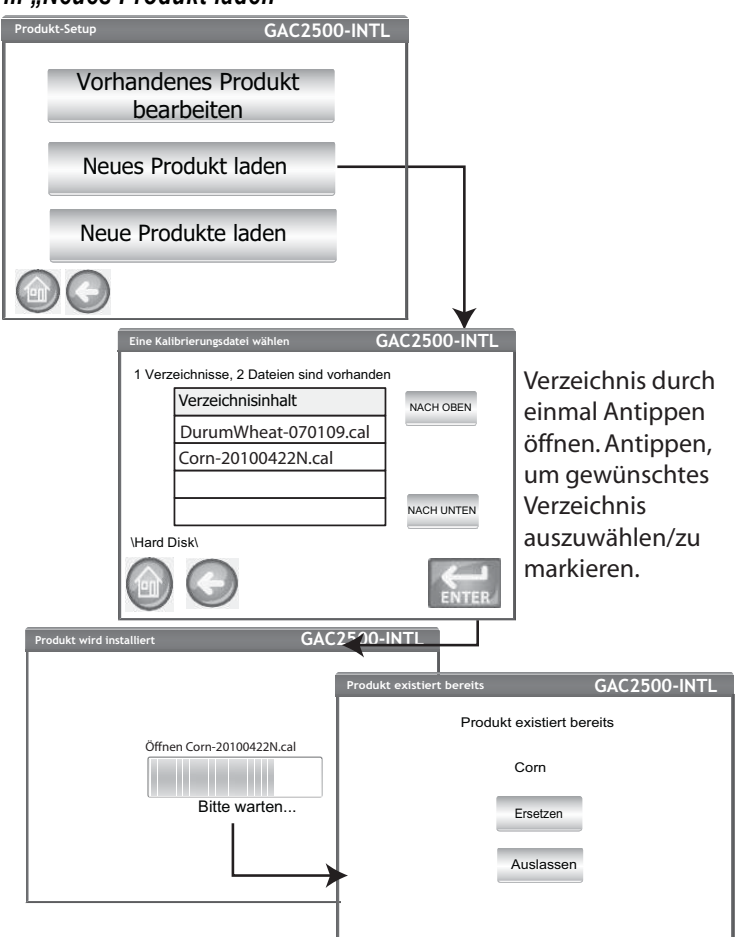

*HINWEIS:Unterstützung beim Bezug aktualisierter Kalibrierungen oder dem Übertragen von Daten auf das Gerät kann von lokalen DICKEY-john-Verkaufsvertretungen angefordert werden.* 

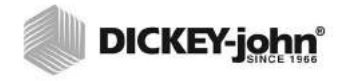

*HINWEIS:Produktkalibrierungen können von der DICKEY-john-Website unter www.dickey-john.com/ products/Agriculture/Moisture Testing/GAC2500/Get Support/ Downloads heruntergeladen werden.*

#### **Laden mehrerer Produkte:**

*Abbildung 24*

- 1. Das USB-Speichergerät an der USB-Buchse auf der Frontplatte des Geräts anschließen.
- 2. Auf dem Produkt-Setup-Bildschirm die Schaltfläche **Neue Produkte laden** drücken, um alle Produkte aus dem ausgewählten Verzeichnis des Speichergeräts oder PCs zu laden.
- 3. Beim Laden mehrerer Produkte durch die Verzeichnisstruktur navigieren und das Verzeichnis markieren, das die zu ladenden Produkte enthält. Der Download-Status wird In Form einer Statusleiste angezeigt.
	- Das gewünschte Verzeichnis einmal antippen.

*Bildschirm für das Laden mehrerer Produkte*

- Durch Drücken auf "..\" oben in der Liste wird wieder die vorhergehende Ebene der Verzeichnisstruktur angezeigt.
- 4. Die Schaltfläche **Eingabe** drücken, um mit dem Download zu beginnen.
- 5. Wenn auf dem Instrument bereits Produktkalibrierungen vorhanden sind, werden die neuen Kalibrierungen durch Berühren der Schaltfläche **Ersetzen** übernommen; durch Berühren der Schaltfläche **Auslassen** wird das vorhandene Produkt beibehalten.

#### *HINWEIS:Das Verzeichnis, in dem die Dateien gespeichert sind, muss bekannt sind, da keine Namen angezeigt werden.*

#### **Einen Ordner mit Kalibrierungsdateien wählen GAC2500-INTL** Verzeichnisinhalt \Hard Disk\ 3 Verzeichnisse, 0 Dateien sind vorhanden US\ CA\ DE\ **Produkt-Setup** Vorhandenes Produkt bearbeiten **GAC2500-INTL** Neues Produkt laden Neue Produkte laden NACH OBEN NACH UNTEN **Einen Ordner mit Kalibrierungsdateien wählen** Verzeichnisinhalt \Hard Disk\CA 0 Verzeichnisse, 15 Dateien sind vorhanden **GAC2500-INTL** ..\ NACH OBEN NACH UNTEN Keine Auswahl erforderlich. Eingabe drücken. Zum Öffnen das Verzeichnis einmal antippen. Gewünschtes Verzeichnis wird durch Antippen ausgewählt/ markiert.

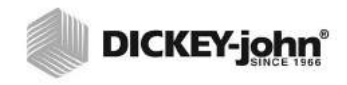

*HINWEIS:Zum Erstellen eines neuen Benutzernamens und Kennworts die Hinweise im Abschnitt "Einstellen von Kennwortbeschränkungen" beachten.*

### ADMINISTRATIVE EINSTELLUNGEN

Wenn für das Instrument ein Administratorkennwort konfiguriert wurde, kann dieses auf einen anderen Admin-Benutzernamen und/oder ein anderes Kennwort geändert werden.

#### **ÄNDERN EINES BEKANNTEN BENUTZERNAMENS/ KENNWORTS**

- 1. Auf dem Hauptmenü-Bildschirm die Schaltfläche **Setup** drücken.
- 2. Auf dem Bildschirm für die Anmeldung mit einem Kennwort den bestehenden Benutzernamen und das entsprechende Kennwort eingeben.
- 3. Die Schaltfläche **Eingabe** drücken, um das Kennwort zu übernehmen.
- 4. Auf dem Setup-Bildschirm die Schaltfläche **Admin-Einstellungen** drücken.
- 5. Die Schaltfläche "Admin-Einstellungen" berühren, um den Bildschirm Admin-Einstellungen" aufzurufen.
- 6. Das Tastatursymbol berühren und einen neuen Admin-Benutzernamen eingeben.
- 7. Das neue Kennwort eingeben; zur Bestätigung das gleiche Kennwort ein zweites Mal eingeben.

8. Die Schaltfläche **Eingabe** drücken, um die Änderungen zu übernehmen. Der neue Benutzername und das neue Kennwort werden bei Berühren der Schaltfläche **Eingabe** gespeichert.

#### *Abbildung 25*

#### *Benutzernamen und Kennwort zurücksetzen*

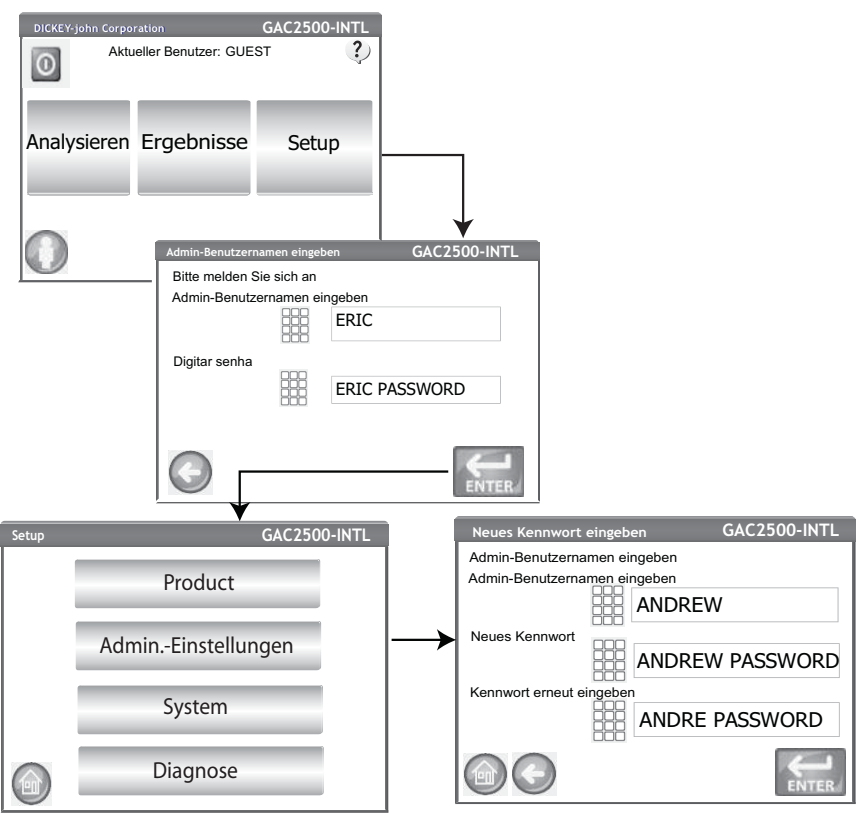

Zum Zurücksetzen des Instruments auf einen offenen Zugriff an den DICKEY-john Tech Support oder eine örtliche Vertretung wenden.

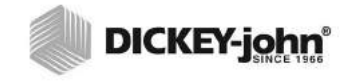

*HINWEIS: Ist der Sicherheitsschalter auf gesicherten Modus gestellt, sind manche Funktionen aufgrund behördlicher Vorschriften nicht verfügbar und erscheinen in grauer Farbe.* SYSTEM-SETUP

Das System-Setup ermöglicht die individuelle Anpassung verschiedener Gerätefunktionen und Druckeinstellungen:

- Drucker/Waagen-Setup
- Wahl der gewünschten Sprache
- Wahl des gewünschten Gebietsschemas
- Uhrzeit- und Datums-Setup
- Testergebniseinstellungen (automatische, manuelle Ausgabe)
- Datenexportformat (CSV, Excel)
- Maßeinheiten
- Proben-Setup (Proben-, Benutzer-ID)
- Besitzerdaten (Informationen für die Fehlersuche)
- Reparatur-/Wartungsdaten (Informationen für Wartungstechniker)
- Löschen von Datenbank-Datensätzen
- Prüfen der Waage
- Netzwerk-Setup (Empfehlung: durch Techniker)
- Aktualisierung des Instruments (Empfehlung: durch Techniker)

#### **DRUCKER-SETUP**

Zum Anschließen eines Druckers, der die Testdaten und -ergebnisse auf einem Auftragsticket ausdruckt, ist ein serieller USB- oder RS232-Port vorgesehen. Beim Gebrauch der USB-Druckfunktion ist auch ein serielles Streamen der Daten möglich.

Das Auftragsticket kann benutzerspezifisch angepasst werden und spezifische Daten zu Einrichtung, Datum, Uhrzeit, Testfehlern und Produktergebnissen enthalten. Das Gerät kann so konfiguriert werden, dass am Ende eines jeden Tests automatisch oder manuell ein Auftragsticket gedruckt wird.

#### **Konfigurieren der Druckereinstellungen:**

- 1. Auf dem Setup-Bildschirm die Schaltfläche **Drucker** drücken.
- 2. Auf dem Drucker-Setup-Bildschirm das Kontrollkästchen für die Art der Verbindung zwischen Gerät und Drucker markieren.
	- "RS232" bei einer Verbindung über ein Null-Modelkabel "PCL USB-Drucker" bei einer Verbindung mit einem
	- PCL-USB-Drucker "Star USB-Drucker" bei einer Verbindung mit einem SP712
- USB-Drucker 3. Bei einer RS232-Verbindung die für den Drucker geltende(n) Baudrate, Byte-Größe, Parität und Stopp-Bits auswählen.
- 4. Beim Senden von Ergebnissen an einen Drucker kann auf jedem Auftragsticket auf Wunsch auch eine Kopf- und Fußzeile gedruckt werden. Näheres dazu ist im Abschnitt "Einem Auftragsticket eine Kopf- und Fußzeile hinzufügen" enthalten.
- 5. Die Schaltfläche **Test** drücken, um zu betätigen, dass der Drucker und/ oder Computer und die Druckereinstellungen des Geräts übereinstimmen und eine korrekte Kommunikation zwischen beiden Geräten gewährleistet ist.
- 6. Bei Aktivierung der Option **Bei Vorliegen des Probenergebnisses automatisch drucken** wird am Ende jedes Tests ein Auftragsticket gedruckt.
- 7. Bei Aktivierung der Option **Zahl der neuen Zeilen nach dem Drucken** können am Ende jedes Auftragstickets nach dem Drucken zusätzliche Zeilenvorschübe eingefügt werden.
- 8. Mit der Option "Daten immer seriell streamen" werden bei Auswahl der USB-Option Daten seriell gestreamt - siehe Abschnitt "Daten seriell streamen".

*HINWEIS:Die nötigen Einstellungen sind den Spezifikationen des Druckers zu entnehmen.*

*HINWEIS:Beim Drucken in einer Datenbank über eine RS232-Verbindung und im CSV-Druckerausgabeformat ist ein Wagenrückenlauf/ Zeilenvorschub von 1 erforderlich.* 

- 9. Ausgabeformat auswählen:
	- PRN20 Standardmäßige 20-Spalten-Druckerausgabe
	- PRN21 Spezielle 20-Spalten-Druckerausgabe
	- PRN80 Standardmäßige 80-Spalten-Druckerausgabe (80 Zeichen pro Zeile)
	- PRN81 Standardmäßige 80-Spalten-Druckerausgabe (81 Zeichen pro Zeile)
	- CSV01 Kommagetrennte Variablen (erfordert eine Baudrate von 9600) – wird ausgewählt, wenn die Testergebnisse an einen Computer gesendet werden.
	- NTEP Ein benutzerdefiniertes Format für Bundesbehörden.
	- AUTO Ein benutzerdefiniertes Format für Bundesbehörden
- 10. Option für Zeilenende auswählen:
	- CR Wagenrückenlauf
	- CRLF Wagenrücklauf, Zeilenvorschub
	- LF Zeilenvorschub
	- LFCR Zeilenvorschub, Wagenrücklauf

#### *Abbildung 26*

*Auswahl des Druckertyps*

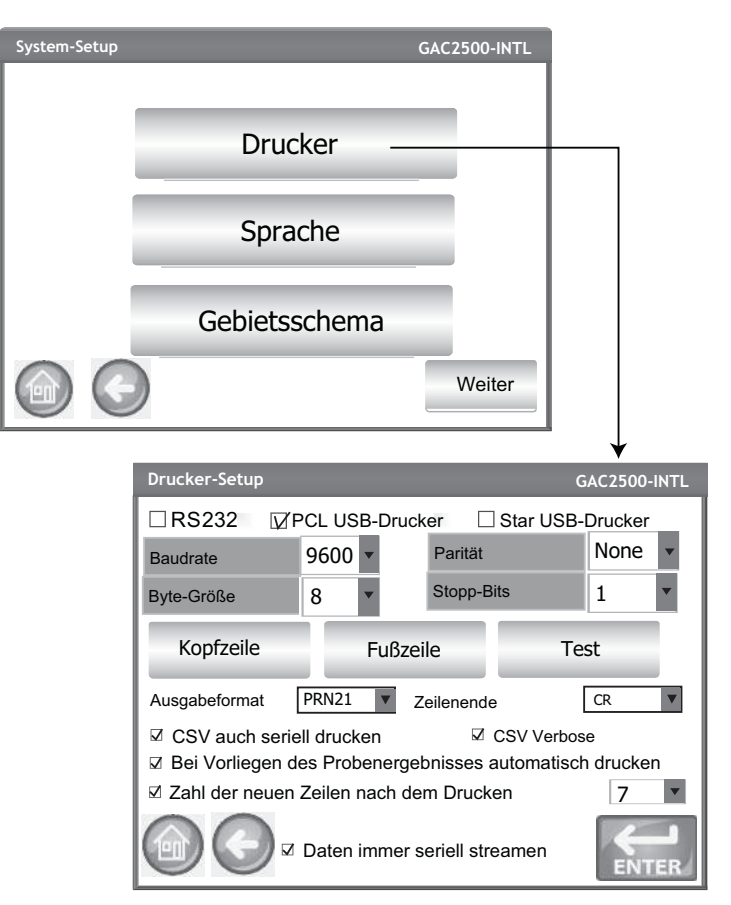

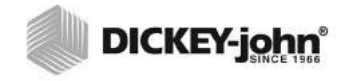

*HINWEIS:Zum Eingeben von Kopf- und Fußzeileninformationen kann eine externe Tastatur, ein Strichcode-Scanner oder eine Maus verwendet werden.*

#### **EINEM AUFTRAGSTICKET EINE KOPF- UND FUSSZEILE HINZUFÜGEN**

Es besteht die Möglichkeit, Kopf- und Fußzeilentexte hinzuzufügen, die dann auf dem Auftragsticket gedruckt werden. Standardmäßig werden als Text besitzerspezifische Daten ausgewählt; es können jedoch auch benutzerspezifische Texte eingegeben werden.

#### **Eingeben einer Kopf-/Fußzeile:**

1. Auf dem Drucker-Setup-Bildschirm die Schaltfläche **Kopfzeile** drücken.

- 2. Um die besitzerspezifischen Adressdaten zu verwenden, muss das Kontrollkästchen neben Namen und Adresse der Firma markiert werden. Wenn das Textfeld mit den besitzerspezifischen Daten leer ist, wurden auf dem Besitzerdaten-Bildschirm keine Daten eingegeben. Diese können durch Berühren der Schaltfläche **Besitzerspezifische Daten** auf dem System-Setup-Bildschirm eingegeben werden.
- 3. Zur Eingabe eines anderen Textes die Markierung im Kontrollkästchen Besitzerspezifische Daten" löschen.
- 4. Das Tastenfeldsymbol neben dem unteren Textfeld berühren, um die Tastatur des Geräts zu öffnen und den gewünschten Text einzugeben.
- 5. Die Schaltfläche **Eingabe** drücken, um das Kennwort zu übernehmen.
- 6. Auf Wunsch durch Berühren der Schaltfläche **Fußzeile** einen Fußzeilennamen eingeben. Die in der Fußzeile zu erscheinenden Informationen eingeben.

#### *Abbildung 27*

#### *Kopfzeilen-Bildschirm*

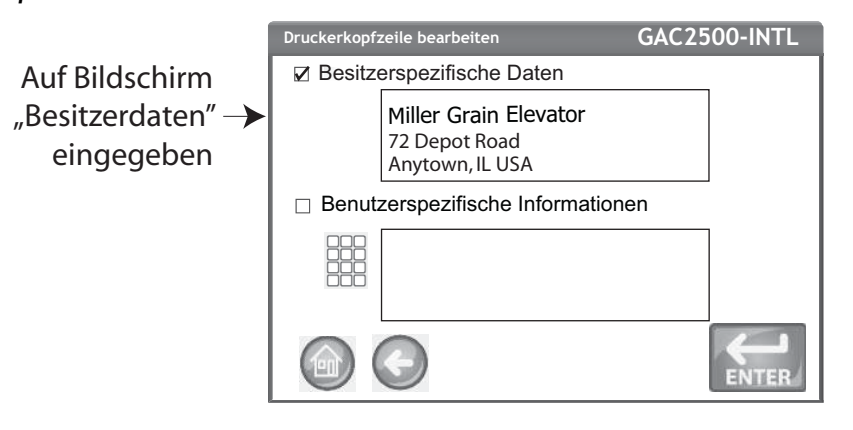

#### **DATEN SERIELL STREAMEN**

Für das Streamen von Daten gibt es zwei Möglichkeiten:

#### **CSV auch seriell drucken**

Wenn nur dieses Funktionsmerkmal aktiviert ist, werden CSV-Daten sowie eine Bestätigung über den seriellen Port übertragen, wenn die Schaltfläche **Drucken** berührt wird.

#### **Daten immer seriell streamen**

Wenn die oben beschriebene Option "CSV auch seriell drucken" markiert ist, erscheint die Option "Daten immer seriell streamen" auf dem Bildschirm. Wenn diese Option markiert ist, werden Daten immer seriell über den seriellen Port an ein externes System übertragen, unabhängig davon, ob die Schaltfläche "Drucken" gedrückt wird.

Sowohl das Drucken als auch das Streamen von Daten können als gleichzeitig ablaufende oder als unabhängig voneinander ausführbare Funktionen konfiguriert werden.

#### **Daten-Streaming aktivieren:**

- 1. Auf dem Setup-Bildschirm die Schaltfläche **Drucker** drücken.
- 2. Eine der USB-Drucker-Optionen markieren.

- 3. Zum Drucken auf einem Streifendrucker und zum seriellen Drucken im CSV-Format die Option "CSV auch seriell drucken" wählen.
- 4. Um die Daten nach jedem Test seriell zu streamen, die Option "Daten immer seriell streamen" markieren.

#### *Abbildung 28*

#### *Daten-Streaming aktivieren*

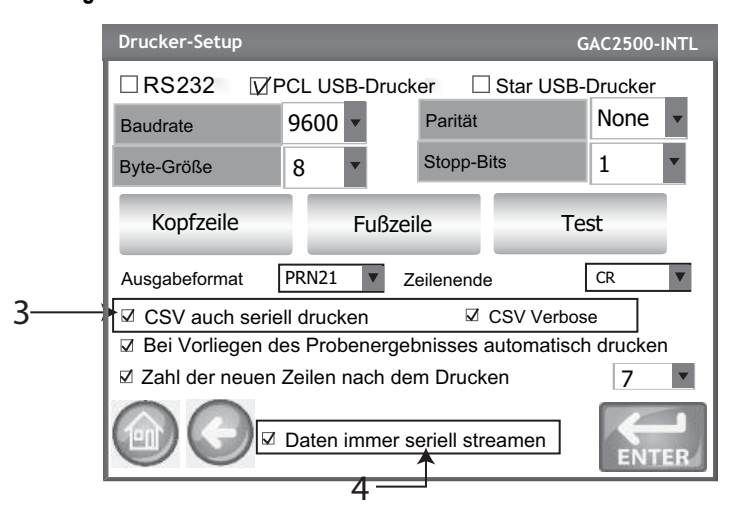

### DRUCKER/WAAGEN-SETUP

Das GAC 2500 kann so konfiguriert werden, dass die Testergebnisse über einen Drucker auf einem Auftragsticket gedruckt werden, und er kann mit einer Waage verbunden werden. Um eine Verbindung mit einem Drucker und einer Waage herzustellen, müssen auf dem Drucker-Setup-Bildschirm bestimmte Parameter ausgewählt werden:

- 1. Auf dem Setup-Bildschirm die Schaltfläche **Drucker** drücken.
- 2. Um die Kommunikation mit der Waage zu ermöglichen, muss eine Baudrate von 9600 eingestellt werden. Auf dem Drucker-Setup-Bildschirm sicherstellen, dass als Baudrate 9600 gewählt wurde.
	- Das Kontrollkästchen "RS232" muss markiert sein, damit die Baudrate angezeigt wird.
- 3. Um die Verbindung mit einem Drucker und einer Waage herzustellen, das Kontrollkästchen "PCL USB-Drucker" oder "Star USB-Drucker" markieren.
	- Wenn eines der USB-Kontrollkästchen markiert ist, kann das Gerät Daten sowohl über den USB- als auch den RS232-Port ausgeben. Der USB-Port kommuniziert mit dem Drucker und funktioniert mit jedem Druckerausgabeformat (Schritt 5).

#### **WICHTIG: Wenn die Ausgabe über USB an eine Waage und einen Drucker**  erfolgen soll, muss "CSV auch seriell drucken" markiert und **als Baudrate 9600 ausgewählt sein.**

- 4. Zum Herstellen einer Verbindung nur mit einer Waage das Kontrollkästchen RS232" markieren.
- 5. Das Ausgabeformat für den Drucker wählen.
	- PRN20 Standardmäßige 20-Spalten-Druckerausgabe
	- PRN21 Spezielle 21-Spalten-Druckerausgabe
	- PRN80 Standardmäßige 80-Spalten-Druckerausgabe (80 Zeichen pro Zeile)
	- PRN81 Standardmäßige 80-Spalten-Druckerausgabe (81 Zeichen pro Zeile)
	- CSV01 Kommagetrennte Variablen (erfordert eine Baudrate von 9600) wird ausgewählt, wenn die Testergebnisse an einen Computer gesendet werden.

*HINWEIS:Beim Drucken in einer Datenbank oder auf einer Waage über eine RS232-Verbindung und im CSV-Druckerausgabeformat ist ein Wagenrückenlauf/ Zeilenvorschub von 1 erforderlich.* 

- NTEP Ein detaillierter Ausdruck einschließlich Daten und Testergebnissen, der von der "National Conference on Weights and Measures" verwendet wird.
- 6. Option für Zeilenende auswählen:
- CR Wagenrückenlauf
	- CRLF Wagenrücklauf, Zeilenvorschub
	- LF Zeilenvorschub
	- LFCR Zeilenvorschub, Wagenrücklauf
- 7. Wenn **Bei Vorliegen des Probenergebnisses automatisch drucken** markiert ist, wird am Ende jedes Tests automatisch ein Auftragsticket gedruckt. Wenn diese Option nicht markiert ist, muss am Ende jedes Tests ein Auftragsticket manuell gedruckt werden.
- 8. Bei Aktivierung der Option **Zahl der neuen Zeilen nach dem Drucken** können am Ende jedes Auftragstickets nach dem Drucken zusätzliche Zeilenvorschübe eingefügt werden.
- 9. Die Schaltfläche **Eingabe** drücken, um die Änderungen zu übernehmen.

### SPRACHEN- UND TASTATUREINSTELLUNGEN

Die zur Verfügung stehenden Sprachen hängen vom jeweiligen Modelltyp ab. Die Standardsprache ist Englisch (US).

Auf den Benutzerbildschirmen des GAC 2500-UGMA können zwei verschiedene Sprachen angezeigt werden:

- **Englisch**
- **Spanisch**

Auf den Benutzerbildschirmen des GAC 2500-INTL können 22 verschiedene Sprachen angezeigt werden:

- Brasilianisches Portugiesisch
- **Tschechisch**
- **Kroatisch**
- **Tschechisch**
- Dänisch
- Niederländisch
- **Englisch**
- **Estnisch**
- **Französisch**
- **Deutsch**
- Ungarisch
- **Italienisch**
- **Lettisch**
- **Litauisch**
- Polnisch
- **Portugiesisch**
- Rumänisch
- Russisch
- **Serbisch**
- **Slowakisch**
- **Spanisch**
- **Schwedisch**

#### **VIRTUELLE TASTATUR**

Das **Tastenfeld**-Symbol erscheint auf allen Bildschirmen, auf denen Text eingegeben werden muss. Durch Drücken auf das Tastatursymbol wird die virtuelle Tastatur geöffnet, über die auf dem Bildschirm Text eingegeben werden kann. Es sind zwei Tastaturbelegungen verfügbar:

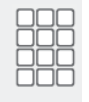

- Qwerty (Vorgabe)
- **Standard**

**WICHTIG: Über die Tastatur können nur Texte in englischer Sprache eingegeben werden.**

#### *Abbildung 29*

*Qwerty- und Standard-Tastaturbelegungen*

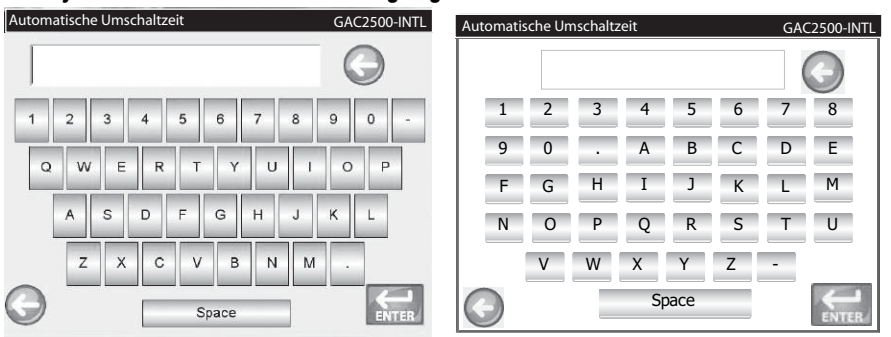

#### **Auswählen einer Sprache oder Tastaturbelegung:**

- 1. Auf dem Setup-Bildschirm die Schaltfläche **Sprache** drücken.
- 2. Auf dem Bildschirm "Sprache einstellen" die gewünschte Sprache berühren und **Eingabe** drücken.
- 3. Zum Auswählen einer Tastaturbelegung die Optionsschaltfläche für "QWERTY" oder "Standard" berühren.
- 4. Das Gerät stellt automatisch auf die gewählte Systemsprache und/ oder die ausgewählte Tastaturbelegung um.

#### *Abbildung 30*

*Bildschirm "Sprache einstellen"*

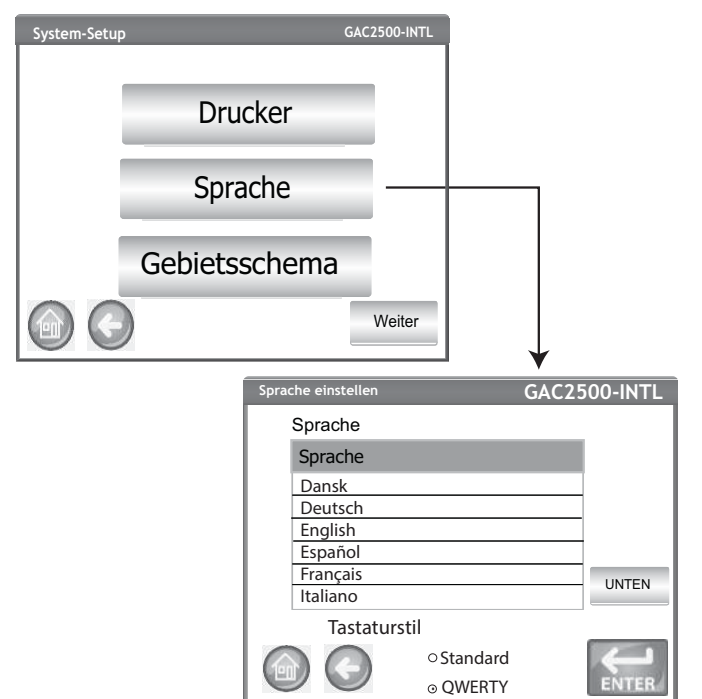

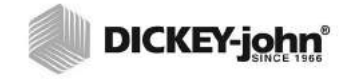

*HINWEIS: Ist der Sicherheitsschalter auf gesicherten Modus gestellt, sind manche Funktionen aufgrund behördlicher Vorschriften nicht verfügbar und erscheinen in grauer Farbe.* 

### REGION

Der Bildschirm "Region" zeigt die Liste der verfügbaren Regionen an. Neue Regionen können mittels USB-Speichergerät auf das Instrument importiert werden. Die aktuelle Regionseinstellung des Instruments ist auf dem Bildschirm "Instrumentendaten" und dem Bildschirm "Region" ersichtlich.

#### **Auswählen einer Region:**

- 1. Auf dem System-Setup-Bildschirm die Schaltfläche **Region** drücken.
- 2. Auf dem Bildschirm "Region festlegen" erscheint eine Liste der installierten Regionen. Gewünschte Region markieren und auf die Schaltfläche **Eingabe** drücken.
	- Ein einer Region hinzugefügter "\*" bedeutet, dass für diese Region keine Kalibrierungen existieren.
- 3. Mit der Schaltfläche "X" werden die markierten Regionskalibrierungen und INI-Dateien gelöscht. Um die Regionsdateien aus dem Instrument zu löschen, einfach diese Schaltfläche betätigen.

#### *Abbildung 31*

*Festlegen der Region*

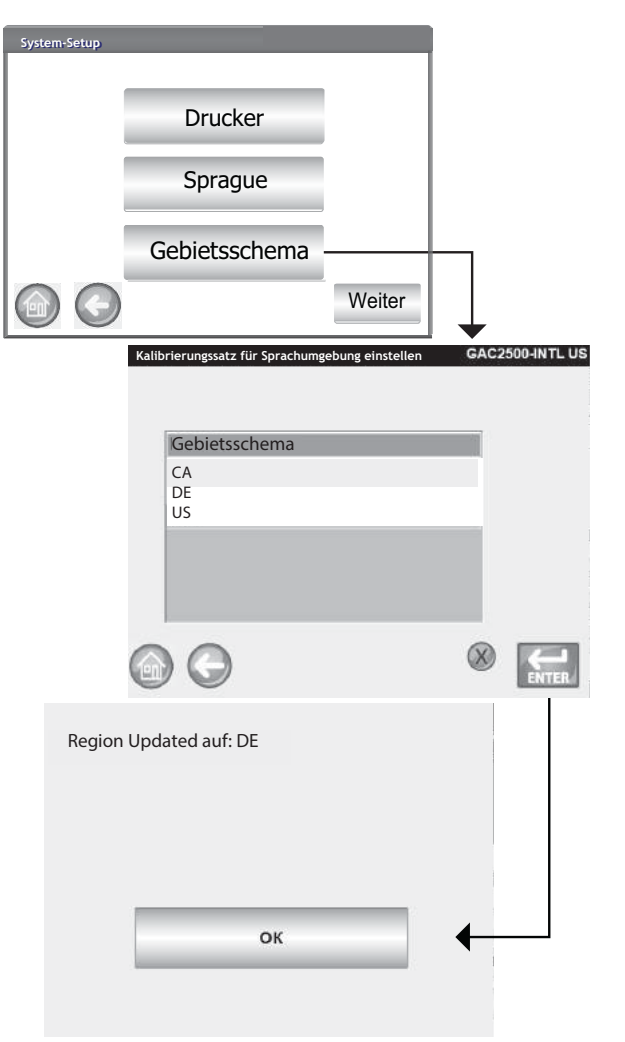

4. Die Schaltfläche **Ok** drücken, um die Änderung der Region zu bestätigen. Die aktive Region wird auch auf dem Bildschirm "Instrumentendaten" vermerkt.

#### *Abbildung 32*

*Bildschirm "Instrumentendaten*

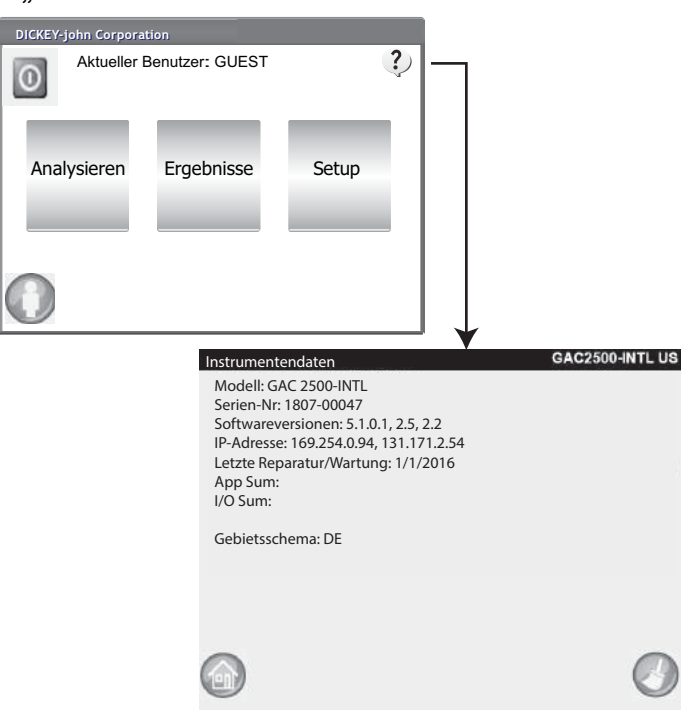

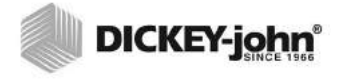

*HINWEIS: Leere Regionen ohne Kalibrierungsdateien sind durch einen "\*" gekennzeichnet.*

### **IMPORTIEREN EINER REGION**

Regionen und dazugehörige Kalibrierungen lassen sich von 2 verschiedenen Bildschirmen aus mittels USB-Speichergerät auf das Instrument importieren: "Region festlegen" und "Produkte".

#### Importieren einer Region vom Bildschirm "Region festlegen" aus:

- 1. USB-Speichergerät, das Regions-INI-Datei und Kalibrierungen enthält, anschließen.
- 2. Im System-Setup-Menü die Schaltfläche **Region** drücken.
- 3. Auf dem Bildschirm "Region festlegen" die gewünschte Region wählen und Schaltfläche Importieren ("+") drücken. Die Schaltfläche **Importieren** erscheint, sobald ein USB-Speichergerät angeschlossen wird.
- 4. Regions-INI-Datei markieren und Auswahl mit der Schaltfläche **Eingabe** bestätigen.
- 5. Kalibrierungen werden auf das Instrument heruntergeladen. Daraufhin scheint die neue Region auf dem Bildschirm "Region" als wählbares Element auf.
- *HINWEIS: Ist der Sicherheitsschalter auf gesicherten Modus gestellt, sind manche Funktionen aufgrund behördlicher Vorschriften nicht verfügbar und erscheinen in grauer Farbe.*

#### *Abbildung 33*

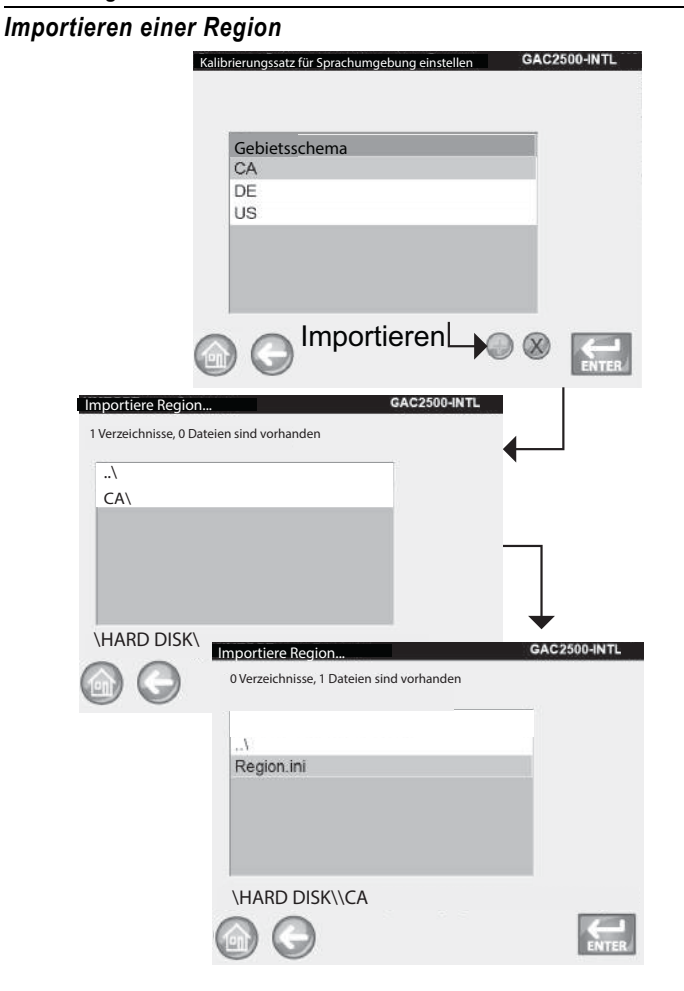

#### **IMPORTIEREN VON REGIONEN VOM PRODUKT-BILDSCHIRM AUS**

- 1. Ein USB-Speichergerät, das Regions-INI-Datei und Kalibrierungen enthält, anschließen.
- 2. Auf dem Setup-Bildschirm die Schaltfläche **Produkt** berühren.
- 3. Schaltfläche **Neue Produkte laden** betätigen.
- 4. Gewünschte Region im Fenster "Verzeichnis-Inhalt" auswählen und mit der Schaltfläche **Eingabe** bestätigen.
- 5. Die Schaltfläche **Eingabe** nochmals drücken, um mit dem Download zu beginnen.

#### *Abbildung 34*

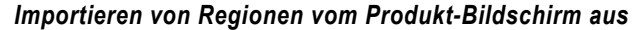

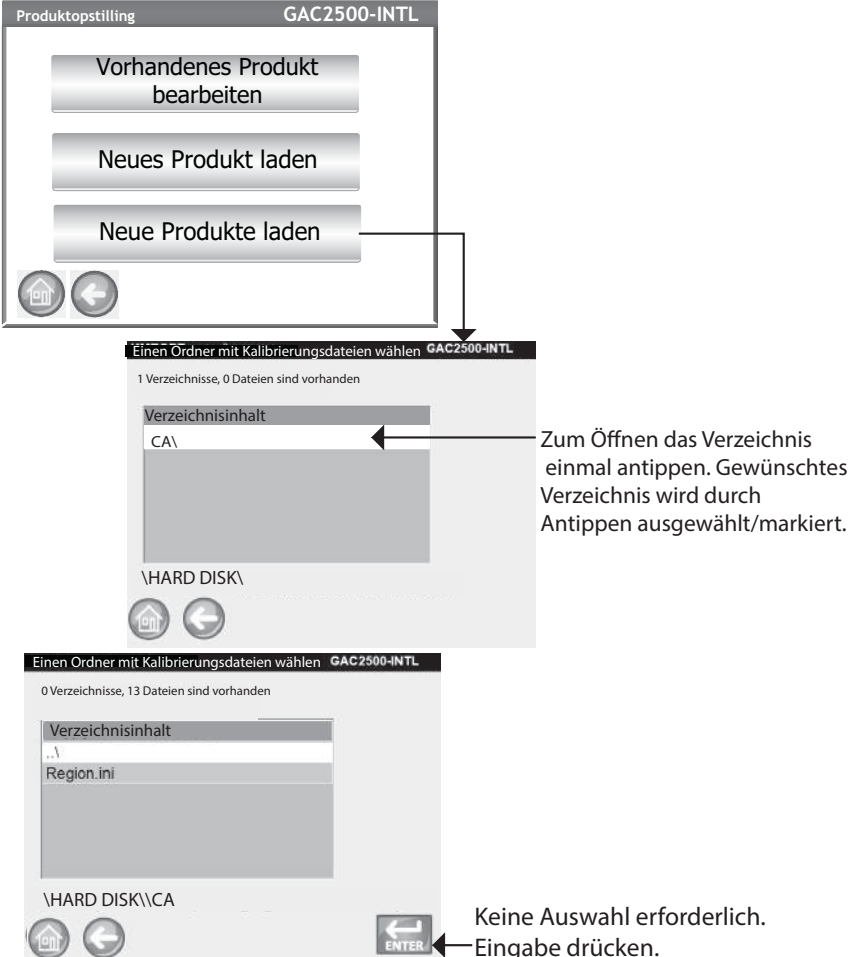

#### **LÖSCHEN EINER REGION**

Durch das Löschen einer Region aus dem Instrument werden die Regionsdatei und alle dazugehörigen Kalibrierungsdateien entfernt.

#### **Löschen einer Region:**

- 1. Auf dem System-Setup-Bildschirm die Schaltfläche **Region** drücken.
- 2. Um eine Region zu löschen, diese auf dem Bildschirm "Region festlegen" markieren.

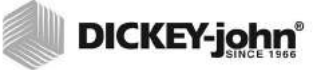

- 3. Auf die Schaltfläche "Löschen" ("X") drücken.
- 4. Auf **Ja** drücken, um Dateien zu entfernen, oder auf **Nein**, um abzubrechen.

#### *Abbildung 35*

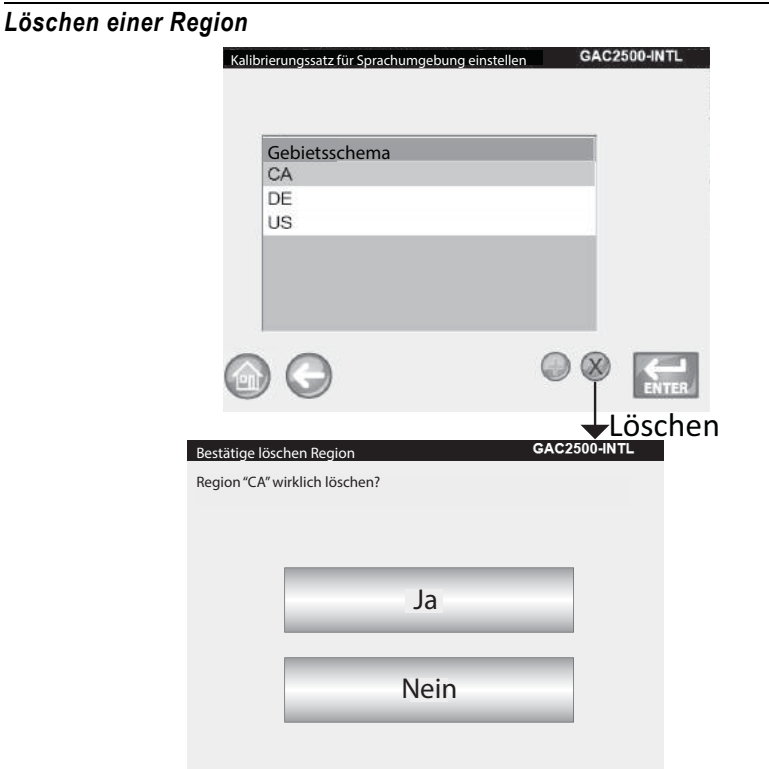

#### **IMPORTIEREN BESTEHENDER KALIBRIERUNGS-/ REGIONSDATEIEN**

Wird versucht, eine Region samt dazugehörigen Kalibrierungen zu importieren, die sich bereits auf dem Instrument befindet, erscheint ein Bildschirm mit einer Warnung.

- NEIN auswählen, um den Import abzubrechen
- JA auswählen, um die bestehenden Dateien zu überschreiben

#### *Abbildung 36*

*Importieren bestehender Kalibrierungs- und Regionsdateien*

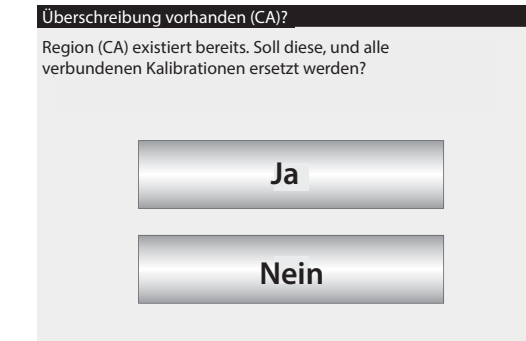

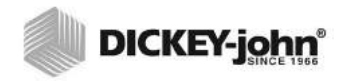

### PROBEN-SETUP

Es können eine Proben-ID, eine Kunden-ID und ein Benutzername (Anmeldename) konfiguriert werden, damit Getreideproben namentlich ausgewiesen und bei jeder Durchführung eines Tests mit diesen Informationen gespeichert werden können.

- 1. Auf dem System-Setup-Bildschirm die Schaltfläche **Weiter** berühren, bis die Schaltfläche **Proben-Setup** erscheint.
- 2. Die Kontrollkästchen für die beim Testen von Proben gewünschten IDs markieren.
- 3. Die Schaltfläche **Eingabe** drücken, um die Eingabe zu übernehmen.

#### **Nach Proben-ID fragen**

Der Schritt mit dem Proben-ID-Bildschirm kann ausgeblendet werden, sodass dieser Bildschirm während der Analyse nicht angezeigt wird. Wenn eine Proben- oder Kunden-ID erforderlich ist, sollte "Nach Proben-ID fragen" markiert werden.

"Nach Proben-ID fragen" kann aktiviert werden, wenn keine Proben- oder Kunden-ID erforderlich ist. Damit erscheint dieser Bildschirm während der Analyse und ermöglicht ein Einbeziehen diese IDs.

- Diese Option sollte aktiviert werden, wenn vor der Analyse eine Proben- oder Kunden-ID eingegeben werden muss. Mit jedem Getreidetest wird eine Proben-ID verbunden, die dann auch auf dem Auftragsticket gedruckt wird.
- Diese Option sollte deaktiviert werden, um den Proben-ID-Bildschirm vor jeder Analyse auszublenden.

#### **Autom. Sequenz-Proben-ID**

Bei zusätzlichen Tests des gleichen Getreides wird die Proben-ID automatisch zur nächsthöheren Nummer inkrementiert. Sequenzielle Proben-IDs sind standardmäßig aktiviert.

#### **Benutzeranmeldung erforderlich (Proben-ID)**

Format für Bundesbehörden.

#### **Eine Kunden-ID ist erforderlich**

Mit jedem Getreidetest muss eine Kunden-ID verbunden werden, die dann auch auf dem Auftragsticket gedruckt wird. Diese Option ist standardmäßig deaktiviert.

#### **Benutzeranmeldung erforderlich**

Wenn diese Option markiert ist, muss der Prüfer sich auf dem Hauptmenü-Bildschirm mit einem Benutzernamen anmelden, bevor das Getreide analysiert werden kann. Wenn eine Benutzeranmeldung erforderlich ist, wird der auf dem Benutzeranmeldungs-Bildschirm eingegebene Benutzername in der Datenbank des Geräts gespeichert und auf dem Auftragsticket gedruckt. Die Schaltfläche **Benutzer** erscheint nur dann auf dem Hauptmenü-Bildschirm, wenn diese Option aktiviert ist. Diese Option ist standardmäßig deaktiviert.

#### **Bei vollem Saattank automatisch messen**

Das Instrument beginnt automatisch mit der Messung einer Probe, wenn der Saattank voll ist. Damit entfällt die Notwendigkeit, die Schaltfläche **Start** (grün) zu drücken.

– Diese Funktion sollte aktiviert werden, um das Messverfahren zu automatisieren. Wenn eine Proben-ID oder eine Kunden-ID erforderlich ist, beginnt die Analyse automatisch auf dem

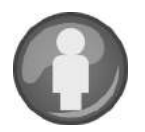

Proben-ID-Bildschirm. Nach Erfüllung der ID-Anforderung beginnt die Messung automatisch.

– Dieses Funktionsmerkmal sollte deaktiviert werden, wenn auf jedem Analysebildschirm eine manuelle Eingabe erforderlich sein soll.

#### *Abbildung 37*

*Proben-Setup-Bildschirm*

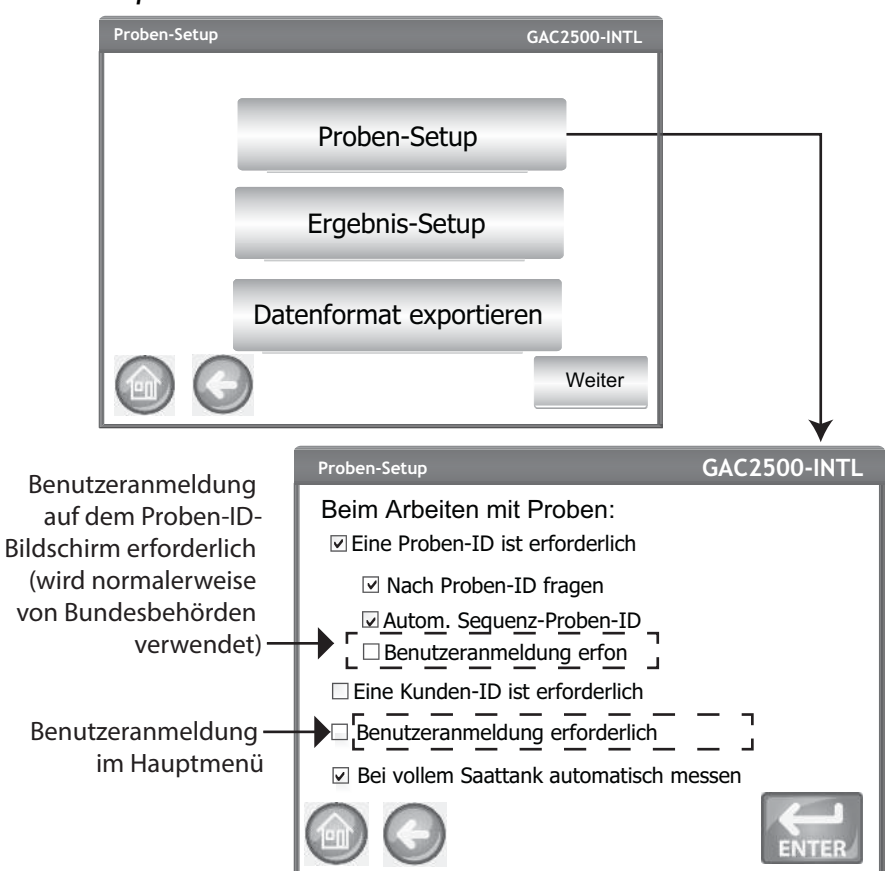

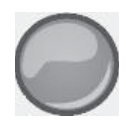

## ERGEBNIS-SETUP

Nach Durchführung einer Getreideanalyse kann das Gerät so konfiguriert werden, dass es vom Bildschirm mit den Analyseergebnissen automatisch zum Proben-ID-Bildschirm zurückkehrt oder dass die Rückkehr zu diesem Bildschirm manuell durch Betätigen einer Schaltfläche erfolgt. Standardmäßig erfolgt diese Rückkehr auf manuelle Weise. Im manuellen wie auch im automatischen Fortschrittsmodus wird das Getreide automatisch aus dem Saattank abgelassen.

#### **Anzeigen des Proben-Setup-Bildschirms:**

- 1. Auf dem System-Setup-Bildschirm die Schaltfläche **Weiter** berühren, bis die Schaltfläche **Ergebnis-Setup** erscheint. Diese Schaltfläche berühren.
- 2. Die zu aktivierende Funktion markieren.
- 3. Die Schaltfläche **Eingabe** drücken, um die Eingaben zu speichern.

#### **Automatische Rückkehr**

Das System wechselt nach Ablauf eines vordefinierten Zeitraums (4 bis 20 Sekunden) vom Analyse-Bildschirm zum Proben-ID-Bildschirm, ohne dass die Schaltfläche **Start** gedrückt werden muss.

#### **Manuelle Rückkehr**

Das System wechselt zur Durchführung eines weiteren Tests zum Proben-Setup-Bildschirm, wenn nach jedem Test die Schaltfläche **Eingabe** gedrückt wird.

#### **Leeren des Behälters nach jeder Probe vorschreiben**

Eine erzwungene Leerung des Getreidebehälters erfordert ein Ablassen des Getreides, bevor mit der nächsten Analyse fortgefahren werden kann.

#### **Bodenloser Behälter in Gebrauch**

Diese Option muss aktiviert werden, wenn ein Getreidebehälter mit offenem Boden mit einer Durchfluss-Stellfläche verwendet wird, damit beim Durchführen der Tests kein Vorsichtshinweis bzgl. eines leeren Behälters angezeigt wird.

– Getreide kann auch bei Aktivierung von "Bodenloser Behälter in Gebrauch" getestet werden, ohne dass sich der Getreidebehälter im Gerät befindet. In diesem Fall erscheint jedoch bei jeder Durchführung eines Tests der Bildschirm "Behälter ignoriert", und ein Test kann nur durchgeführt werden, wenn die Schaltfläche **Start** berührt wird.

#### **Testgewicht und Temperatur anzeigen**

Bei Aktivierung dieser Optionen werden auf dem Ergebnis-Bildschirm für jeden Test das testgewicht und die Temperatur angezeigt. Beide Funktionsmerkmale sind standardmäßig aktiviert.

#### *Abbildung 38*

*Ergebnis-Setup-Bildschirm*

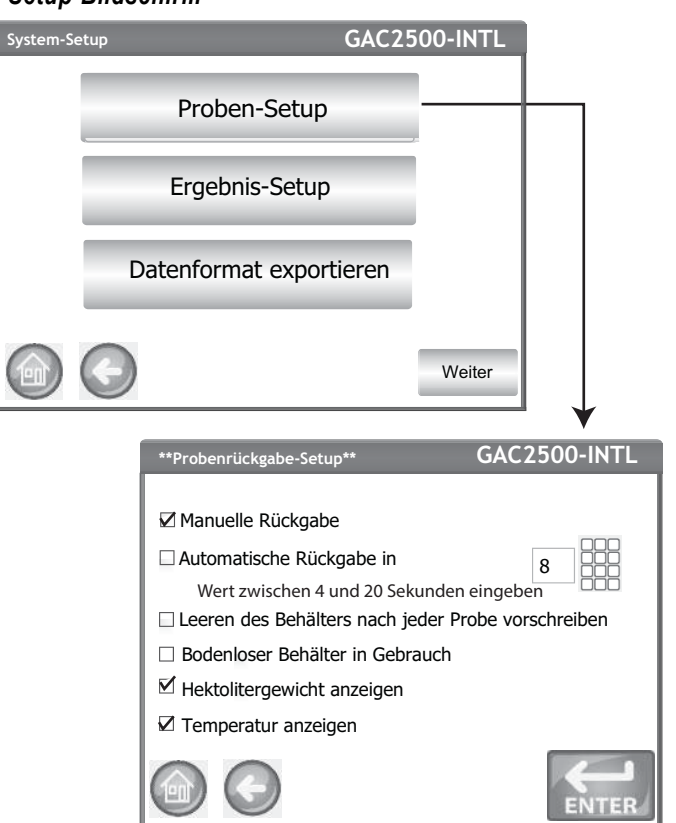

### DATENEXPORTFORMAT

Daten können zur Ausgabe im Excel- oder CSV-Format in einem Computer gespeichert werden. Standardmäßig verwendet das Gerät das kommagetrennte (CSV)-Format.

- 1. Auf dem System-Setup-Bildschirm die Schaltfläche **Weiter** berühren, bis die Schaltfläche **Datenformat exportieren** erscheint.
- 2. Das Kontrollkästchen für die gewünschte Ausgabe markieren.
- 3. Die Schaltfläche **Eingabe** drücken, um die Eingabe zu übernehmen.

#### **WICHTIG: Zum Extrahieren von Daten aus dem Instrument wird ein USB-Speichergerät mit einer Größe von bis zu 2–4 GB und FAT-Formatierung empfohlen.**

#### *Figure 39*

#### *Datenformat-Bildschirm*

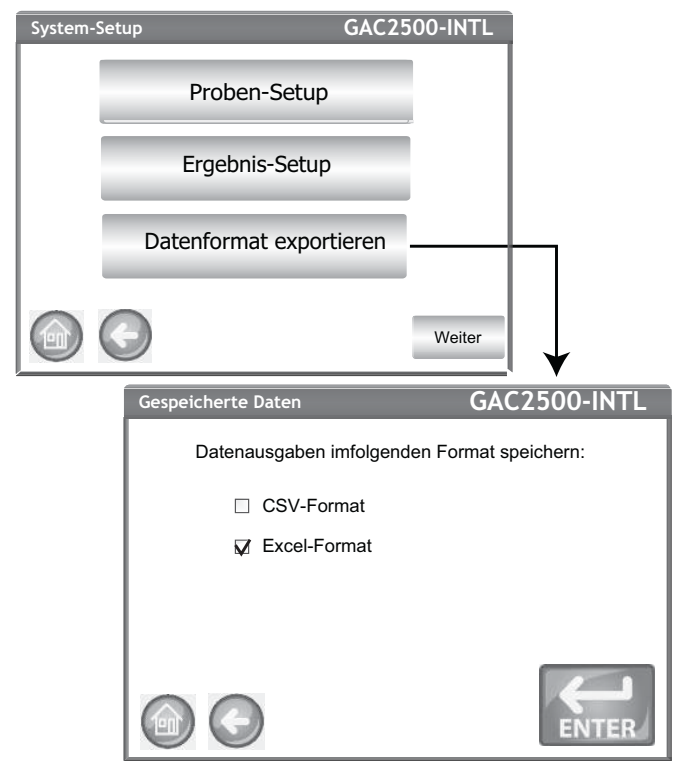

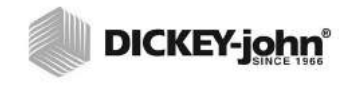

*HINWEIS:Das Datenformat kann auf dem Bildschirm "Maßeinheiten" auf US- oder britische Einheiten konfiguriert werden.*

*HINWEIS: Ist der Sicherheitsschalter auf gesicherten Modus gestellt, sind manche Funktionen aufgrund behördlicher Vorschriften nicht verfügbar und erscheinen in grauer Farbe.*

### ZEIT

- 1. Auf dem Setup-Bildschirm die Schaltfläche **Zeit** drücken.
- 2. Zum Auswählen eines Datums den Dropdown-Pfeil für "Datum" berühren, um den Kalender anzuzeigen.
- 3. Den Monat mit den Pfeilen ändern.
- 4. Mit den Auf-/Abwärtspfeilen die gewünschte Uhrzeit eingeben.
- 5. Gegebenenfalls das Kontrollkästchen "PM" (12.01 bis 24.00 Uhr) markieren.
- 6. Abschließend die Schaltfläche **Eingabe** drücken.

#### *Abbildung 40*

#### *Bildschirm "Zeit- und Datumseinstellungen"*

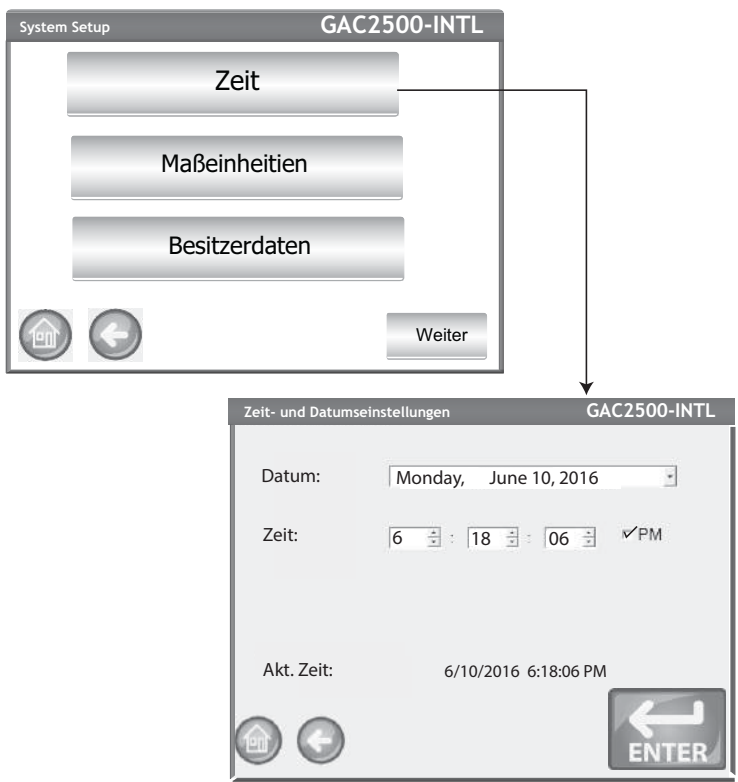

### MASSEINHEITEN

Auf dem Bildschirm "Maßeinheiten" kann Folgendes konfiguriert werden:

- Datumsformat (US oder Europa)
- Temperatur (Grad F oder C)<br>• Maßeinheit für Testgewicht (
- Maßeinheit für Testgewicht (lb/bu oder kg/hl)<br>• Radixpunkt (oder)
- Radixpunkt (, oder .)
- Anzeigeauflösung für Feuchtigkeit, HL-Gewicht und Temperatur (Zehntel oder Hundertstel)

Das Testgewicht wird standardmäßig auf dem Analyseergebnis-Bildschirm angezeigt. Durch Deaktivierung dieser Option auf dem Proben-Setup-Bildschirm kann ihre Anzeige jedoch entfernt werden.

Die Standard-Maßeinheiten werden basierend auf der im Instrument eingestellten aktiven Region ausgewählt und angepasst, wenn die Region geändert wird.

#### **Ändern der Voreinstellungen für Maßeinheiten:**

- 1. Auf dem System-Setup-Bildschirm die Schaltfläche **Weiter** berühren, bis die Schaltfläche **Maßeinheiten** erscheint.
- 2. Die Schaltfläche **Maßeinheiten** berühren, um den
- Einheiten-Setup-Bildschirm anzuzeigen.
- 3. Die gewünschten Kontrollkästchen markieren.
- 4. Anschließend die Schaltfläche **Eingabe** drücken, um die Eingabe zu übernehmen.

#### *Abbildung 41*

#### *Maßeinheiten-Bildschirm*

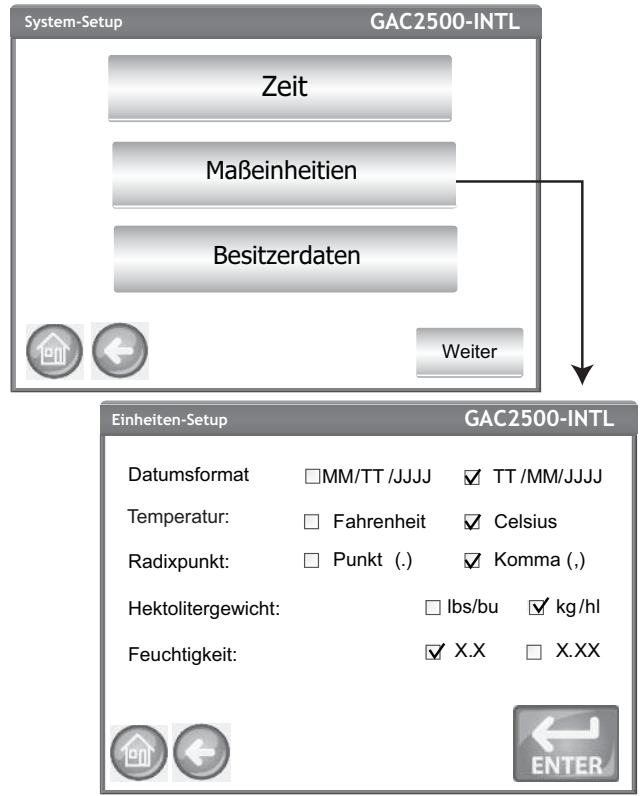

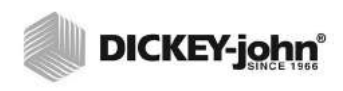

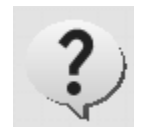

*HINWEIS: Zum Eingeben von Daten können eine externe Tastatur, ein Strichcode-Scanner oder eine Maus verwendet werden.*

### **BESITZERDATEN**

Auf Wunsch Namen, Adresse und Telefondaten eingeben. Die auf diesem Bildschirm eingegebenen Daten können als Kopf-/Fußzeile auf einem gedruckten Auftragsticket verwendet werden.

Diese Daten können auch durch Berühren der Schaltfläche **Instrumentendaten** auf dem Hauptmenü-Bildschirm angezeigt werden – siehe "Drucker-Setup".

- 1. Auf dem System-Setup-Bildschirm die Schaltfläche **Weiter** berühren, bis die Schaltfläche **Besitzerdaten** erscheint.
- 2. Die Schaltfläche **Besitzerdaten berühren** und nach Berühren des Tastenfeldsymbols Namen, Adresse und Telefonnummer eingeben.
- 3. Abschließend die Schaltfläche **Eingabe** drücken.

#### *Figure 42*

*Owner Data Screen*

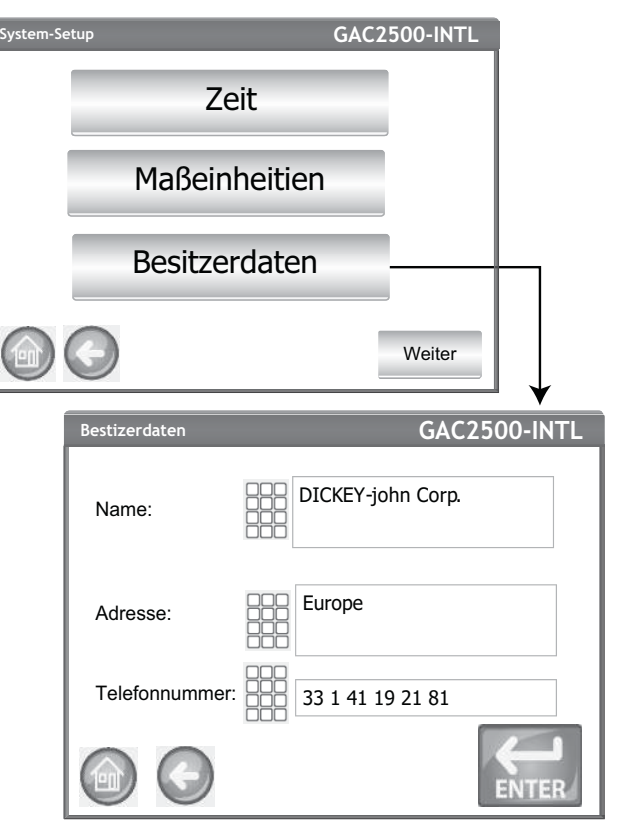

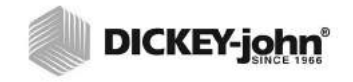

*HINWEIS: Ist der Sicherheitsschalter auf gesicherten Modus gestellt, sind manche Funktionen aufgrund behördlicher Vorschriften nicht verfügbar und erscheinen in grauer Farbe.*

### REPARATUR-/WARTUNGSDATEN

Der Bildschirm "Reparatur-/Wartungsdaten" enthält Textfelder, in denen Wartungstechniker Bemerkungen zu an dem Gerät durchgeführten Arbeiten und das Datum vorgenommener Reparatur- oder Wartungsmaßnahmen eingeben können.

- Der zurücksetzbare Zähler kann die Zahl der durchgeführten Tests auf 0 zurücksetzen.
- "Gesamtzyklen" gibt an, wie viele Tests während der Lebensdauer des Geräts durchgeführt wurden. Dieser Wert kann nicht zurückgesetzt werden.
- 1. Auf dem System-Setup-Bildschirm die Schaltfläche **Weiter** berühren, bis die Schaltfläche "Reparatur-/Wartungsdaten" erscheint.
- 2. Die Schaltfläche **Reparatur-/Wartungsdaten** berühren, um den Bildschirm "Reparatur-/Wartungsdaten" anzuzeigen.
- 3. Durch Drücken auf das Tastenfeldsymbol Notizen und Datum eingeben.
- 4. Auf Wunsch die Schaltfläche **Zurücksetzen** berühren, um den Zähler auf 0 zurückzusetzen.

#### *Abbildung 43*

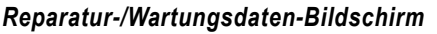

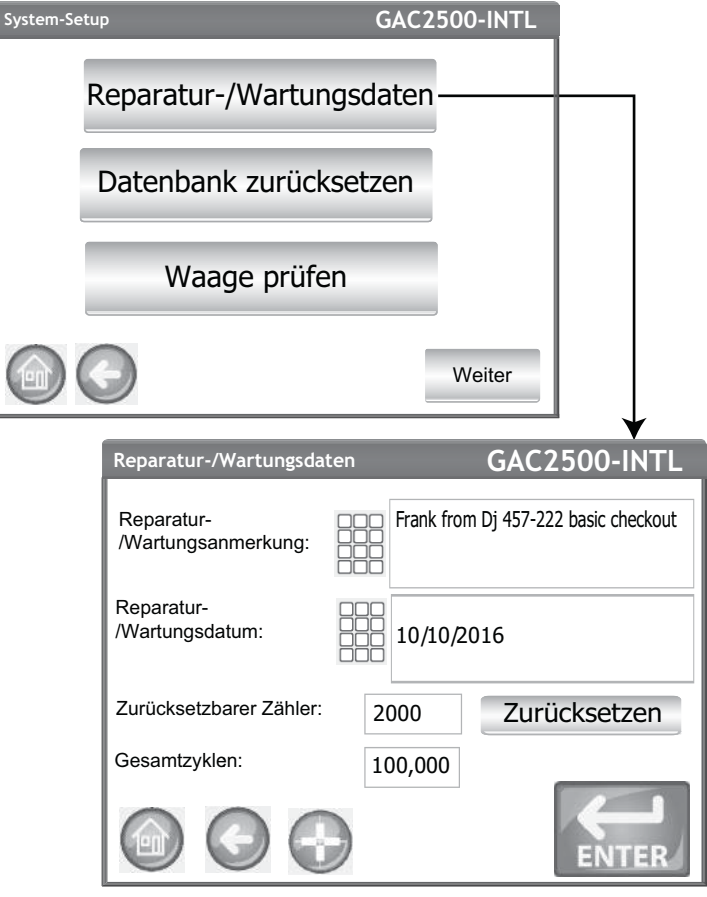

*HINWEIS:Zum Eingeben von Daten kann eine externe Tastatur, ein Strichcode-Scanner oder eine Maus verwendet werden.*

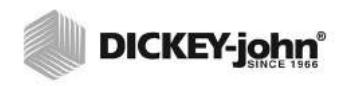

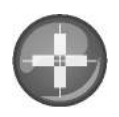

#### **LCD-DISPLAY-TOUCHSCREEN KALIBRIEREN**

Nach einiger Zeit oder wenn es zu extremen Temperaturschwankungen gekommen ist,spricht der LCD-Display-Touchscreen evtl. nicht mehr ordnungsgemäß auf Fingerberührungen oder den Stylus an. In diesen Fällen ist eine Neukalibrierung angezeigt.

- 1. Auf dem Bildschirm "Reparatur-/Wartungsdaten" die Schaltfläche **Display-Touchscreen kalibrieren** berühren und den Anweisungen auf dem Bildschirm Folge leisten.
- 2. Mit dem Finger sorgfältig einige Zeit lang gegen die Mitte des Fadenkreuzes drücken.
- 3. Dieses Vorgehen wiederholen, während sich das Fadenkreuz auf dem Bildschirm bewegt.
- 4. Bei angeschlossener Tastatur die Schaltfläche **Eingabe** drücken, um die neuen Einstellungen zu übernehmen, oder die Schaltfläche **Esc** berühren, um die vorherigen Einstellungen beizubehalten. Wenn keine Tastatur angeschlossen ist, den Bildschirm zur Übernahme der Einstellungen an einer beliebigen Stelle berühren.

### **ABBILDUNG 44**

#### *Kalibrierung anzeigen*

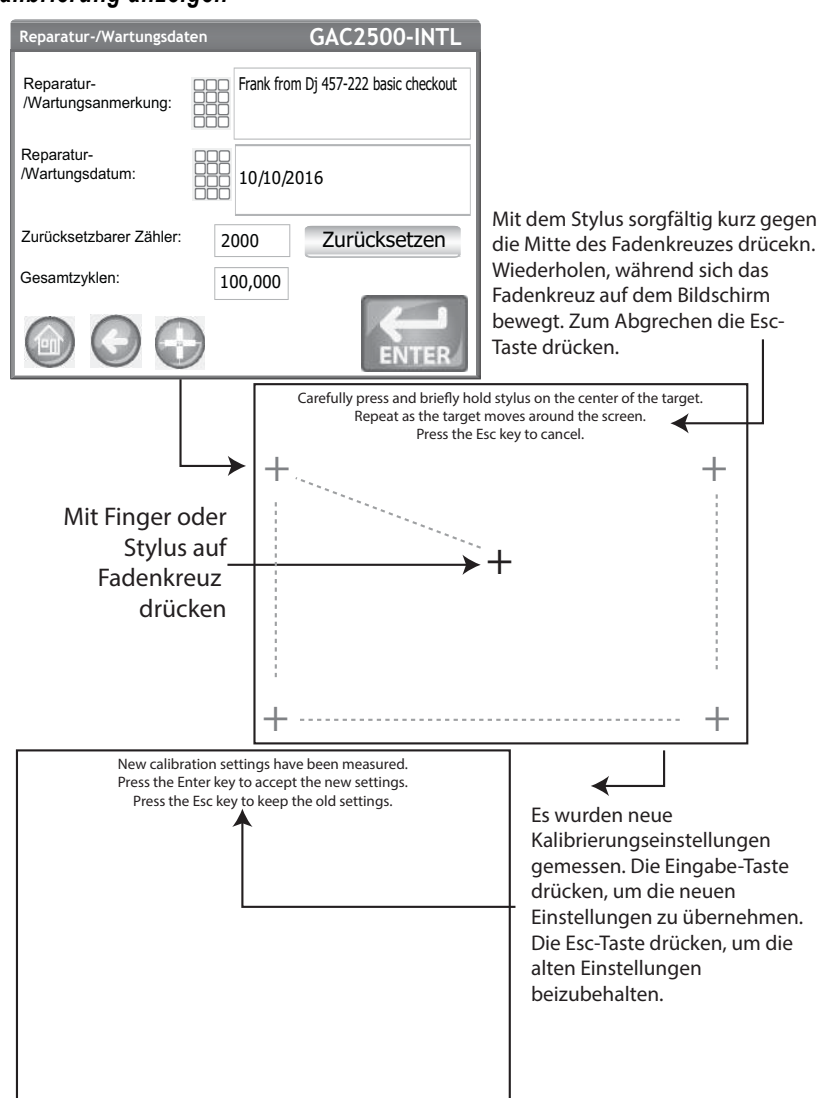

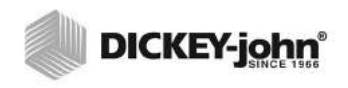

*HINWEIS:Auf diesem Bildschirm können keine Datensätze auf ein USB-Speichergerät exportiert werden. Wenn eine Datensicherung erforderlich ist, kann diese auf dem über die Schaltfläche "Ergebnisse" aufrufbaren Bildschirm "Ergebnisse anzeigen" vorgenommen werden.*

## GRÖSSE DES DATENSPEICHERS

Das Gerät kann maximal 3.000 Testergebnisse speichern. Mit der Schaltfläche **Datenbank zurücksetzen** unter dem System-Setup-Bildschirm kann die Datenbank jederzeit zurückgesetzt werden. Wenn ca. 2.500 Datensätze gespeichert sind, erscheint beim Versuch einer Getreidemessung automatisch ein Bildschirm mit dem Warnhinweis, dass der Speicher bald voll sein wird. Es können jedoch weiterhin Analysen durchgeführt werden, bis die maximal zulässige Zahl

von ca. 3.000 Datensätzen erreicht ist. Wenn dies der Fall ist, sind erst nach dem Zurücksetzen der Datenbank weitere Getreideanalysen möglich.

#### **Löschen von Datensätzen:**

- 1. Auf dem System-Setup-Bildschirm die Schaltfläche **Weiter** berühren, bis die Schaltfläche **Datenbank zurücksetzen** erscheint.
- 2. Die Schaltfläche **Datenbank zurücksetzen** berühren, um den Bildschirm "Ergebnisse löschen" anzuzeigen.
- 3. Auf dem Bildschirm "Ergebnisse löschen" die Schaltfläche **Alle Ergebnisse löschen** drücken.
	- Wenn technische Protokolldateien vorhanden sind, erscheint die Schaltfläche "Technische Daten löschen". Diese Schaltfläche muss zum Löschen dieser Datensätze berührt werden.
- 4. **Ja** drücken, um mit dem Löschen der Datensätze fortzufahren. – Zum Abbrechen der Datensatzlöschung auf **Nein** drücken.

#### *Abbildung 45*

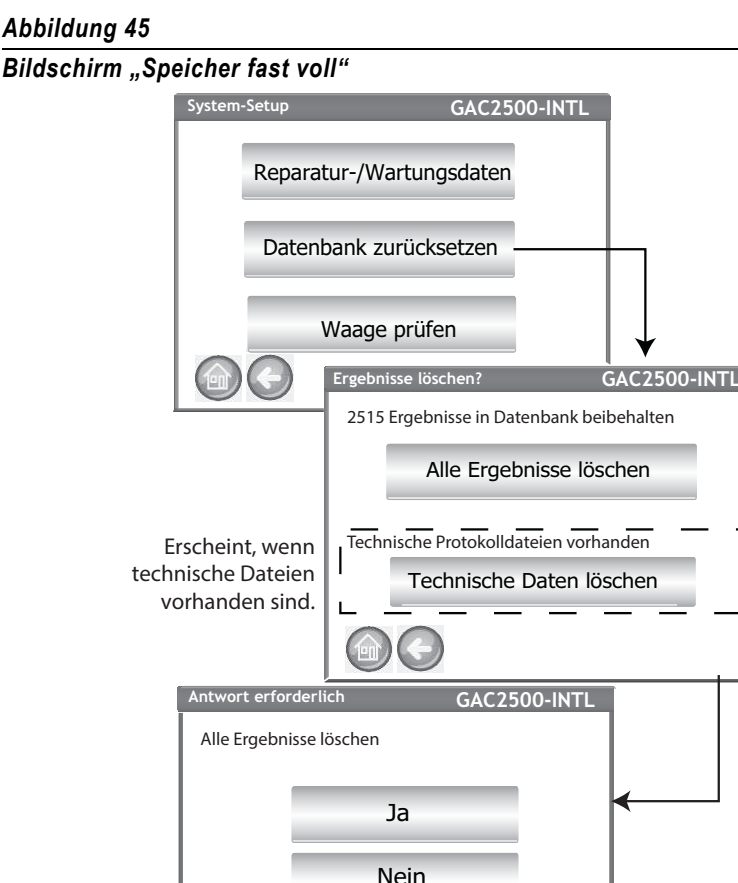

Waage prüfen Vorsichtig mit dem Stylus auf die Mitte des Fadenkreuzes tippen und kurz gedrückt halten. Dieses Vorgehen wiederholen, während sich das Fadenkreuz auf dem Bildschirm bewegt. Zum Abbrechen die Esc-Taste drücken.

Es wurden neue

Kalibrierungseinstellungen gemessen. Die Eingabe-Taste drücken, um die neuen Einstellungen zu übernehmen. Die Esc-Taste drücken, um die alten Einstellungen beizubehalten.

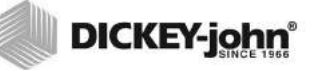

### PRÜFEN DER WAAGE

Mit der Waagenprüfung wird eine Messung der Instrumentenwaage durchgeführt, um einen Vergleich der Wiegegenauigkeit dieser Waage mit der einer externen Waage durchzuführen. Die auf dem Bildschirm angezeigten Messwerte spiegeln die tatsächlichen Temperatur- und Gewichtsergebnisse des Produkts wider.

#### **Durchführung einer Waagenprüfung:**

- 1. Auf dem System-Setup-Bildschirm die Schaltfläche **Weiter** berühren, bis die Schaltfläche **Waage prüfen** erscheint.
- 2. Die Schaltfläche Waage prüfen berühren, um den Bildschirm "Waage prüfen" anzuzeigen.
- 3. Den Saattank mit einer Probe füllen. Wenn der Saattank voll ist, erscheint automatisch der nächste Bildschirm.

#### *Abbildung 46*

*Durchführen einer Waagenprüfung*

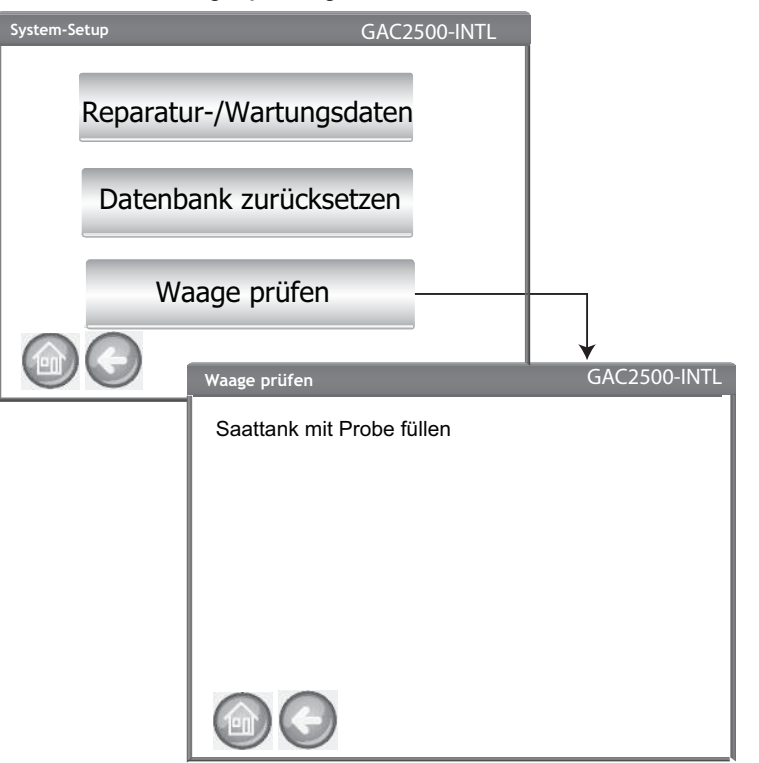

- 4. Das Verfahren durch Berühren der Schaltfläche **Messen** starten.
	- Dies ist der letzte Bildschirm, von dem aus zum vorhergehenden Bildschirm oder zum Home-Bildschirm zurückgekehrt werden kann.
- 5. Das Messverfahren beginnt automatisch. Zunächst wird das Leergewicht gemessen; dann wird die Probe geladen und gewogen.
- 6. Auf dem Bildschirm "Waagen-Messergebnisse" alles überschüssige Material ausschütten, das während des Abstreifens in den Getreidebehälter fiel. Das während dieser Messung erfasste Probengewicht und die gemessene Probentemperatur erscheinen auf diesem Bildschirm.
- 7. Den Behälter in das Gerät einsetzen.

#### *Abbildung 47*

*Durchführen einer Waagenprüfung*

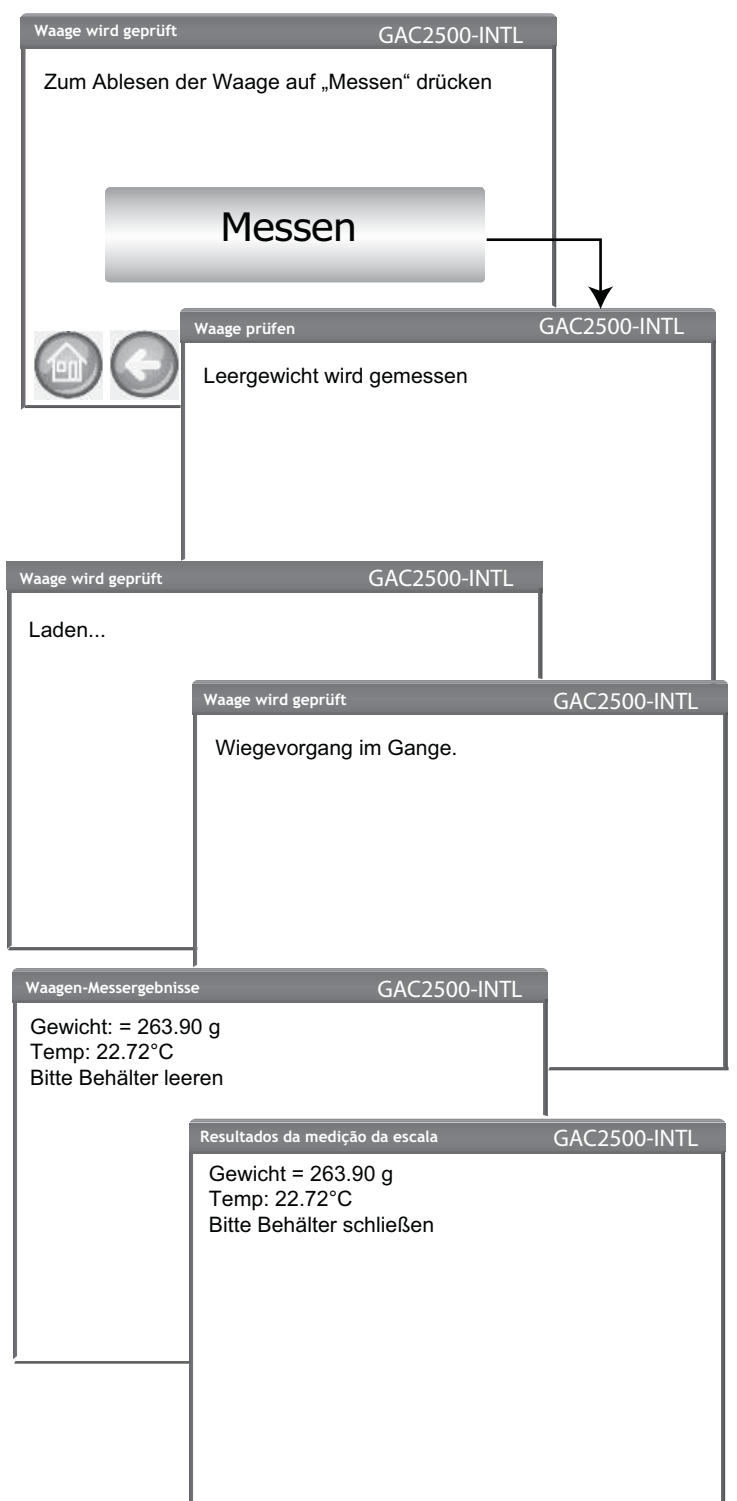

- 8. Die Schaltfläche **Probe ausschütten** drücken, um die Probe in den Behälter fallen zu lassen.
- 9. Den Behälter entfernen und das Getreide im Behälter auf einer externen Waage messen. Das Messergebnis mit der Anzeige auf dem Display vergleichen.
- 10. Die Schaltfläche **Neu testen** drücken, um eine weitere Waagenprüfung vorzunehmen. Die Schaltfläche **Beenden** drücken, um wieder den Setup-Bildschirm aufzurufen.

#### *Abbildung 48*

*Ausschütten der Probe*

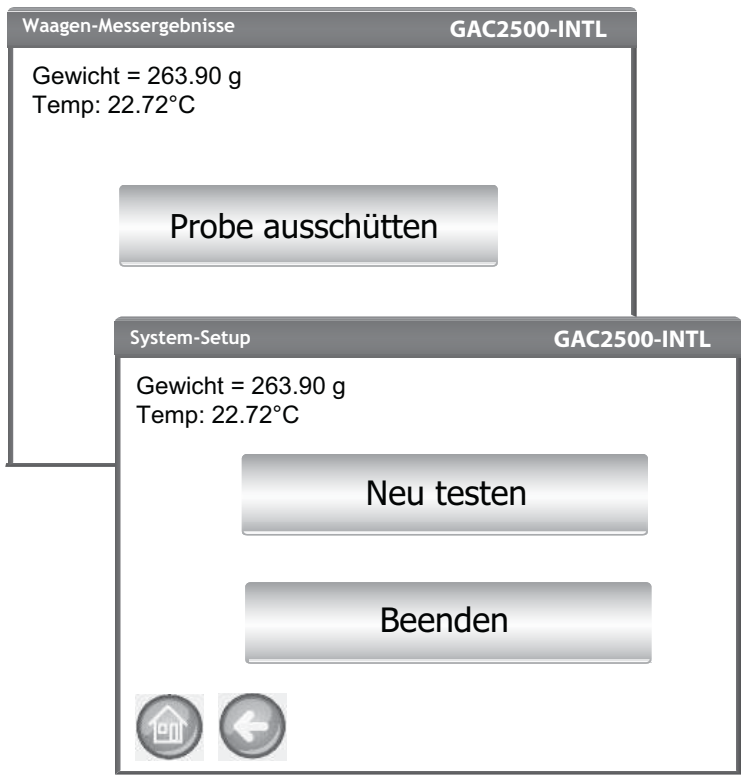

### NETZWERK-SETUP

Im Netzwerk-Setup werden die Ethernet-Einstellungen des Instruments festgelegt. Dieses Funktionsmerkmal sollte von einem befugten Wartungstechniker oder per Kontaktaufnahme mit dem DICKEY-john Tech Support aktiviert werden.

#### *Figure 49*

#### *Netzwerk-Setup*

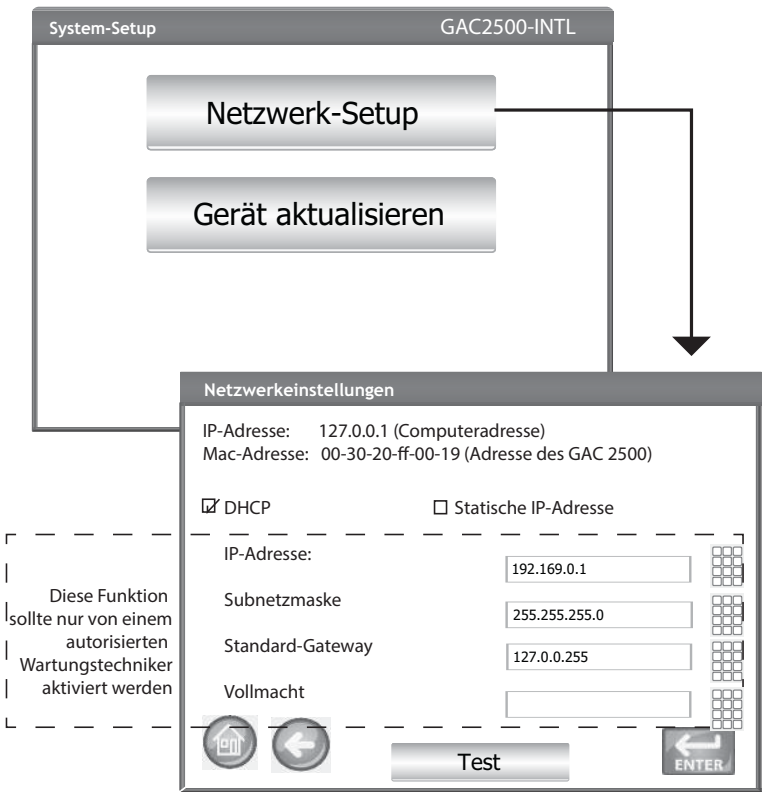

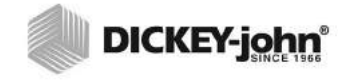

- *HINWEIS: Ist der Sicherheitsschalter auf gesicherten Modus gestellt, sind manche Funktionen aufgrund behördlicher Vorschriften nicht verfügbar und erscheinen in grauer Farbe.*
- *HINWEIS: Ein Instrumenten-Update kann auch vorgenommen werden, indem über Ethernet-Kabel eine Verbindung zu einem Computer hergestellt wird und das "USB Customer Updater"-Tool auf www.dickey-john.com verwendet wird.*

### INSTRUMENT AKTUALISIEREN

Mit der Funktion "Instrument aktualisieren" kann die Software des Instruments über ein USB-Speichergerät aktualisiert werden. Nach einem Update schaltet sich das Instrument automatisch aus und wieder ein.

- 1. Auf dem System-Setup-Bildschirm die Schaltfläche **Instrument aktualisieren** drücken.
- 2. USB-Speichergerät anschließen und den Anweisungen auf dem Bildschirm Folge leisten.
- 3. Schaltfläche **USB-Laufwerk prüfen** drücken.
- 4. **Ja** drücken, um mit dem Aktualisieren fortzufahren.

#### **WICHTIG: USB-Speichergerät nicht entfernen, ehe das Update abgeschlossen ist.**

#### *Abbildung 50*

# *Instrument aktualisieren* **System-Setup System Setup** Gerät aktualisieren Aktuell ausgeführte Version ENG504 Flash Drive einstecken USB-Laufwerk prüfen Aktuell ausgeführte Version ENG504 Ja Neien Netzwerk-Setup

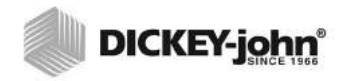

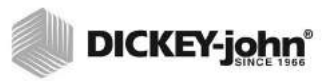

## **START**

Der GAC® 2500 wird durch Drücken des Ein/Aus-Schalters auf der Frontplatte eingeschaltet [\(\).](#page-7-0) Nach dem Einschalten des Systems wird eine Reihe von Startbildschirmen geladen. Eine Statusleiste gibt an, dass bestimmte Selbsttests stattfinden. Nach Abschluss dieser Tests wird zunächst der Instrumentendaten-Bildschirm und dann der Hauptmenü-Bildschirm angezeigt.

**WICHTIG: Beim erstmaligen Einschalten des Geräts gestattet das System standardmäßig den offenen Zugriff auf alle Bildschirme. Um sicherzustellen, dass die Einstellungen des Geräts geschützt sind und nur von befugten Benutzern aufgerufen werden können, sollte eine Administrationsebene eingerichtet werden, die nur mit einem Kennwort zugänglich ist. Für nähere Hinweise**  dazu den Abschnitt "System-Setup" beachten.

*Abbildung 51*

*Startbildschirme*

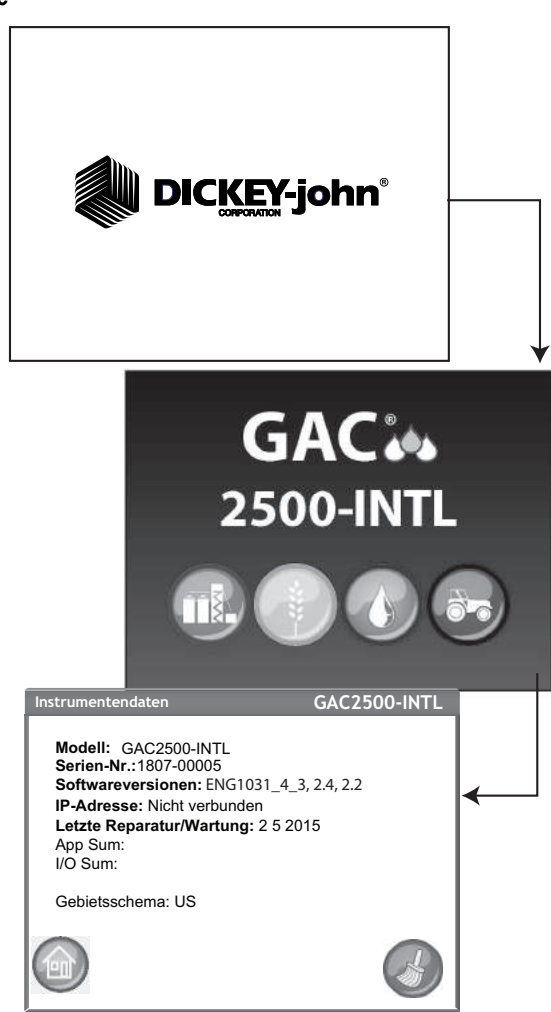
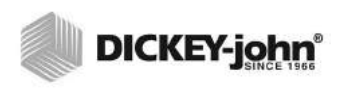

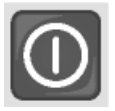

# HERUNTERFAHREN

Das Gerät kann ungeachtet des jeweils angezeigten Bildschirms mit dem Ein/Aus-Schalter auf der Frontplatte heruntergefahren werden.

Auf einigen Top-Level-Bildschirmen steht auch eine virtuelle **Herunterfahren**-Schaltfläche zur Verfügung, mit der das Gerät auf gleiche Weise wie mit dem Ein/Aus-Schalter heruntergefahren werden kann.

Der Bildschirm "Herunterfahren" muss quittiert werden, bevor sich das Gerät ausschaltet.

#### *Abbildung 52*

*Bildschirm "Herunterfahren"*

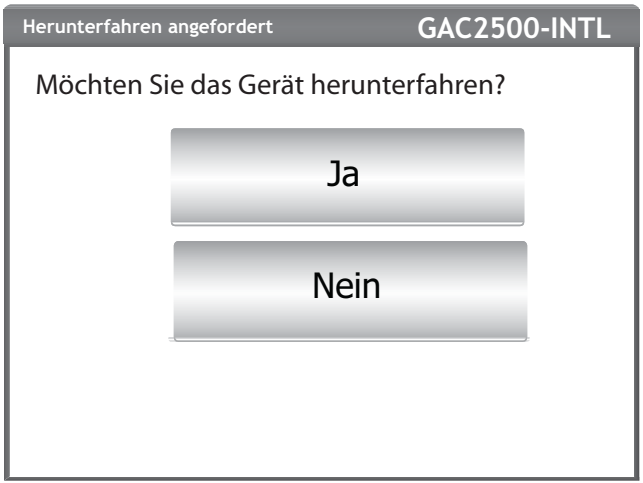

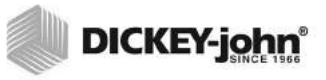

# **GETREIDE ANALYSIEREN**

Der Hauptmenü-Bildschirm erscheint, nachdem alle Startbildschirme geladen wurden. Dies ist das Startmenü, von dem aus auf alle anderen Menüs zugegriffen werden kann.

Aus dem Hauptmenü-Bildschirm werden drei Funktionen ausgeführt:

- 1. Getreide wird analysiert.
- 2. Testergebnisse werden aufgerufen.
- 3. Das Gerät wird eingerichtet/benutzerspezifisch angepasst.

#### *Abbildung 53*

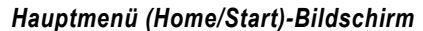

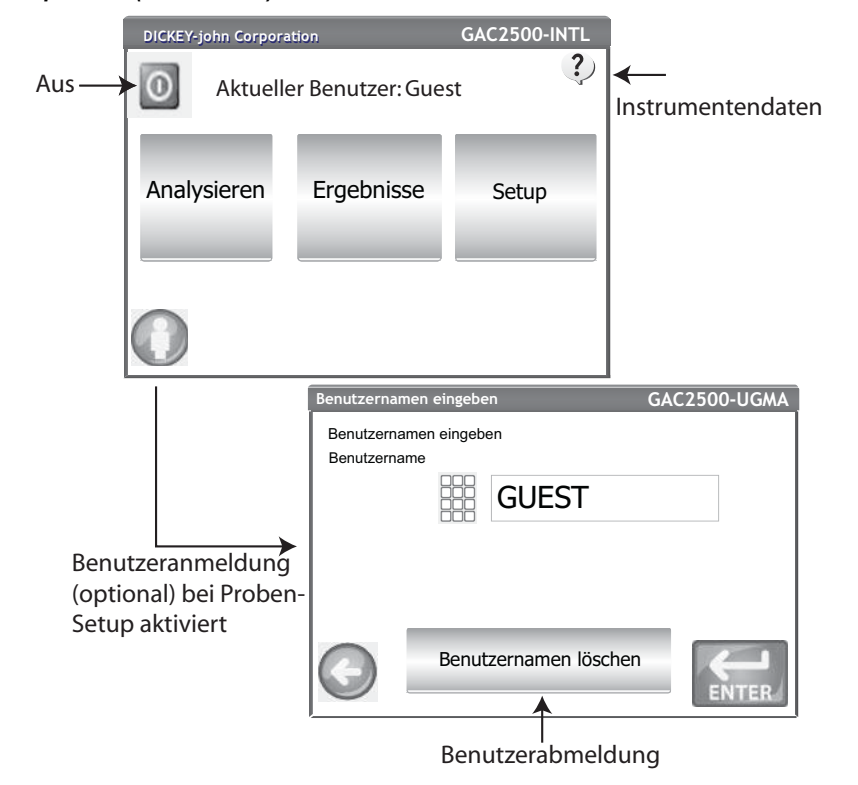

### BENUTZERANMELDUNG (OPTIONAL)

Die Benutzeranmeldung, eine optionale Funktion, erfordert das Anmelden eines Benutzers, bevor ein Getreide analysiert werden kann. Standardmäßig verlangt das Gerät keine Anmeldung durch den Benutzer. Wenn eine Benutzeranmeldung erforderlich ist, erscheint auf dem Hauptmenü-Bildschirm die Schaltfläche **Benutzer**. Der Benutzer kann erst dann mit dem Testen von Getreide beginnen, wenn ein Anmeldename eingegeben wurde. Die Benutzeranmeldefunktion speichert den Namen des Benutzers zusammen mit einem Getreidetest in der Datenbank des Geräts und druckt ihn auf jedem Getreide-Auftragsticket aus.

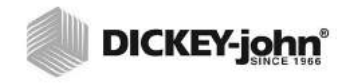

*HINWEIS:Hinweise zum Aktivieren der Benutzeranmeldefunktion befinden sich im Abschnitt "System-Setup – Proben-Setup".*

#### **BENUTZERANMELDUNG**

- 1. Auf dem Hauptmenü-Bildschirm die Schaltfläche **Benutzer** drücken.
- 2. Als Standard-Benutzername erscheint GUEST. Dieser Name muss von einem anderen Benutzernamen ersetzt werden. Das Tastenfeldsymbol berühren und einen neuen Benutzernamen eingeben.

#### *Abbildung 54*

#### *Benutzeranmeldung-Tastenfeld*

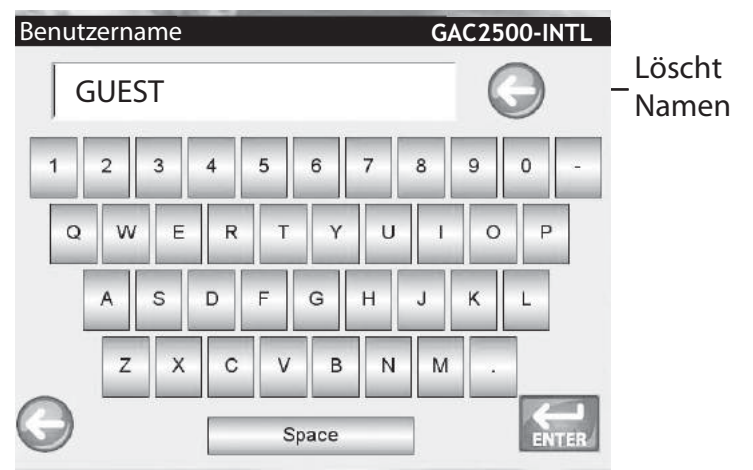

3. Die Schaltfläche **Eingabe** drücken, um die Eingabe zu übernehmen. Der Benutzername erscheint als der Name des aktuellen Benutzers auf dem Hauptmenü-Bildschirm.

Das Gerät analysiert Getreide so lange mit dem aktiven Benutzernamen, bis sich der Benutzer abmeldet oder das Gerät ausgeschaltet wird.

#### **BENUTZERABMELDUNG**

- 1. Auf dem Hauptmenü-Bildschirm die Schaltfläche **Benutzer** drücken.
- 2. Auf dem Benutzer-Anmeldebildschirm die Schaltfläche **Benutzernamen löschen** berühren. Standardmäßig erscheint als neuer Benutzername GUEST.
- 3. Die Schaltfläche **Eingabe** drücken, um wieder den Hauptmenü-Bildschirm anzuzeigen.
- 4. Bevor weitere Getreideanalysen zugelassen werden, muss ein neuer Benutzername eingegeben werden.

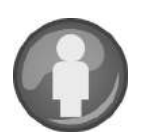

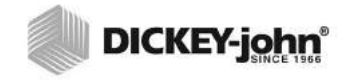

*HINWEIS:Wenn die Funktion "Benutzer-ID" aktiviert ist, muss diese ID eingegeben werden, bevor eine Analyse stattfinden kann.* 

# **PRODUKTWAHL**

#### **Auswählen einer Getreidesorte für den Test:**

- 1. Auf dem Hauptmenü-Bildschirm die Schaltfläche **Analysieren** drücken.
- 2. Aus dem Bildschirm "Produkt auswählen" erscheint eine vordefinierte Liste mit 4 Getreidesorten .
	- Getreidesorten werden in der Reihenfolge der zuletzt benutzten Sorten gespeichert.
	- Das auf dem ersten Produktwahl-Bildschirm ausgewählte Getreide wird vom Proben-ID-Bildschirm oder vom Analyse-Bildschirm übernommen.
- 3. Zum Anzeigen zusätzlicher Getreidesorten, die auf dem Top-Level-Produktwahl-Bildschirm nicht eingesehen werden können, die Schaltfläche **Weiter** berühren.
	- Zum Anzeigen von Getreidesorten die Schaltflächen **Nach oben** bzw. **Nach unten** berühren.
	- Das gewünschte Getreide in der Produkttabelle auswählen.
	- Anschließend die Schaltfläche **Start** drücken, um die Eingabe zu übernehmen.
- 4. Das Getreide ist zur Analyse bereit.

#### *Abbildung 55*

#### *Produkt auswählen*

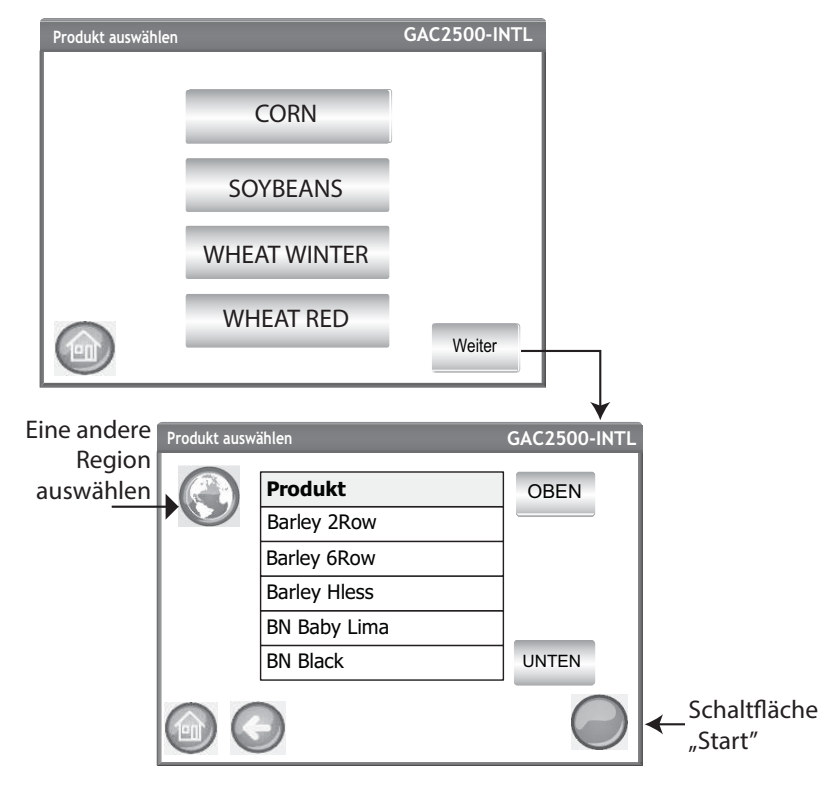

### **REGION ÄNDERN**

Die Region des GAC 2500-INTL lässt sich vor der Analyse rasch ändern.

#### **Ändern der Region:**

- 1. Auf dem Bildschirm "Produkt wählen" die Schaltfläche **Region** drücken.
- 2. Gewünschte Region auf dem Bildschirm "Region festlegen" auswählen.
- 3. Die Schaltfläche **Eingabe** drücken, um die Eingabe zu übernehmen.
- 4. Schaltfläche **OK** drücken, um die Änderung zu bestätigen.

#### *Abbildung 56*

*Ändern der Region auf dem GAC 2500-INTL*

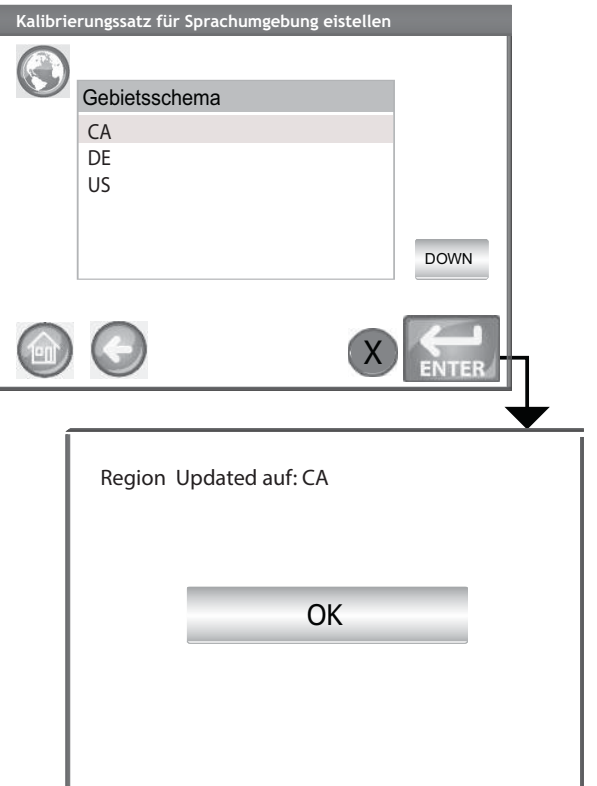

# DURCHFÜHREN EINER GETREIDEANALYSE

Die während einer Analyse angezeigten Bildschirme hängen davon ab, welche Konfigurationen auf den System-Setup-/Proben-Setup-Bildschirmen aktiviert bzw. deaktiviert wurden:

- Automatische Getreidemessung bei vollem Saattank
- Bildschirmaufforderung zur Eingabe der Proben-ID und/oder Kunden-ID
- Anforderung, sich als Benutzer anzumelden
- Anforderung, nach jedem Test den Behälter zu leeren

#### **Analyse starten:**

- 1. Wenn diese Option aktiviert ist, erscheint der Bildschirm "Proben-ID eingeben". Das ausgewählte Produkt und die Produkt-ID werden oben auf dem Bildschirm eingeblendet.
	- Mit der Schaltfläche **Produkt wechseln** kann ein anderes Produkt ausgewählt werden.
	- Mit der Schaltfläche **Ausschütten** wird das Produkt aus dem Saattank abgelassen.
- 2. Durch Drücken des Tastenfeldsymbols neben dem Eingabefeld kann eine Proben-ID-Bezeichnung eingegeben werden.
	- Wenn die automatische Zahleninkrementierung aktiviert ist, wird bei zusätzlichen Tests an der gleichen Getreidesorte automatisch die nächsthöhere Zahl (1, 2, 3 usw.) eingegeben. Wenn die automatische Inkrementierung nicht ausgewählt wurde, wird die Proben-ID des vorherigen Tests gelöscht.
	- Als Proben-ID-Nummer muss eine positive Zahl (1, 1.1) oder eine positive ganze Zahl eingegeben werden.
- 3. Durch Drücken des Tastenfeldsymbols neben dem Eingabefeld kann eine Kunde-ID eingegeben werden.
- 4. Bei Bedarf eine Benutzer-ID eingeben. (für Bundesbehörden).
- 5. Die Schaltfläche **Start** drücken, um fortzufahren.
	- Wenn die automatische Messfunktion aktiviert ist, fährt das Instrument automatisch fort.
- 6. Das Getreide in den Saattank einfüllen und leicht anhäufen, bis es die Saattank-voll-Sensoren erreicht.

#### *Abbildung 57*

#### *Proben-ID-Bildschirm*

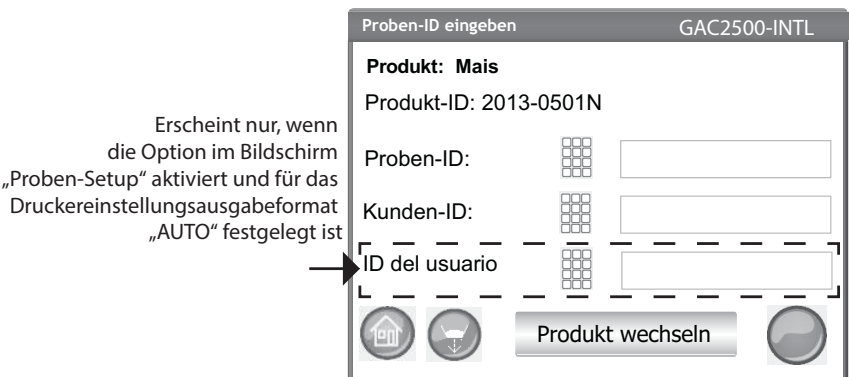

*HINWEIS:Um die Anzeige dieses Bildschirms vor jeder Analyse zu unterdrücken, muss diese Option auf dem Proben-Setup-Bildschirm deaktiviert werden.* 

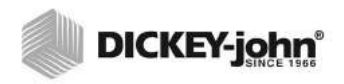

Δ **VORSICHT** 

> **Keine Finger oder Fremdkörper in die offenen Saattanktüren stecken.**

#### **SAATTANK-PEGELANZEIGE**

Während der Analyse wird der Saattankpegel durch Berühren der Schaltfläche **Start** angezeigt.

- Gelb gibt an, dass der Saattank leer ist und gefüllt werden muss, bevor die Analyse fortgesetzt wird.
- Grün gibt an, dass der Saattank voll ist und die Analyse fortgesetzt werden kann.

*Abbildung 58*

*Saattank-Pegelanzeige*

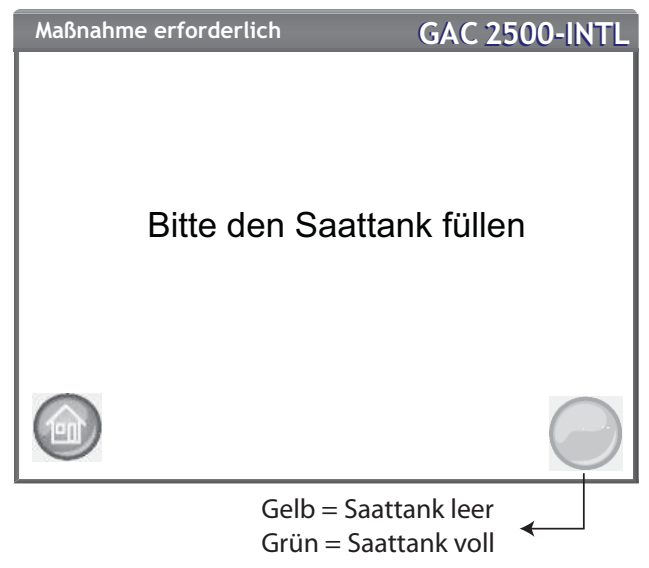

- 7. Die Schaltfläche **Start** (grün) drücken, um mit dem Test zu beginnen. Das Getreide wird aus dem Saattank in die Messzelle geschüttet. Der Test wird nur dann durchgeführt, wenn die Schaltfläche **Start** grün leuchtet.
	- Wenn die automatische Messfunktion auf dem Proben-Setup-Bildschirm aktiviert und der Saattank voll ist, fährt das Instrument automatisch mit dem Messen einer Probe fort. Der Bildschirm "Saattank füllen" wird übergangen und die Schaltfläche **Start** muss nicht gedrückt werden.
- 8. Die Zelle wird gefüllt und der Abstreiferarm wird oben über die Testzelle gestreift, um überschüssiges Getreide wegzuwischen.
- 9. Der Verlauf der Analyse wird von einer Statusleiste wiedergegeben.

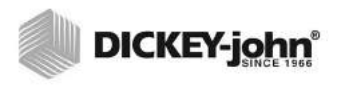

#### *Abbildung 59*

*Analyseprozess*

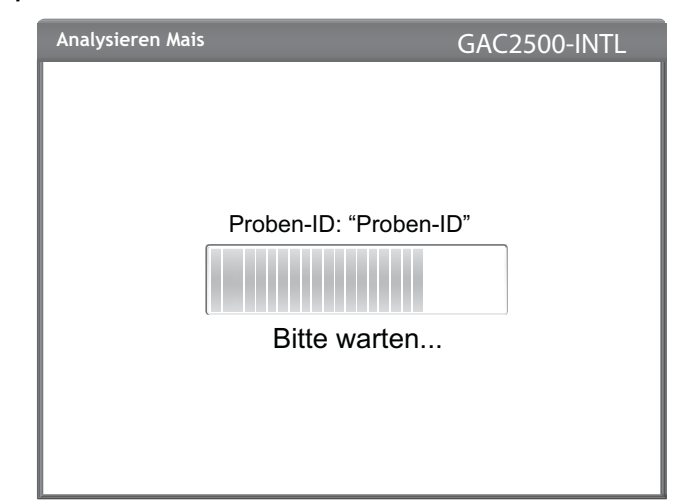

- 10. Wenn der Test abgeschlossen ist, ertönt ein akustischer Alarm. Der Analyseergebnis-Bildschirm wird automatisch angezeigt.
- 11. Auf dem Analyseergebnis-Bildschirm wird Folgendes angezeigt:
	- das getestete Produkt
	- der Name der Probe
	- der Feuchtigkeitsgehalt in %
	- das Testgewicht in lbs/bu oder kg/hl (optional)
	- die Temperatur (optional)
- 12. Die Testergebnisse werden automatisch im Gerät gespeichert.
- 13. Wenn das Gerät so konfiguriert wurde, dass der nächste Schritt nach jeder Analyse manuell ausgeführt werden muss, muss zum Starten eines weiteren Tests die Schaltfläche **Start** gedrückt werden.

Zum Entfernen des Getreides wird dieses sowohl im manuellen als auch im automatischen Modus automatisch in den Behälter geschüttet.

– Der Ergebnis-Setup-Bildschirm kann so konfiguriert werden, dass das Getreide nach jedem Test ausgeschüttet werden muss.

Der Behälter fasst Getreide für ca. 3 Tests. Nach 3 Tests muss der Behälter vor einer weiteren Analyse geleert werden.

**WICHTIG: Beim Gebrauch eines Getreidebehälters mit offenem Boden**  und Durchfluss-Stellfläche sollte unter "System-Setup" -**"Ergebniseinstellungen" die Funktion für den Behälter mit offenem Boden aktiviert werden, damit unbegrenzt viele Getreidetests ohne Fehlermeldungen durchgeführt werden können.**

Das Getreide wird nicht aus der Zelle abgelassen, wenn der Behälter nicht vorhanden oder nicht gesichert ist.

*HINWEIS:Um ohne Berühren der Schaltfläche Start automatisch zum Proben-ID-Bildschirm zurückzukehren, sind die Hinweise zum Aktivieren der automatischen Rückkehr unter "System-Setup" – "Ergebniseinstellung" zu beachten.*

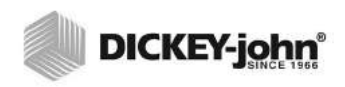

#### *Abbildung 60*

#### *Analysebildschirm*

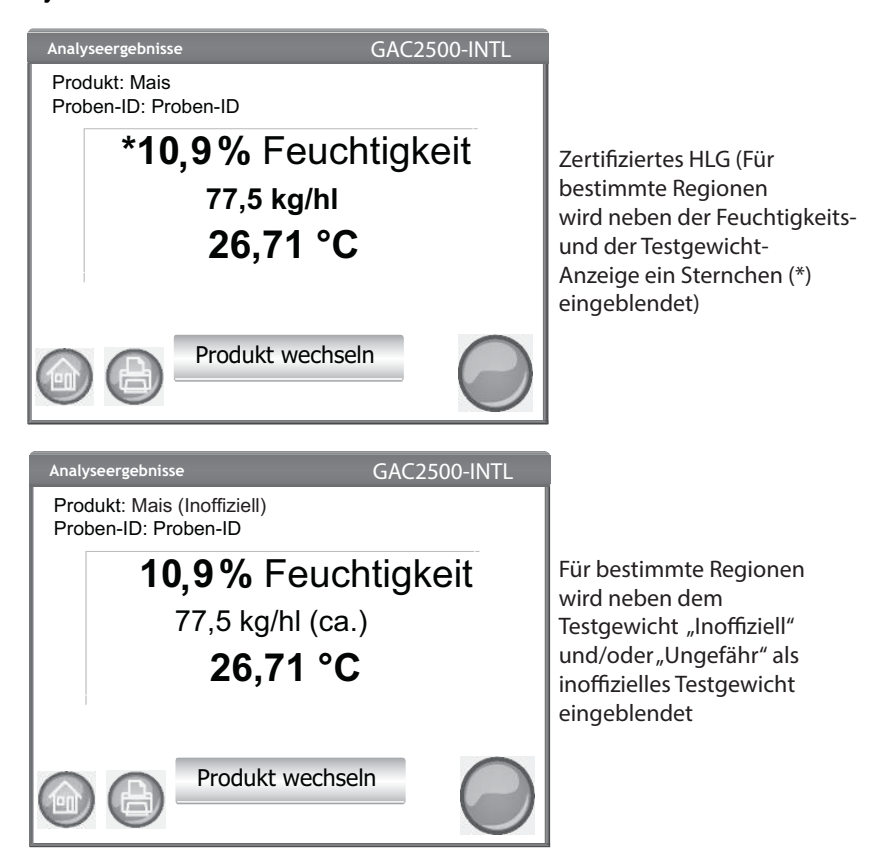

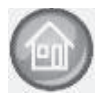

#### **Weitere mögliche Aktionen:**

- Mit der Schaltfläche **Drucken** werden die Testergebnisse auf einem lokalen Drucker gedruckt.
- Mit der Schaltfläche **Home** wird der Hauptmenü-Bildschirm wieder aufgerufen.
- Die Schaltfläche **Proben-ID eingeben** ermöglicht die Eingabe einer Proben-ID für die nächste Analyse. Ein Ändern der aktuellen Proben-ID ist nicht zulässig.
- Mit der Schaltfläche **Produkt wechseln** kann ein neues Produkt zur Analyse ausgewählt werden.

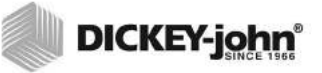

#### **REGIONSDISKREPANZ-WARNUNG**

Wird einen Kalibrierung ausgewählt, die nicht zu der aktuell gewählten Region gehört, muss ein Bildschirm mit einer Warnung bestätigt werden, um zur Analyse überzugehen. Die Kalibrierung wird der Produktliste dieser Region hinzugefügt, doch es wird jedes Mal eine Warnung erscheinen, die bestätigt werden muss, um zur Analyse überzugehen.

#### *Abbildung 61*

#### *Regionsdiskrepanz-Warnung*

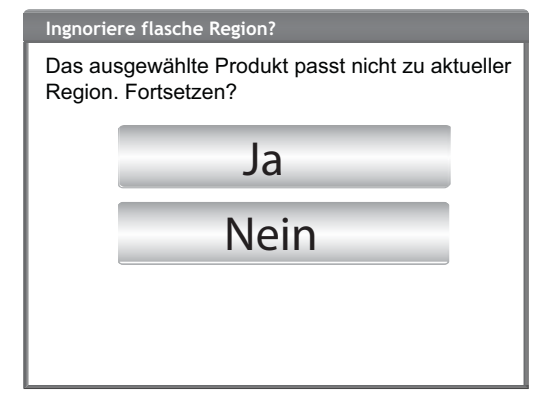

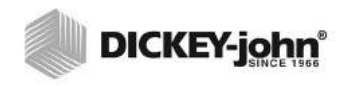

### **UNGEFÄHRE KALIBRIERUNGSANZEIGE**

Erscheint auf dem Analyse-Bildschirm bei der Einstellung "metrisch" ein ungefährer/inoffizieller Messwert, kann das darauf zurückzuführen sein, dass eine alte Kalibrierung (in der Regel eine individuell festgelegte Kalibrierung) auf einem neuen Instrument installiert wurde.

*TIPP: Wird kein ungefährer Messwert erwartet, den Bildschirm "Produkt bearbeiten" aufrufen. Scheinen der metrische HLG-Anstieg und das metrische HLG-Bias auf dem Bildschirm nicht als Einzelposten auf, ist die Kalibrierung alt. Ist der metrische HLG-Bias-Wert 0, ist die Kalibrierung ebenfalls alt.*

DICKEY-john Technical Support bietet bei Bedarf Unterstützung beim Aktualisieren der Kalibrierung.

#### *Abbildung 62*

*Individuell festgelegte Kalibrierungsanzeige*

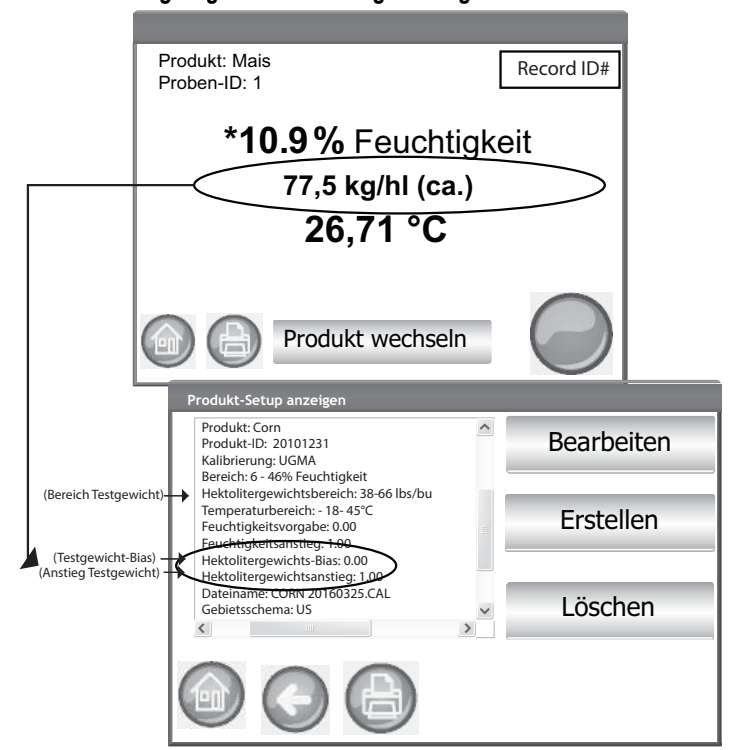

*HINWEIS: Wurde eine zertifizierte Kalibrierung im Vergleich zum ursprünglichen Zustand verändert und neu benannt, scheint das Testgewicht sowohl in lb/bu als auch kg/hl als ungefährer Wert auf. (Gilt für alle GAC-2500-Modelle.)*

*HINWEIS:Wahrscheinliche Ursachen und Behebungsmaßnahmen beim Auftreten von Fehlern während der Analyse sind im Abschnitt "Fehlermeldungen" beschrieben.*

*HINWEIS:Die einzelnen* 

*Ausgabeoptionen sind in den Abschnitten "Ergebnisse speichern" und "Druckoptionen" beschrieben.*

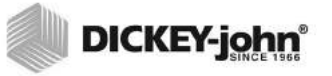

### **ALLGEMEINER HINWEIS ZUR REINIGUNG**

Mit der Zeit kann es zu Materialablagerungen im Bereich um die Messzelle kommen, die sich auf die Messergebnisse auswirken können.

Für die weitere Sicherstellung konstanter Ergebnisse wird empfohlen, das Gerät regelmäßig zu reinigen. Die einzelnen Reinigungsschritte sind im Abschnitt "Wartung" zu finden.

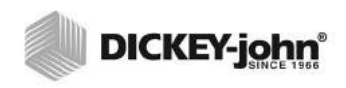

#### *HINWEIS:Auf diesem Bildschirm können*

*keine Datensätze auf ein USB-Speichergerät exportiert werden. Wenn eine Datensicherung erforderlich ist, kann diese auf dem über die Schaltfläche "Ergebnisse" aufrufbaren Bildschirm "Ergebnisse anzeigen" vorgenommen werden.*

### MELDUNGEN DES DATENSPEICHERS

#### **WARNUNG DATENBANK VOLL**

Wenn ca. 2.500 Datensätze gespeichert sind, erscheint bei der Durchführung einer Getreideanalyse automatisch ein Bildschirm mit dem Warnhinweis, dass der Speicher bald voll sein wird. Es können jedoch weiterhin Analysen durchgeführt werden, bis die maximal zulässige Zahl von ca. 3.000 Datensätzen erreicht ist.

#### **Löschen von Datensätzen in der Datenbank:**

- 1. Auf dem Bildschirm "Speicher fast voll" auf **Ja** drücken, um Ergebnisse zu löschen.
	- **Nein** berühren, um zum vorherigen Bildschirm zurückzukehren und das Löschen von Datensätzen abzubrechen.
- 2. Auf dem Bildschirm "Ergebnisse löschen" wird die Zahl der Datensätze in der Datenbank angezeigt. Die Schaltfläche **Alle Ergebnisse löschen** drücken, um das Löschen der Datensätze zu bestätigen.
- 3. Die Schaltfläche **Ja** drücken, um den Vorgang zu bestätigen und mit dem Löschen der Datensätze zu beginnen.
	- **Nein** berühren, um zum vorherigen Bildschirm zurückzukehren und das Löschen der Datensätze abzubrechen.

#### *Abbildung 63*

#### *Bildschirm "Datenbank löschen"*

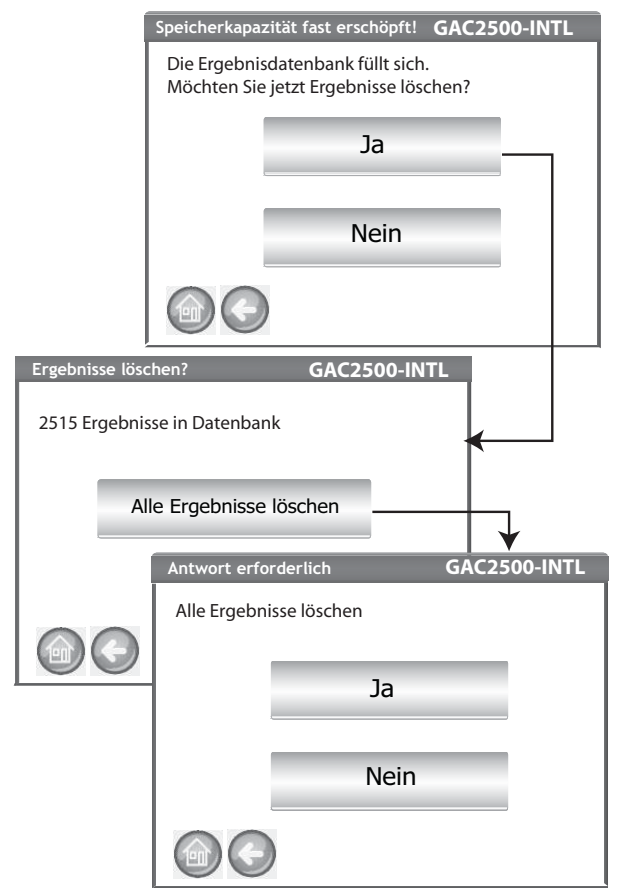

#### **SPEICHER VOLL**

Wenn eine Getreideanalyse durchgeführt wird und in der Datenbank die maximale Zahl von Datensätzen abgespeichert ist, erscheint der Bildschirm "Datenbank voll". Die Analyse kann erst fortgesetzt werden, nachdem Datensätze gelöscht wurden. Zum Entfernen von Datensätzen den Anweisungen auf dem Bildschirm folgen.

#### *Abbildung 64*

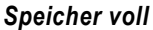

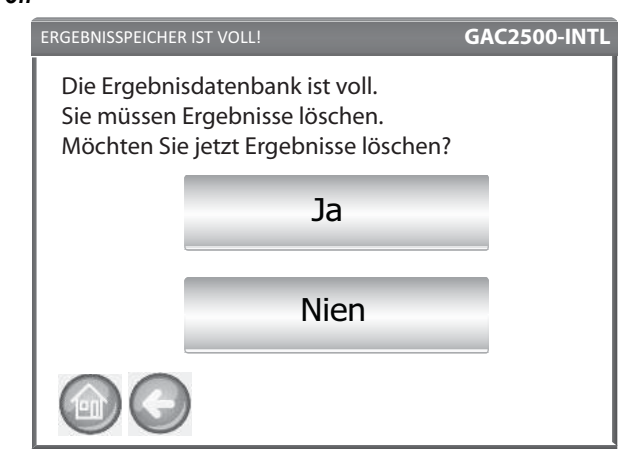

#### **DTENLAUFWERK-SPEICHER FAST VOLL**

In UGMA-Instrumenten sind technische Daten automatisch aktiviert. Technische Daten werden getrennt von der Ergebnisdatenbank gespeichert. Daher kann zwar die Ergebnisdatenbank leer, aber die Speicherkapazität des Datenlaufwerks überschritten sein, was einen Fehler wegen eines fast vollen Speichers verursacht. Die Analyse kann zwar fortgesetzt werden, aber das Datenlaufwerk sollte bald gelöscht werden.

#### *Abbildung 65*

#### *Warnung "Speicherkapazität fast erschöpft"*

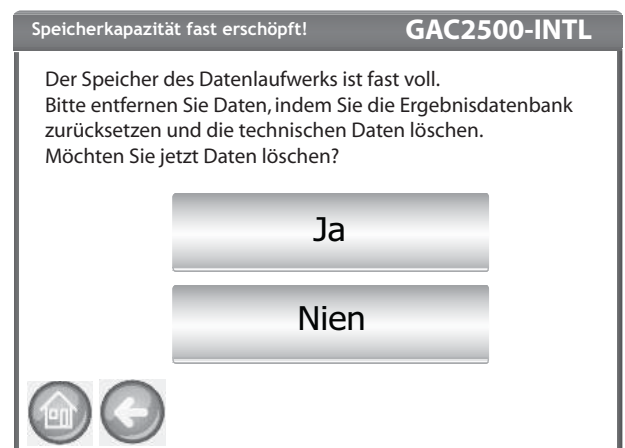

### **DATENLAUFWERK-SPEICHER VOLL**

Wenn der Datenlaufwerk-Speicher erschöpft ist, erscheint der Bildschirm "Datenlaufwerk-Speicher ist voll". Eine Analyse kann erst nach dem Löschen von Daten durchgeführt werden.

#### *Abbildung 66*

*Warnung "Datenlaufwerk-Speicher voll"*

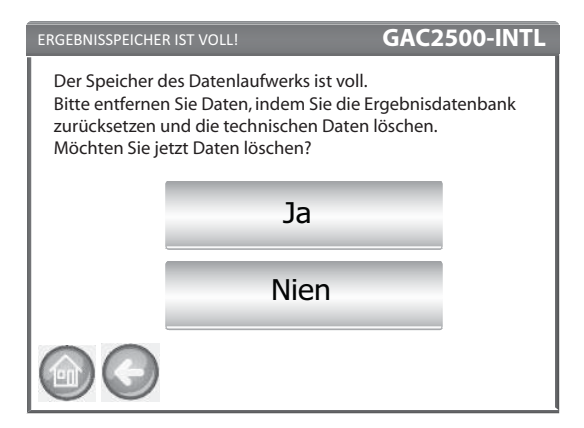

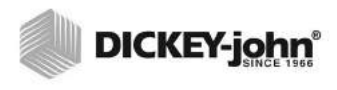

# **ERGEBNISSE**

Der Ergebnis-Bildschirm bietet Zugriff auf die Getreidetestergebnisse, die Produktliste und den Audit-Trail.

#### **Anzeigen der Testergebnisse:**

- 1. Auf dem Hauptmenü-Bildschirm die Schaltfläche **Ergebnisse** drücken.
- 2. Auf dem Ergebnis-Bildschirm die Schaltfläche **Ergebnisse anzeigen** drücken.

#### *Abbildung 67*

#### *HINWEIS:Es kann zu einer kurzen Pause kommen, bevor die Testergebnisse auf dem Bildschirm erscheinen. Während dieser Zeit dürfen keine Schaltflächen berührt werden.*

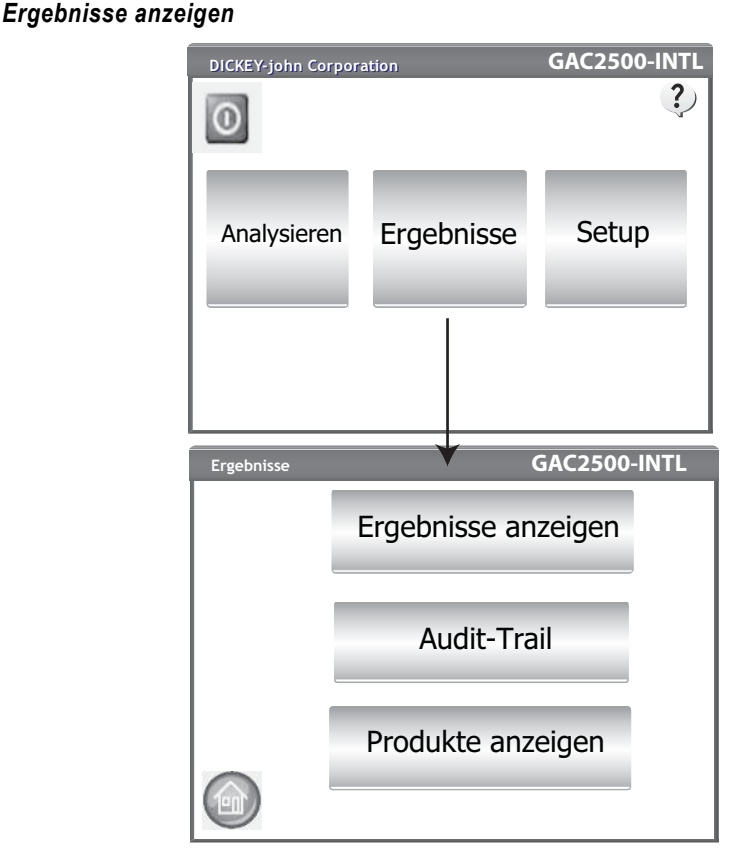

- 3. Auf dem Ergebnis-Bildschirm werden standardmäßig alle Testergebnisse mit Proben-ID, % Feuchtigkeit, Gewicht, Temperatur, Produkt, Produkt-Nr., Kunden-ID, Benutzer-ID, Datum und Uhrzeit angezeigt.
- 4. Die Schaltfläche **Filter** drücken, um auszuwählen, welche Ereignisse im Testergebnis-Datensatz angezeigt werden sollen. Die einzelnen Kriterienoptionen sind unter "Optionen für Konkretisierung der Abfrage" beschrieben.
- 5. Die Schaltfläche **Drucken** berühren, um die in der Tabelle auf dem Ergebnis-Bildschirm angezeigten Ergebnisse in dieser Form zu drucken.
- 6. Das USB-Speichergerät einstecken und die Schaltfläche **USB** drücken, um die Produktergebnisse auf einen Computer zu übertragen. Alle Ergebnisse werden ungeachtet der Filtereinstellung auf das USB-Gerät übertragen.refine query options.

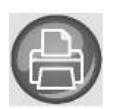

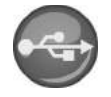

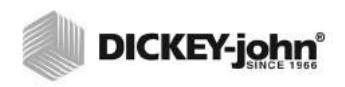

#### <span id="page-88-0"></span>*Abbildung 68*

*Beispiel: Produkt erfüllt Kriterien*

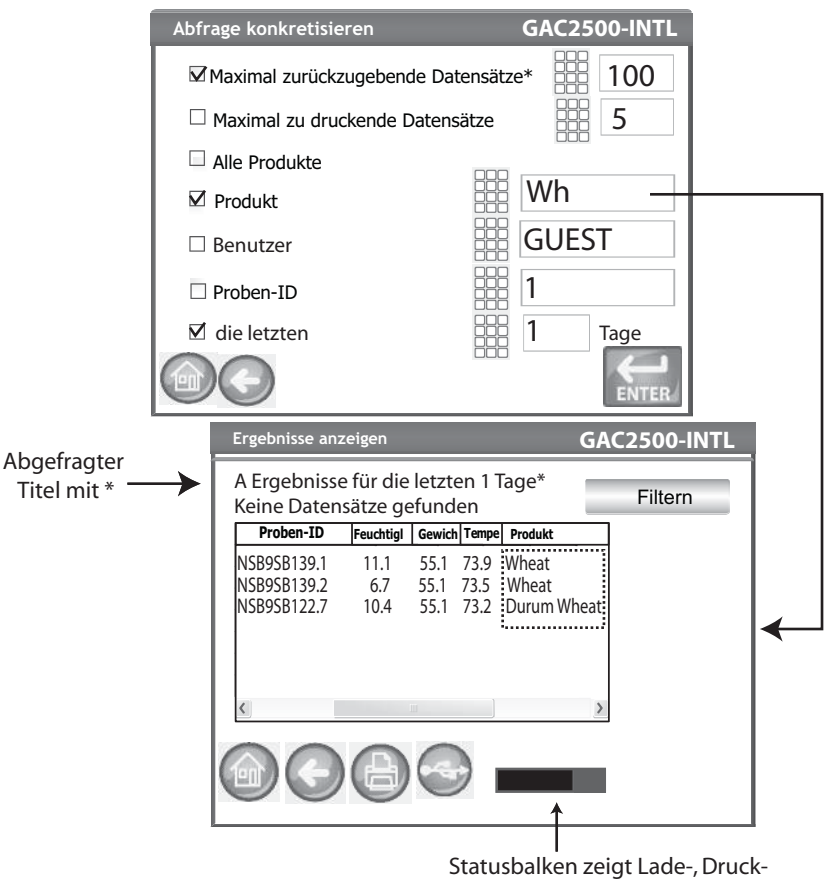

und Speicherstatus an.

Die Ergebnisse können auf der Basis eines oder aller der folgenden Kriterien gefiltert werden:

#### **MAXIMAL ZURÜCKZUGEBENDE DATENSÄTZE**

Ermöglicht die Eingabe einer bestimmten Zahl abzufragender Datensätze, sodass nur eine spezifische letzte Anzahl von Datensätzen zurückgegeben wird. Wenn die Option "die letzten" markiert ist, enthält der abgefragte Titel ein Sternchen, das angibt, dass alle zurückgegebenen Ergebnisse gemäß dem eingegebenen Datensatz-Limit angezeigt werden, dass es aber darüber hinaus weitere, ältere Datensätze in der Datenbank geben könnte, die die gleichen Kriterien erfüllen.

#### **MAXIMAL ZU DRUCKENDE DATENSÄTZE**

Ermöglicht die Eingabe einer bestimmten Zahl zu druckender Datensätze, beginnend mit der zuletzt analysierten Probe. So können z. B. die 5 zuletzt erfassten Proben gedruckt werden.

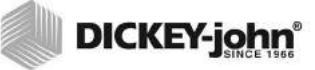

*HINWEIS:Eine Statusleiste gibt über den Status beim Abrufen gefilterter Daten Aufschluss. Beim Abrufen von Daten kann es mehrere Minuten dauern, bis alle Ergebnisse geladen werden. Während dieser Zeit dürfen keine Schaltflächen berührt werden.*

*HINWEIS:Die Filter "Benutzer-ID" und "Proben-ID" funktionieren genauso wie der Produktfilter. Siehe [\(Abbildung 68\).](#page-88-0)*

#### **ALLE PRODUKTE**

Zeigt alle im Instrument gespeicherten Probentests an.

#### **PRODUKT**

Ermöglicht die Eingabe eines teilweisen oder vollständigen Produktnamens für eine Produktsuche. Alle Datensätze, die den in die gefilterte "Produkt wie"-Suche eingegebenen Kriterien entsprechen, werden angezeigt. Beispiel: Beim Suchen nach einem "Produkt wie Wh" wird nach allen Datensätzen gesucht, deren Produktname "Wh" enthält. In [\(Abbildung 68\)](#page-88-0) sind die Ergebnisse für "Wheat" (Weizen) und "Durum Wheat" (Hartweizen) zu sehen.

#### **BENUTZER**

Ermöglicht die Eingabe eines teilweisen oder vollständigen Benutzernamens, um im Feld "Benutzer" eine Suche nach ähnlichen Datensätzen durchzuführen. Alle Datensätze, die den in die gefilterte "Benutzer"-Suche eingegebenen Kriterien entsprechen, werden angezeigt.

#### **PROBEN-ID**

Ermöglicht die Eingabe einer teilweisen oder vollständigen Proben-ID, um im Feld "Proben-ID" eine Suche nach ähnlichen Datensätzen durchzuführen. Alle Datensätze, die den in die gefilterte "Proben-ID"-Suche eingegebenen Kriterien entsprechen, werden angezeigt.

#### **DIE LETZTEN**

Zeigt die Anzahl der spezifizierten letzten Tage an. Alle Datensätze, die diesem Kriterium entsprechen, werden angezeigt.

### ES KÖNNEN KEINE ABFRAGEERGEBNISSE GEZEIGT WERDEN

Wenn der Systemspeicher fast voll ist, ist es möglich, dass die Abfrage aufgrund zu vieler auf dem Abfrage-Bildschirm eingegebener Datensätze keine Ergebnisanzeige zur Folge hat. In diesem Fall wird ein Bildschirm mit dem Hinweis angezeigt, dass eine Abfrage nach einer kleineren Anzahl von Datensätzen, als auf dem Abfrage-Bildschirm eingegeben wurde, durchgeführt werden muss.

- **OK** drücken, um eine Abfrage nach einer reduzierten Anzahl durchzuführen.
- **Abbrechen** drücken, um den Vorgang abzubrechen und zum Home-Bildschirm zurückzukehren.

#### *Abbildung 69*

*Bildschirm "Es können keine Ergebnisse gezeigt werden"*

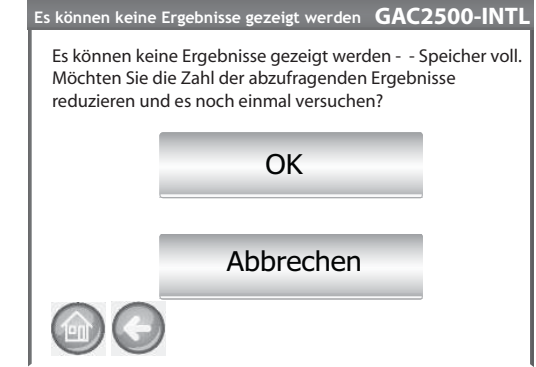

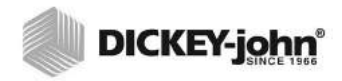

# AUDIT-TRAIL

Alle Veränderungen in Verbindung mit den Systemfunktionen und Testverfahren werden aufgezeichnet und gespeichert. Der Audit-Trail legt ein Protokoll dieser Änderungen an.

#### **Anzeigen des Audit-Trails:**

- 1. Auf dem Ergebnis-Bildschirm die Schaltfläche **Audit-Trail** drücken.
- 2. Der Audit-Trail-Bildschirm wird angezeigt.
	- Ereigniszähler (EC#) (eine jeder Veränderung zugewiesene Nummer)
	- Art des Ereignisses (Event Type)
	- Beschreibung (Description)
	- Benutzer (User)
- 3. Die Schaltfläche **Filter** drücken, um auszuwählen, welche Ereignisse im Audit-Trail-Datensatz angezeigt werden sollen, oder um eine NTEP-Audit-Trail-Anzeige aufzurufen.
	- Nur NTEP zeigen (Show NTEP only) bei Auswahl dieser Option sind keine anderen Optionen markiert
	- Alle Ereignisse zeigen (Show All Events) bei Auswahl dieser Option sind keine anderen Optionen markiert
	- Kalibrierungsänderungen zeigen (Show Calibration Changes)
	- Systemänderungen zeigen (Show System Changes)
	- Fehler zeigen (Show Errors)
	- Nur eine bestimmte Anzahl von Ereignissen zeigen (Print only last)
- 4. Die Schaltfläche **Drucken** berühren, um die auf dem Audit-Trail-Bildschirm angezeigten Ergebnisse in dieser Form zu drucken. Bei den Druckerausgabeformaten PRN80, PRN81, CSV01 und NTEP wird eine CSV-Ausgabe erstellt. Alle anderen Formate werden als Streifenausdruck gedruckt.
- 5. Ein USB-Speichergerät einstecken und die Schaltfläche **USB** berühren, um die auf dem Audit-Trail-Bildschirm angezeigten Audit-Trail-Ergebnisse in eine Datei zu übertragen und an einen Computer zu transferieren.

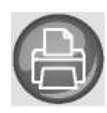

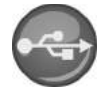

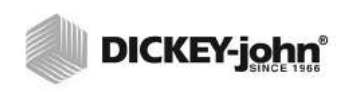

#### *Abbildung 70*

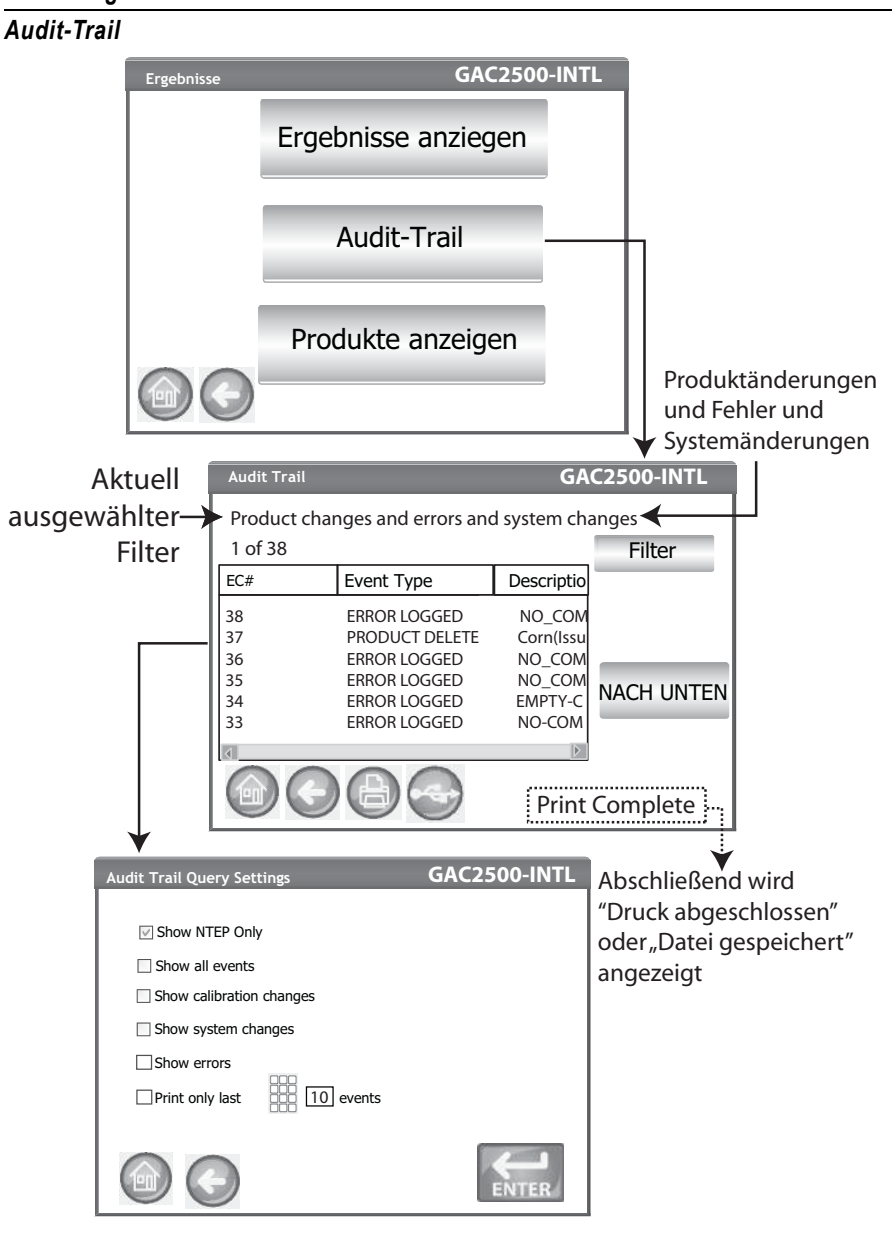

# PRODUKTE ANZEIGEN

Der Bildschirm "Installierte Produkte" enthält eine alphabetisch geordnete Tabelle der im Gerät gespeicherten aktiven Produkte mit der jeweiligen Produkt-ID. Produkte können nur auf diesem Bildschirm angezeigt und gedruckt werden.

#### **Anzeigen von Produkten:**

- 1. Auf dem Ergebnis-Bildschirm die Schaltfläche **Produkte anzeigen** drücken.
- 2. Die Schaltfläche **Drucken** berühren, um alle aktiven Produkte und ihre jeweiligen Produkt-IDs zu drucken.

#### *Abbildung 71*

#### *Bildschirm "Produkte anzeigen"*

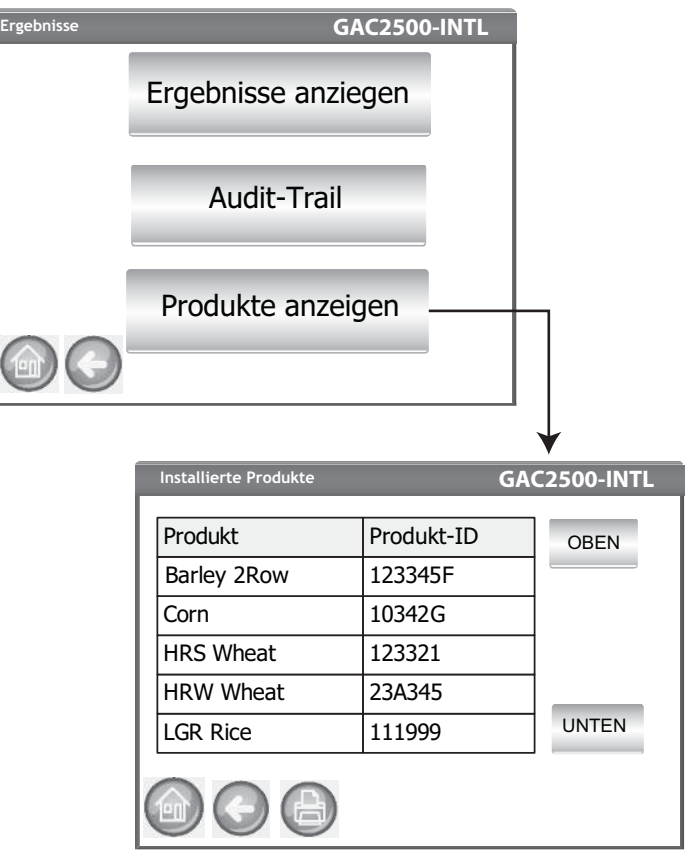

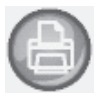

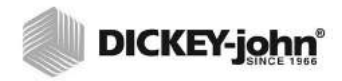

.

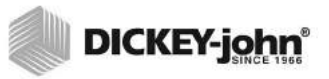

# **GETREIDEKALIBRIERUNGEN**

Getreidekalibrierungsdateien können über ein USB-Speichergerät von der DICKEY-john-Website auf den GAC® 2500 heruntergeladen werden.

*www.dickey-john.com/Products/Analytical/Moisture Testing/GAC2500 Grain Analysis Computer/Get Support/Downloads*

Diese Dateien können auch telefonisch unter der Rufnummer +33 1 41 19 21 81 von der DICKEY-john Technical Support Group angefordert werden.

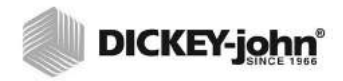

# **DIAGNOSE**

Der Diagnose-Bildschirm wird gewöhnlich von ausgebildeten Wartungstechnikern für die Durchführung verschiedener Funktionen und zur Fehlersuche verwendet. Es wird empfohlen, für die Durchführung der auf diesem Bildschirm verfügbaren Funktionen einen DICKEY-john-Vertreter heranzuziehen. Dieser Bildschirm ist nur in englischer Sprache verfügbar.

#### **Anzeigen des Diagnose-Bildschirms:**

- 1. Die Schaltfläche **Setup** berühren, um den Setup-Bildschirm anzuzeigen.
- 2. Die Schaltfläche **Diagnose** berühren, um den Diagnose-Bildschirm anzuzeigen.

#### *Abbildung 72*

#### *Diagnose-Bildschirm*

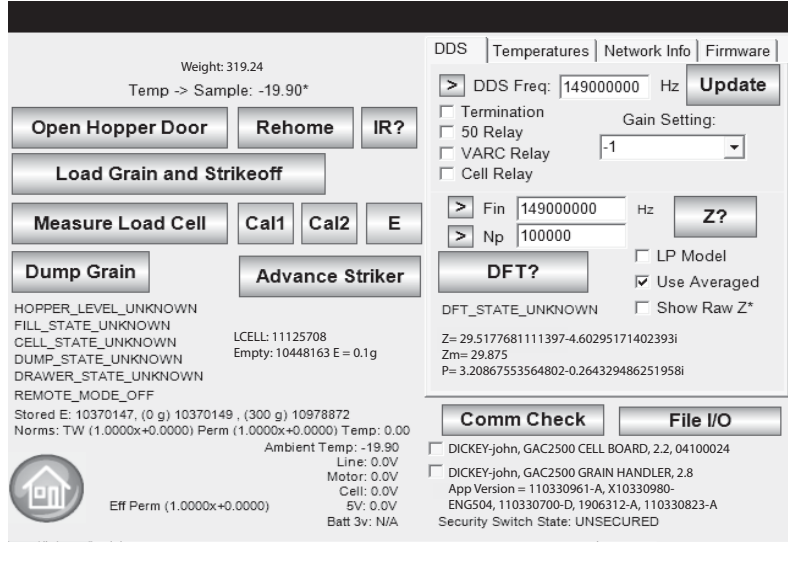

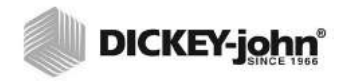

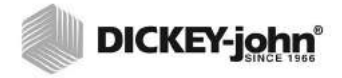

# **WARTUNG**

- *HINWEIS: Kunden, die aufgrund von abgelagerten Rückständen in der Zelle ein intensiveres Reinigungsverfahren benötigen, sollten ihr Instrument bei dem Händler oder einem autorisierten Wartungsbetrieb reinigen lassen.*
- **WICHTIG: Für die weitere Sicherstellung konstanter Ergebnisse wird dringend empfohlen, das Gerät regelmäßig zu inspizieren und zu reinigen.**

**Für eine optimale Leistung sollte wöchentlich oder ggf. öfter – wobei die jeweiligen Umgebungsbedingungen ausschlaggebend sind – eine Intensivreinigung vorgenommen werden. Faktoren wie Staub, extreme Temperaturen, Getreidestaub und Umgebungsfeuchtigkeit sind je nach Standort unterschiedlich. Bei Fragen zur Sauberkeit oder Leistung des Instruments kann ein örtlicher autorisierter Wartungsbetrieb weiterhelfen.**

Hinweis: Folgende Empfehlungen sollen als Richtschnur dafür dienen, wie das Instrument instandzuhalten ist, damit es robust und funktionstüchtig bleibt. Sie erheben allerdings keinen Anspruch auf Vollständigkeit. Gelegentlich können sich auch an solchen Stellen Staub und Schmutz ansammeln, die in diesem Handbuch nicht eigens erwähnt sind. Der Besitzer ist dafür verantwortlich, für die allgemeine Sauberkeit des Geräts zu sorgen. Bei Fragen zur Wartung oder Leistung des Instruments kann der Händler oder ein örtlicher autorisierter Wartungsbetrieb weiterhelfen.

### AUSSENREINIGUNG

Das LCD-Display muss eventuell regelmäßig gereinigt werden. Staub mit einem handelsüblichen Reinigungsmittel für Glasobjektive entfernen.

#### **VORSICHT**

.

**LCD-Display nicht mit Wasser, organischen Lösungsmitteln oder Chemikalien, wie etwa Säuren oder Alkali, in Berührung bringen.**

Die Außenflächen des GAC® 2500 können mit jedem für Kunststoff- und Edelstahlflächen vorgesehenen Reinigungsmittel gereinigt werden.

Saattank und die (2) oberen Saattank-Sensoren regelmäßig mit einem Lappen abwischen.

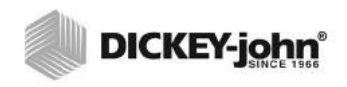

#### *Figure 73*

*Grain Hopper Sensors*

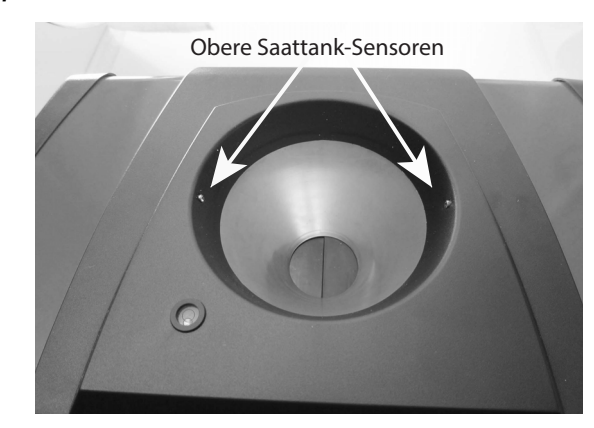

### INNENREINIGUNG

Die laufende Durchführung von Analysen kann zu Materialablagerungen rund um die Messzelle führen und die Messung des Testgewicht/ Feuchtigkeitsgehalts beeinträchtigen.

Je nach Bedarf werden zwei Reinigungsmethoden empfohlen:

- Schnellreinigung
- Intensivreinigung

#### **SCHNELLREINIGUNGSMETHODE**

Mit der Schnellreinigungsmethode werden Zelle und Tür automatisch gereinigt. Während der Reinigungssequenz öffnet sich die Tür zum Saattank automatisch. Bei Instrumenten mit der Getreideverarbeitungs-Firmwareversion 2.4 öffnet sich auch die Falltür automatisch.

#### **Einleiten des Reinigungsverfahrens:**

- 1. Auf dem Hauptmenü-Bildschirm die Schaltfläche **Instrumentendaten** drücken.
- 2. Auf dem Instrumentendaten-Bildschirm die Schaltfläche **Reinigen** drücken.
	- Durch Berühren der Schaltfläche **Reinigen** werden automatisch die Reinigungssequenz gestartet und die Saattank- und Falltür geöffnet (mit Getreideverarbeitungs-Firmwareversion 2.4).

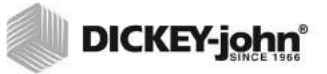

#### *Abbildung 74*

*Schnellreinigungsmethode*

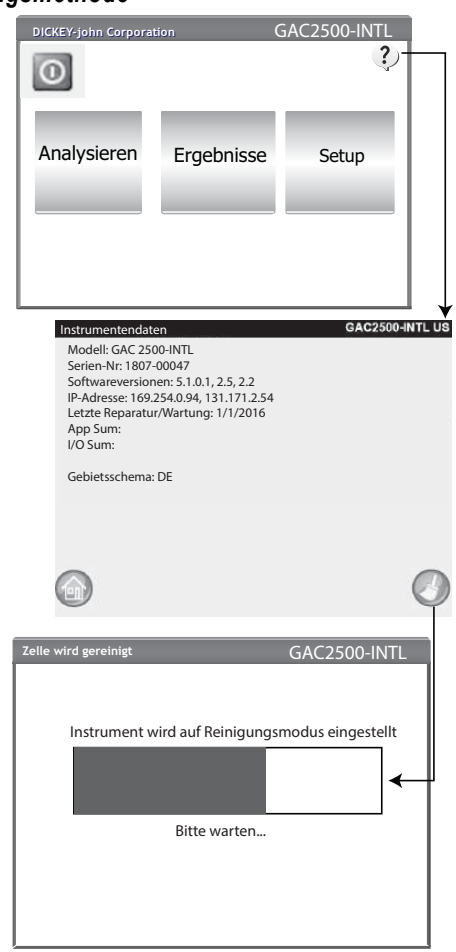

3. Den Getreidebehälter entfernen.

#### *Abbildung 75*

*Getreidebehälter entfernen*

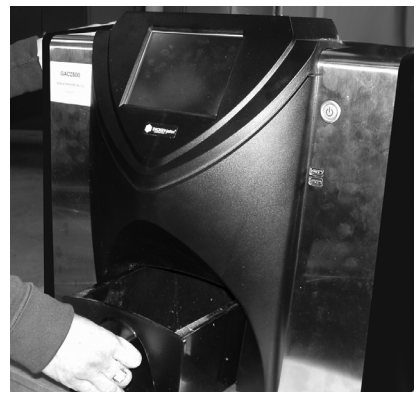

- 4. Loses oder in der Messzelle steckendes Getreide von Hand entfernen.
- 5. Die Schaltfläche **OK** drücken, um wieder in den Normalbetriebsmodus umzuschalten.

**VORSICHT** 

Beim Drücken der Schaltfläche "OK" dürfen sich die Hände nicht **mehr im Innern des Instruments befinden.**

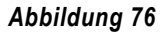

*Reinigungssequenz*

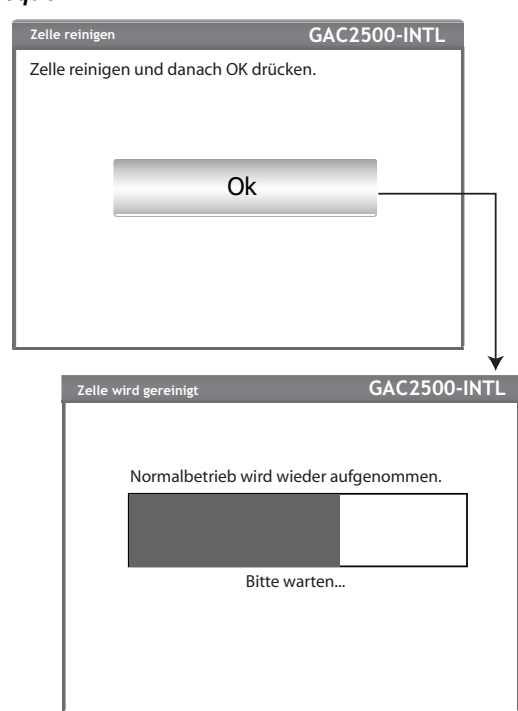

6. Getreidebehälter einsetzen.

#### **INTENSIVREINIGUNGSMETHODE**

Bevor zur Intensivreinigungsmethode übergegangen wird, sollte die Schnellreinigungsmethode angewandt werden.

#### **WICHTIG:**

**Es sollte wöchentlich oder ggf. öfter – wobei die jeweiligen Umgebungsbedingungen ausschlaggebend sind – eine Intensivreinigung vorgenommen werden. Faktoren wie Staub, extreme Temperaturen, Getreidestaub und Umgebungsfeuchtigkeit sind je nach Standort unterschiedlich. Bei Fragen zur Sauberkeit oder Leistung des Instruments kann ein örtlicher autorisierter Wartungsbetrieb weiterhelfen.**

Für die Reinigung des internen Mechanismus benötigtes Werkzeug:

• Bürste, Best.-Nr. 206410003 (im Lieferumfang des Instruments enthalten)

Um die Leistung des Instruments zu optimieren, sollte die Intensivreinigung aus zwei Schritten bestehen:

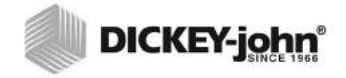

*HINWEIS: Kunden, die aufgrund von Ablagerungen in der Zelle ein intensiveres Reinigungsverfahren benötigen, sollten ihr Instrument bei dem Händler oder einem autorisierten Wartungsbetrieb reinigen* 

*lassen.*

- 1. Reinigen des internen Mechanismus
- 2. Reinigen der Temperaturfühlersonde

#### **Reinigen des Instruments:**

1. Das Instrument herunterfahren.

#### *Abbildung 77*

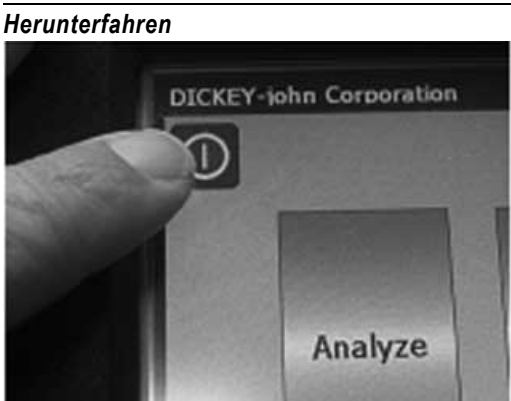

2. Das Netzkabel abziehen.

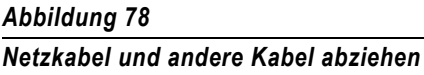

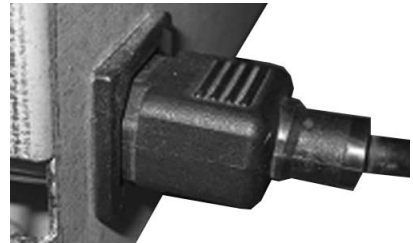

3. Alle Zubehörkabel (USB und Drucker) abziehen.

#### *Abbildung 79*

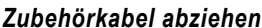

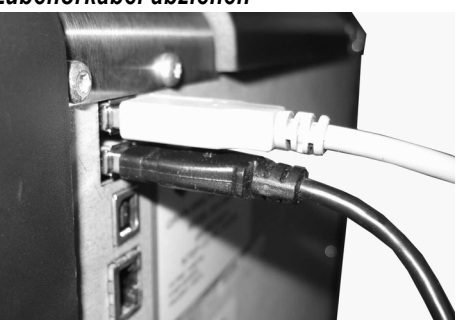

4. Den Getreidebehälter entfernen.

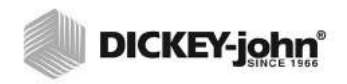

#### *Abbildung 80*

*Getreidebehälter entfernen*

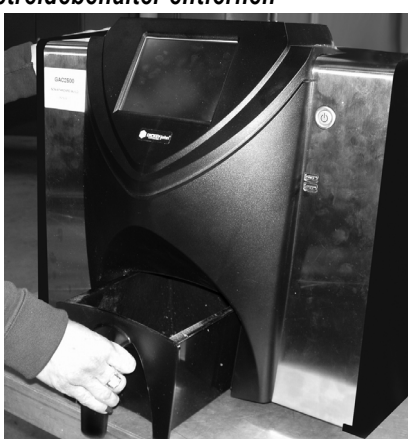

5. Das Gerät auf seiner Rückseite ablegen.

#### *Abbildung 81*

*Gerät auf Rückseite ablegen*

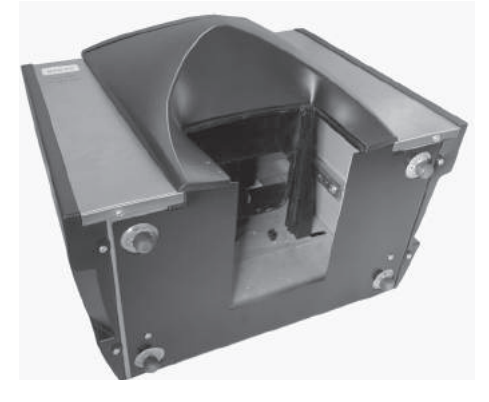

**WICHTIG: Beim Absetzen auf der Rückseite ist darauf zu achten, dass der Sicherheitsschalter nicht beschädigt wird.**

6. Die Falltür von Hand nach unten ziehen.

#### *Abbildung 82*

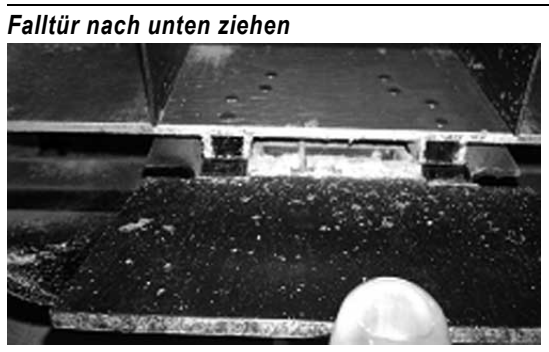

7. Die Flächen im Bereich um die Messzelle einschl. Scharnier, Falltür und Zellenkante reinigen.

#### *Abbildung 83*

*Oberflächen rund um Zelle, Scharnier, Falltür, Zellenkante reinigen*

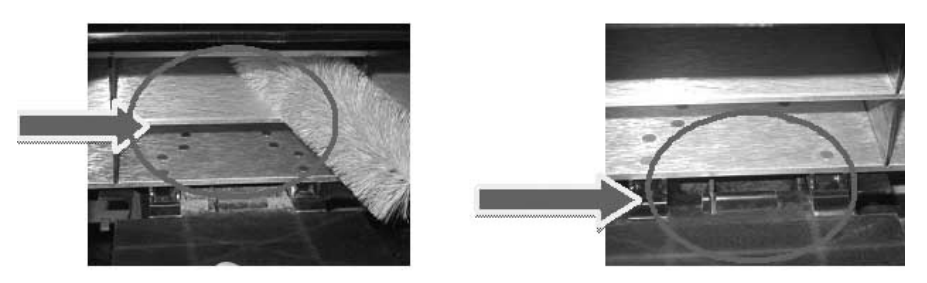

8. Die Falltür schließen und das Scharnier unter der Falltür reinigen.

#### *Abbildung 84*

*Unter Falltür reinigen*

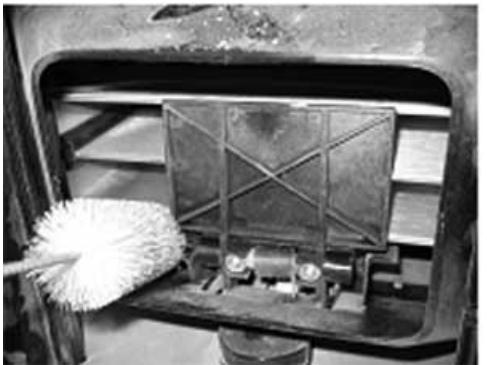

9. Nun die Anweisungen zum Reinigen der Temperaturfühlersonde heranziehen.

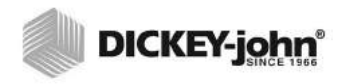

### **REINIGEN DER TEMPERATURFÜHLERSONDE**

**WICHTIG: Partikel vor der Sensoroptik können die Messleistung beeinträchtigen. Es ist daher unerlässlich, den Sensor genau zu reinigen. Bei starken Staubablagerungen und/ oder Fremdkörpern im Temperaturfühlerbereich ist es empfehlenswert, das Instrument zu einer DICKEY-john-Servicestelle oder einem autorisierten Wartungsbetrieb zu bringen.**

Der Temperaturfühler muss aufgrund von Staubablagerungen und/oder Fremdkörpern im Sensorbereich, die während der Analyse zu fehlerhaften Temperaturmessungen führen können, eventuell gereinigt werden. Es sollte wöchentlich oder ggf. öfter – wobei die jeweiligen Umgebungsbedingungen ausschlaggebend sind – eine Reinigung des Temperaturfühlers vorgenommen werden. Faktoren wie Staub, extreme Temperaturen, Getreidestaub und Umgebungsfeuchtigkeit sind je nach Standort unterschiedlich. Es ist wichtig, den Temperaturfühler bei jeder planmäßigen Wartungsprüfung des Instruments optisch zu inspizieren und zu reinigen. Bei Fragen zur Sauberkeit oder Leistung des Instruments kann ein örtlicher autorisierter Wartungsbetrieb weiterhelfen.

Für das Reinigen der Temperaturfühlersonde erforderliches Werkzeug:

- 1. Eines der folgenden Wattestäbchen:
	- Standardmäßiges, 15,2 cm (6 in) langes Wattestäbchen (McMaster-Carr, Best.-Nr. 7074T12) für bündigen Sensor
	- 15,2 cm (6 in) langes, zugespitztes Wattestäbchen (McMaster-Carr, Best.-Nr. 71035T54) für eingebetteten Sensor

#### *Abbildung 85*

*Für bündigen Sensor empfohlenes Wattestäbchen*

#### *Abbildung 86*

*Für eingebetteten Sensor empfohlenes Wattestäbchen*

2. Isopropylalkohol (99 %)

#### *Figure 87*

*99% Isopropyl Alcohol*

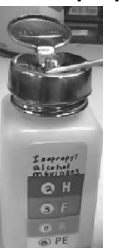

3. 25,4-cm-(10-in)-Schlitzschraubendreher (nur für Instrumente mit bündigem Sensor/Bürstenhalterung)

#### *Abbildung 88*

*25,4-cm-(10-in)-Schlitzschraubendrehe*

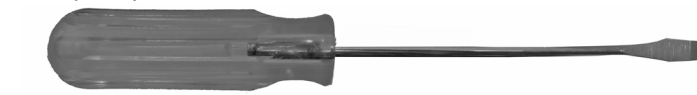

### **TEMPERATURFÜHLER-TYP**

Der GAC 2500 ist mit einem von zwei verschiedenen Sensortypen ausgestattet. Die Reinigungsmethode ist für beide Typen ähnlich, doch das Reinigungs-Wattestäbchen ist je nach Sensortyp verschieden.

- Bei älteren Instrumenten kann der Sensor in die Leiterplatte eingebettet sein (empfohlenes Wattestäbchen: McMaster-Carr, Best.-Nr. 71035T54)
- Neuere Instrumente besitzen einen bündig auf der Leiterplatte installierten Sensor und eine Bürstenhalterung (empfohlenes Wattestäbchen: McMaster-Carr, Best.-Nr. 7074T12)

#### **POSITION DES TEMPERATURFÜHLERS**

Beim Blick in das verkehrt herum abgelegte Instrument befindet sich die an einer Leiterplatte befestigte Fühlersonde vorne und oben in der Mitte des Instruments.

#### *Abbildung 89*

#### *Position der Fühlersonde*

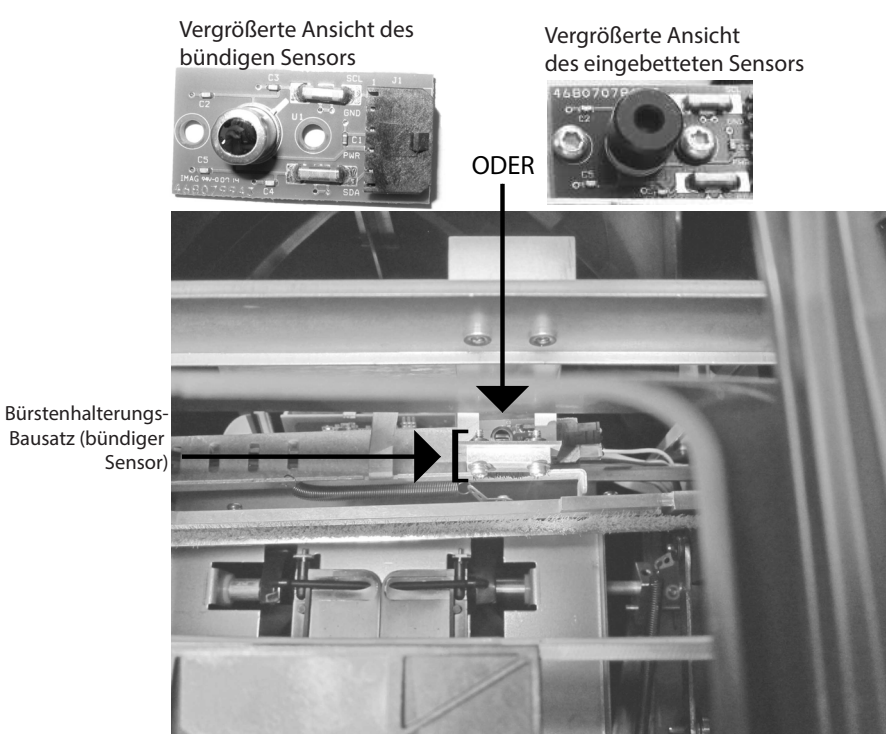
# **DICKEY-john®**

### **Reinigen des IR-Temperaturfühlers:**

1. Das Instrument vorsichtig verkehrt herum ablegen..

### *Abbildung 90*

*Das Instrument verkehrt herum ablegen*

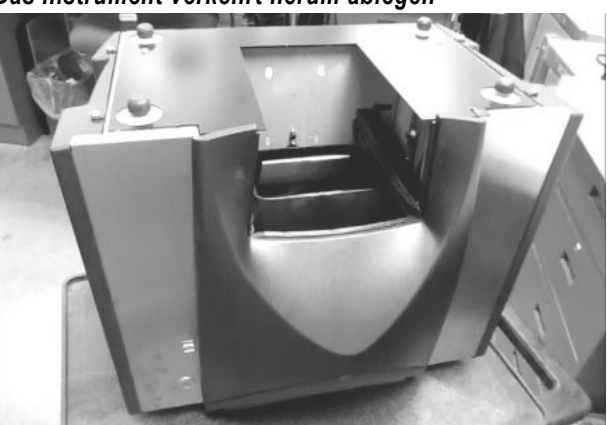

- 2. IR-Temperaturfühler in Augenschein nehmen, um den Typ des installierten Sensors zu bestimmen.
- 3. Bei Instrumenten mit bündigem Sensor und Bürstenhalterung kann das folgende Verfahren angewandt werden, um Partikel von der Bürste zu entfernen. Vorsichtig die Spitze des Schraubendrehers (empfohlene Länge: 25,4 cm / 10 in) in einer Seitwärtsbewegung über die gesamte Bürstenlänge durch die Borsten ziehen und diese Bewegung mindestens dreimal wiederholen.

### *Abbildung 91*

*Reinigen des Bürstenbausatzes*

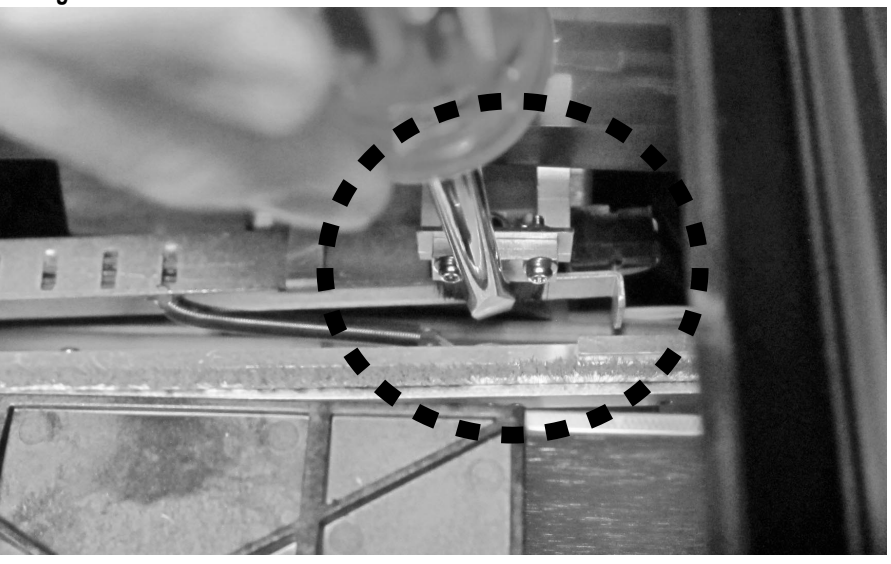

4. Das passende Wattestäbchen auswählen, wie beschrieben. Ein Ende des Wattestäbchens mit Isopropylalkohol (99 %) tränken.

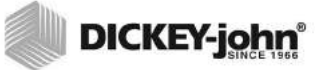

*Abbildung 92*

*Stäbchen mit Alkohol tränken*

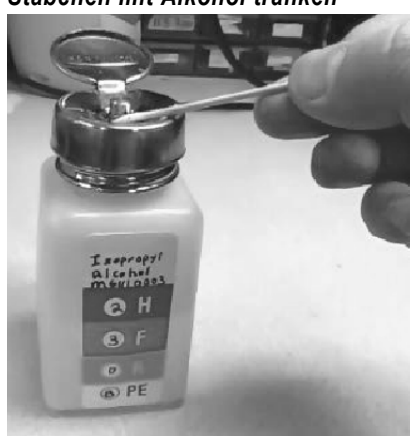

- 5. Reinigen des Sensors mit Stäbchen:
	- Bei eingebetteten Sensoren befindet sich der Sensor in der schwarzen Röhre. Das getränkte Ende des Wattestäbchens in die schwarze Röhre einführen und den IR-Temperaturfühler vorsichtig damit reinigen, wie auf [\(Abbildung 93\)](#page-109-0) dargestellt.
	- Bei bündigen Sensoren die gesamte Oberfläche des IR-Temperaturfühlers mit dem getränkten Ende des Wattestäbchens vorsichtig reinigen, wie auf [\(Abbildung 93\)](#page-109-0) dargestellt.

#### <span id="page-109-0"></span>*Abbildung 93*

*Richtige Reinigung mit Wattestäbchen in vergrößerter Ansich*

Bündiger Sensor Eingebetteter Sensor

# **DICKEY-john®**

Zum Reinigen des IR-Temperaturfühlers kann das Wattestäbchen durch den Einfülltrichter hindurch oder außen am Trichter vorbei geführt werden, wie auf [\(Abbildung 94\)](#page-110-0) dargestellt...

#### <span id="page-110-0"></span>*Abbildung 94*

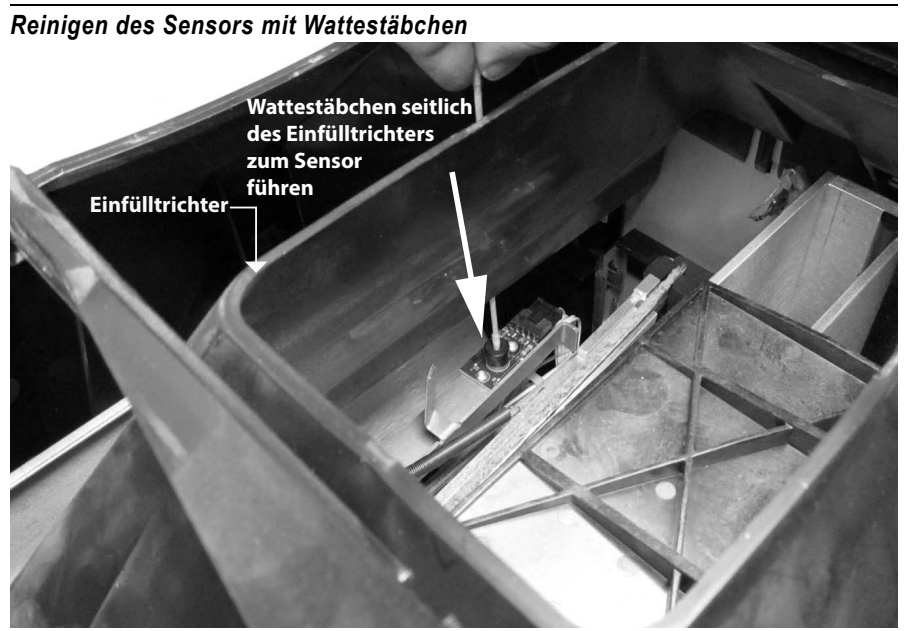

- 6. Temperaturfühler 90 Sekunden lang trocknen lassen, danach vorsichtig mit dem trockenen Ende des Wattestäbchens reinigen.
- 7. Temperaturfühler und alle anderen gereinigten Bereiche in Augenschein nehmen, um sicherzustellen, dass das Instrument frei von Ablagerungen ist. Bei Fragen zur Sauberkeit des Instruments, dieses zum Händler oder zu einem autorisierten Wartungsbetrieb bringen.
- 8. Nach ausreichender Reinigung das Instrument wieder in die aufrechte Position bringen und den Behälter wieder einsetzen.
- 9. Netzkabel und Zubehörkabel wieder anschließen.
- 10. Instrument einschalten.
- **WICHTIG: Die vorstehenden Empfehlungen sollen als Richtschnur dafür dienen, wie der GAC 2500 instandzuhalten ist, damit er robust und funktionstüchtig bleibt. Sie erheben allerdings keinen Anspruch auf Vollständigkeit. Gelegentlich können sich auch an solchen Stellen Staub und Schmutz ansammeln, die in diesem Handbuch nicht eigens erwähnt sind. Der Besitzer ist dafür verantwortlich, für die allgemeine Sauberkeit des Geräts zu sorgen. Bei Fragen zur Wartung oder Leistung des Instruments kann der Händler oder ein örtlicher autorisierter Wartungsbetrieb weiterhelfen.**

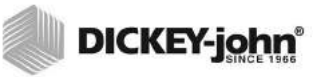

### **FEHLERSUCHE**

Wenn das System blockiert, die **Ein/Aus**-Taste an der Vorderseite der Maschine drücken und gedrückt halten, bis sich das System ausschaltet, oder das Netzkabel abziehen. Ein paar Sekunden warten und das Gerät dann wieder einschalten.

Der GAC® 2500 enthält einen Mikroprozessor, der die Getreideprobenmessungen und bestimmte Selbsttests steuert, mit denen die Integrität der elektronischen Innenkomponenten sichergestellt wird. Wenn Grenzwerte überschritten werden oder es zu Funktionsstörungen kommt, wird ein Fehlercode mit einer Lösungsempfehlung angezeigt.

### *Abbildung 95*

*Beispiel eines Fehlerbildschirms*

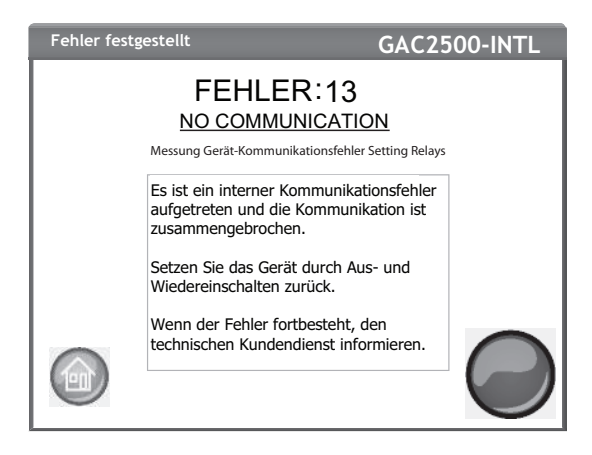

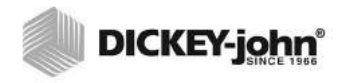

### FEHLERMELDUNGEN

Fehlermeldungen werden angezeigt, wenn eine Störung auftritt. Fehlermeldungen werden durch Berühren der Schaltfläche **Start** quittiert. Bei anhaltenden Störungen ist die örtliche DICKEY-john-Vertretung zu verständigen.

### OPERATOR'S MANUAL

## DICKEY-john®

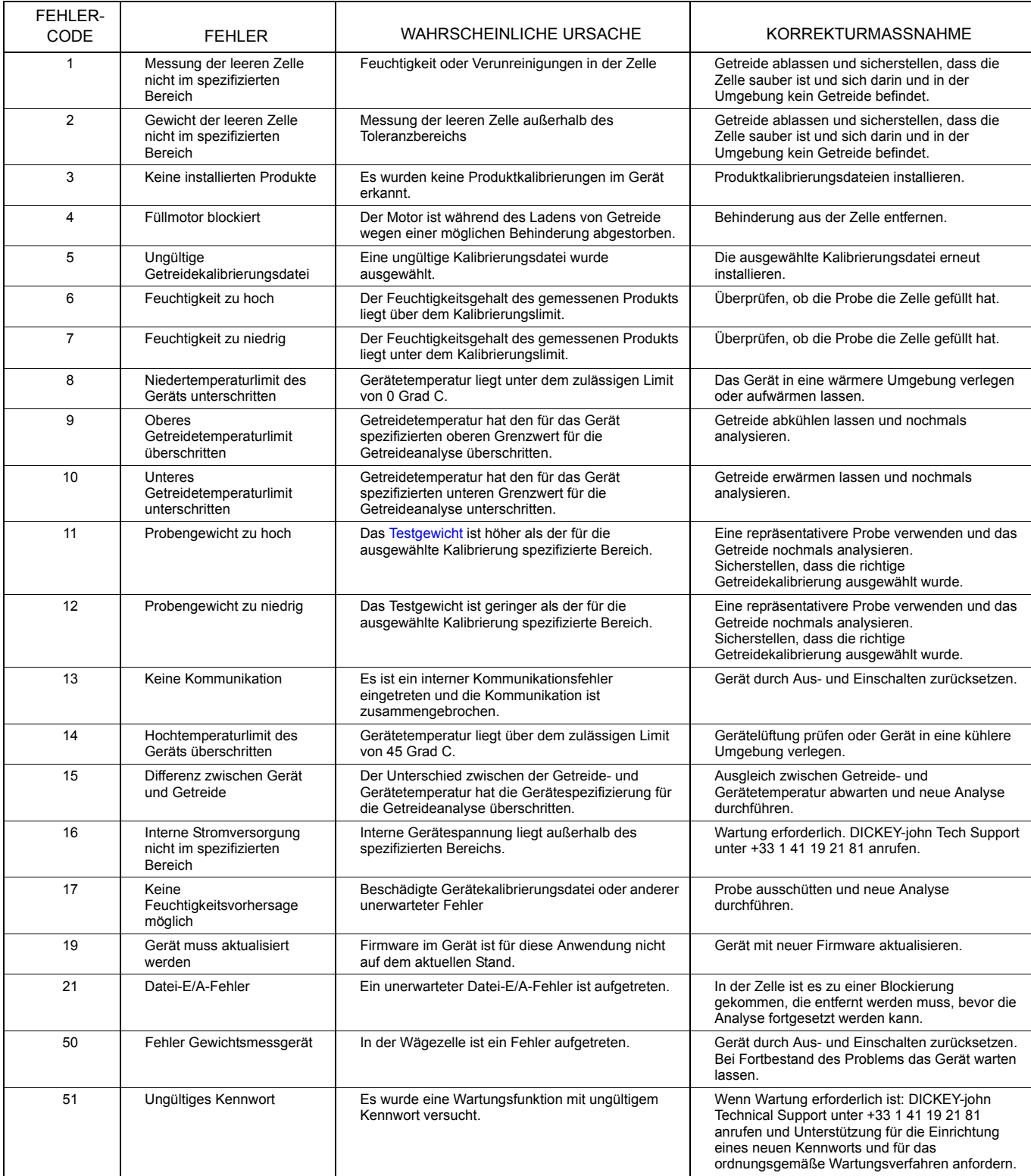

### OPERATOR'S MANUAL

# **DICKEY-john®**

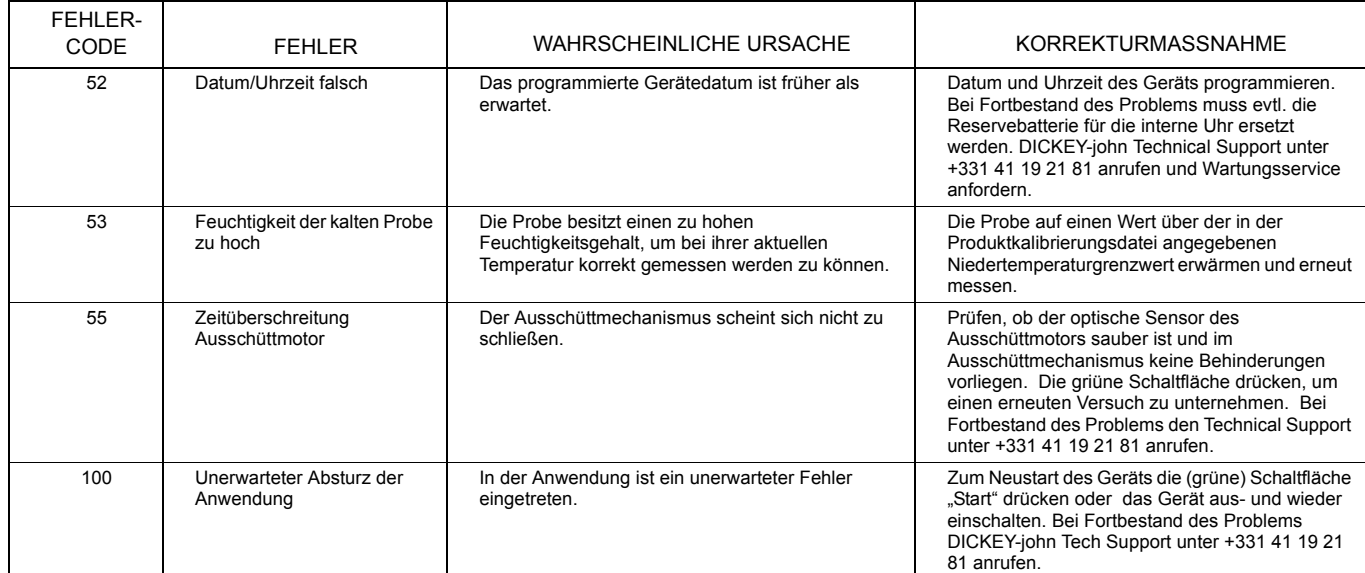

*Die Händler sind dafür verantwortlich, vor der Annahme der Bestellung eines Beliebigen DICKEY-john-Produkts ihrer Kunden diese auf die folgenden Garantiebestimmungen aufmerksam Zu machen.*

# *DICKEY-john® GARANTIE*

DICKEY-john garantiert dem Erstkäufer, dass DICKEY-john in dem Fall, dass sich ein beliebiges Teil des Produkts innerhalb eines Jahres ab dem Datum der Erstinstallation in Bezug auf Material oder Ausführung als fehlerhaft erweist und innerhalb von 30 Tagen nach der Feststellung dieses Fehlers an DICKEY-john zurückgesandt wird, das betroffene Teil im eigenen Ermessen ersetzen oder reparieren wird. Diese Garantie deckt keine Schäden, die auf missbräuchliche Verwendung, Vernachlässigung, Unfälle oder eine unsachgemäße Installation oder Instandhaltung zurückzuführen sind; weiterhin deckt sie keine Kosten oder Haftungsverpflichtungen in Bezug auf Reparaturen, die ohne die schriftliche Einwilligung von DICKEY-john von Drittparteien ausgeführt werden, keine Schäden an gemeinsam mit diesem Produkt benutzten Geräten und keine entgangenen Gewinne oder besondere Schadensfolgen. Das betroffene Teil gilt nicht als mangelhaft, wenn es die daran gestellten Leistungserwartungen im Wesentlichen erfüllt. DIE VORANSTEHENDE GARANTIE IST AUSSCHLIESSLICHER ART UND TRITT AN DIE STELLE ALLER ANDEREN GEWÄHRLEISTUNGEN DER HANDELSÜBLICHEN QUALITÄT, DER EIGNUNG ZU EINEM BESTIMMTEN ZWECK UND JEDER ANDEREN ART EINER AUSDRÜCKLICHEN ODER STILLSCHWEIGENDEN GEWÄHRLEISTUNG. DICKEY-john übernimmt keine andere Verpflichtung oder Haftung in Verbindung mit dem besagten Teil und bevollmächtigt keine anderen Personen zur Übernahme einer solchen Verpflichtung oder Haftung, und DICKEY-john übernimmt keine Haftung für Folgeschäden. Der Käufer akzeptiert diese Garantiebestimmungen und -beschränkungen, außer wenn das Produkt binnen fünfzehn Tagen gegen Erstattung des vollständigen Kaufpreises zurückgegeben wird.

### **SIE erreichen die Kundendienstabtailung von DICKEY-john unter der Rufnummer +1-217-438-3371**

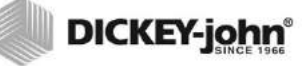

### **Hauptniederlassung:**

5200 Dickey-john Road, Auburn, IL USA 62615 TEL: +1-217-438-3371, Fax: +1-217-438-6012 WEB: www.dickey-john.com

#### **Europa**:

DICKEY-john Europe S.A.S, 165, boulevard de Valmy, 92706 – Colombes – France TEL: 33 (0) 1 41 19 21 80, FAX: 33 (0) 1 47 86 00 07

> Copyright 2017 DICKEY-john Alle technischen Daten können unangekündigt geändert werden. Issue Date March, 2017

# GETREIDEANALYSE-COMPUTER GAC® 2500 MODELL GAC 2500-INTL

DICKEY-john Sales 800-637-2952 agsales@dickey-john.com

### DICKEY-john Technical Support

800-637-3302 service@dickey-john.com

### Europe Sales and Technical Support

+33 1 41 19 21 80 europe@dickey-john.com

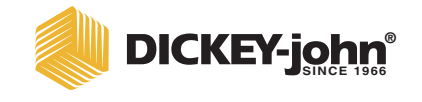

**5200 Dickey-john Road Auburn, IL 62615 www.dickey-john.com**

**217-438-3371 217-438-6012 fax ©2017 DICKEY-john**

**® biographs of DICKEY-john Logo and GAC are registered trademarks of DICKEY-john.**<br>The pregistered trademarks of DICKEY-john.

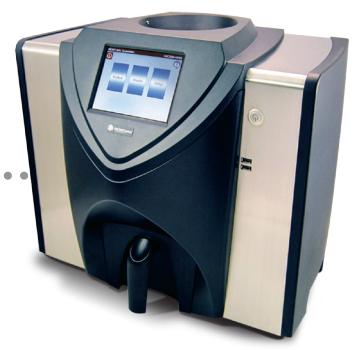